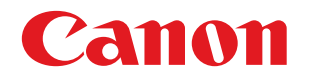

# imageFORMULA **DR-S150 DR-S130**

# **ユーザーマニュアル**

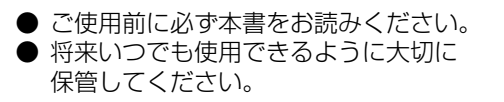

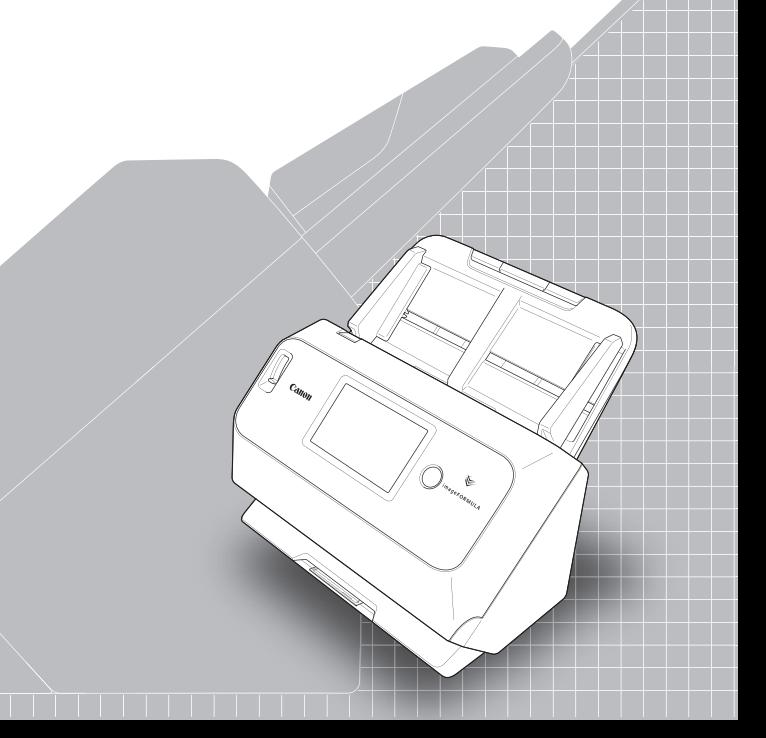

#### ■ 国際エネルギースタープログラムについて

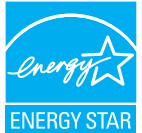

このプログラムは日本向けのものです。 当社は国際エネルギースタープログラムの参加事業者と して、本製品が国際エネルギースタープログラムの基準に 適合していると判断します。

#### ■ 電波障害自主規制について

この装置は、クラス B 情報技術装置です。この装置は、家庭環境で使用す ることを目的としていますが、この装置がラジオやテレビジョン受信機に 近接して使用されると、受信障害を引き起こすことがあります。 取扱説明書にしたがって正しい取り扱いをして下さい。

VCCI-B

本製品は電気通信事業者(移動通信会社、固定通信会社、インターネットプロ バイダ等)の通信回線(公衆無線 LAN を含む)に直接接続することができま せん。

本製品をインターネットに接続する場合は、必ずルータ等を経由し接続してく ださい。

#### ■ ご注意

• 本書の内容の一部または全部を無断で転載することは禁止されています。

- 本書の内容について、将来予告なしに変更することがあります。
- 本書の内容については万全を期して作成しましたが、運用した結果の影 響につきましては、前項にかかわらず責任を負いかねますのでご了承く ださい。

#### ■ 複製についてのご注意

以下のもの(全てを網羅している訳ではありません。)を本物と偽って使用 する目的で複製(スキャン)すること、あるいは、複製(スキャン)によ りその本物と紛らわしいものを作成すると、法律により罰せられることが あります。

- 紙幣、銀行券(外国のものを含む)
- 郵便切手、印紙、その他の金券
- 株券、社債券、手形、小切手、定期券、回数券、乗車券、その他の有価証券
- 公務員または役所が作成したパスポート、免許証、登記簿謄本その他の 証明書や文書
- 権利、義務もしくは事実証明に関する私人が作成する文書、図画
- 役所または公務員の印影、署名または記号
- 私人の印影または署名

Copyright © CANON ELECTRONICS INC. 2020 ALL RIGHTS RESERVED

#### ■ 商標および登録商標について

- Canon、Canon ロゴは、キヤノン株式会社の商標です。
- imageFORMULA は、キヤノン電子株式会社の商標です。
- Microsoft、Windows、PowerPoint および SharePoint は、米国マイク ロソフト社の米国および他の国における登録商標または商標です。
- Microsoft Corporation のガイドラインに従って画面写真を使用してい ます。
- macOS は、米国および他の国々で登録された Apple Inc. の商標です。
- ISIS は、Open Text の米国における商標です。
- Wi-Fi、Wi-Fi Alliance、Wi-Fi CERTIFIED ロゴおよび Wi-Fi ProtectedSetup ロゴは、Wi-Fi Alliance の登録商標です。
- Wi-Fi CERTIFIED、WPA、WPA2 と Wi-Fi CERTIFIED ロゴは、Wi-Fi Alliance の商標です。
- 設定画面と本書内で使用されている「WPS」は、Wi-Fi Protected Setup を意味しています。
- iDRS<sup>TM</sup> SDK 15 Windows 32 64 bit technology by Image Recognition Integrated Systems S.A.
- Copyright 1987 2019, I.R.I.S. S.A. All rights reserved.
- QR コードは株式会社デンソーウェーブの登録商標です。
- その他、本書中の社名や商品名は、各社の登録商標または商標です。な お、本文中には TM、® マークは明記していません。

#### ■ 免責事項

本製品を用いて読み取る原稿、または読み取った画像イメージの保管や管 理についてはお客様の責任で行ってください。

また、読み取った原稿を破棄する場合は、必ず、読み取り画像イメージを しっかりと精査し、欠落のないことを確認した上でお客様の責任において 行ってください。

なお、当社が本製品に対して行う保証は、いかなる場合においても本製品 の代金としてお客様が支払った金額を超えることはありません。予め、ご 了承ください。

# <span id="page-2-0"></span>**はじめに**

このたびはキヤノンドキュメントスキャナーをお買い求めいただきありがと うございます。

本機の機能を十分にご理解いただき、より効果的にご活用いただくために、本 機をご使用になる前に本書および以下のマニュアルをよくお読みになり、本機 の機能をよく理解してからお使いください。また、お読みになったあとも大切 に保管してください。

#### マニュアルの構成

本製品には、下記のマニュアルが用意されています。

- 安全にお使いいただくために 本機をご使用になる前に必ずお読みになり、記載内容を守ってご使用くださ い。
- セットアップガイド

本機のセットアップ方法を説明したマニュアルです。本機を使い始めるとき にお読みください。

● ユーザーマニュアル (本書) 本機の操作方法が記載されたマニュアルです。

### $\left|\frac{1}{2}\right|$ ヒント

• 本製品のマニュアルは、PDF 形式の電子マニュアルとしてセットアップディ スクに収録されています。

### **Windows**

ユーザーマニュアル(電子マニュアル)は、ソフトウェアのインストールによ り以下の場所に登録されます。

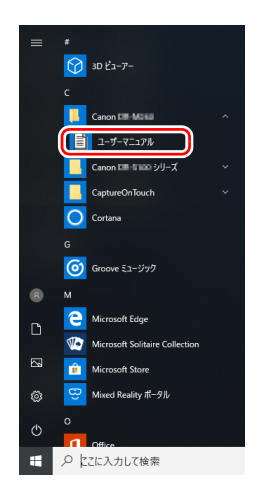

### 図ヒント

Windows 8.1 では以下の場所に登録されています。

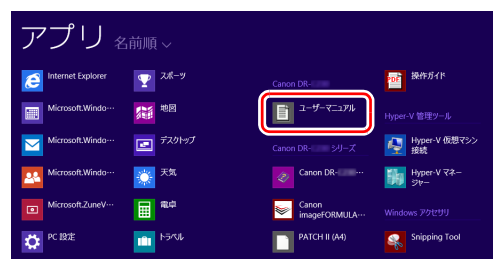

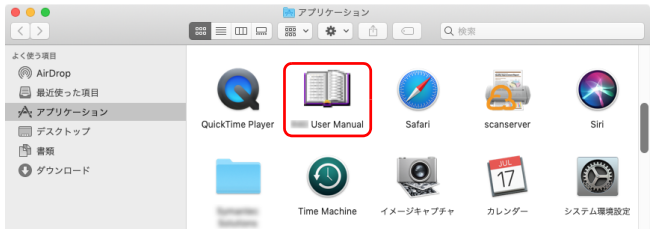

# ユーザーマニュアル(電子マニュアル)は、以下の場所に登録されます。 **マニュアル内の表記について**

<span id="page-3-0"></span>本製品のマニュアルで使用している記号・表示について説明します。マニュア ルをお読みになる前に、ひととおり目を通して、その意味を理解しておいてく ださい。

 $(\rightarrow P. xx)$ 

参照ページを表します。カッコ内の数字は、書かれていることについての 詳しい説明が記載されているページ数です。

# 警告

取り扱いを誤った場合に、死亡または重傷を負う恐れのある警告事項が書 かれています。安全に使用していただくために、必ずこの警告事項をお守 りください。

### △ 注意

取り扱いを誤った場合に、傷害を負う恐れや物的損害が発生する恐れのあ る注意事項が書かれています。安全に使用していただくために、必ずこの 注意事項をお守りください。

# 重要

操作上必ず守っていただきたい重要事項や禁止事項が書かれています。機 械の故障や損傷を防ぐために、必ずお読みください。

### $\left|\frac{1}{2}\right|$  ヒント

操作の参考となることや補足説明が書かれています。 必ずお読みくださ い。

# 目次

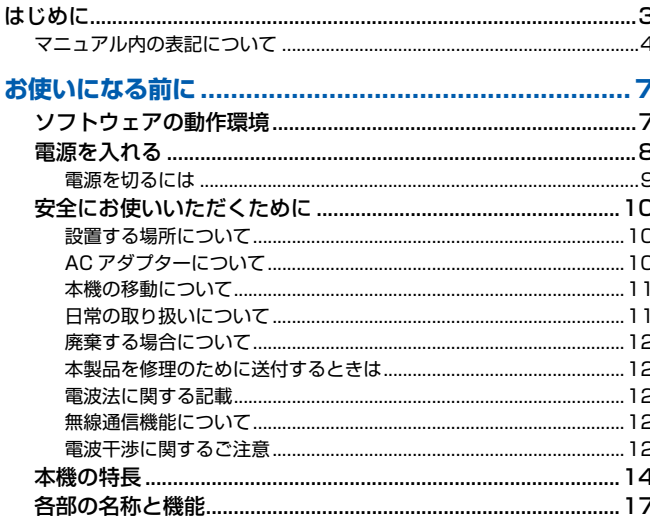

#### 

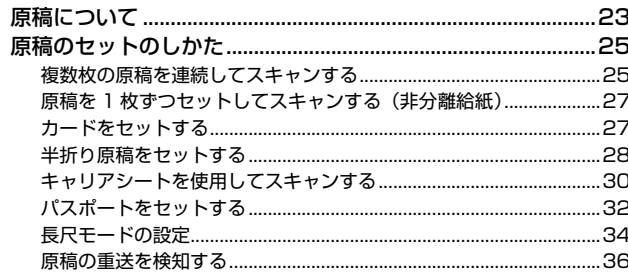

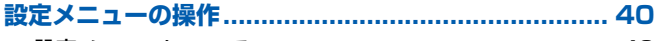

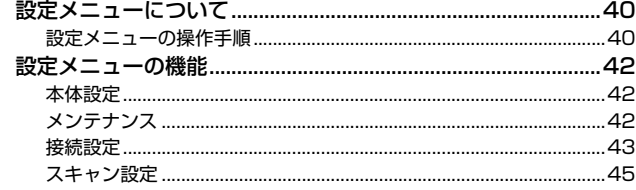

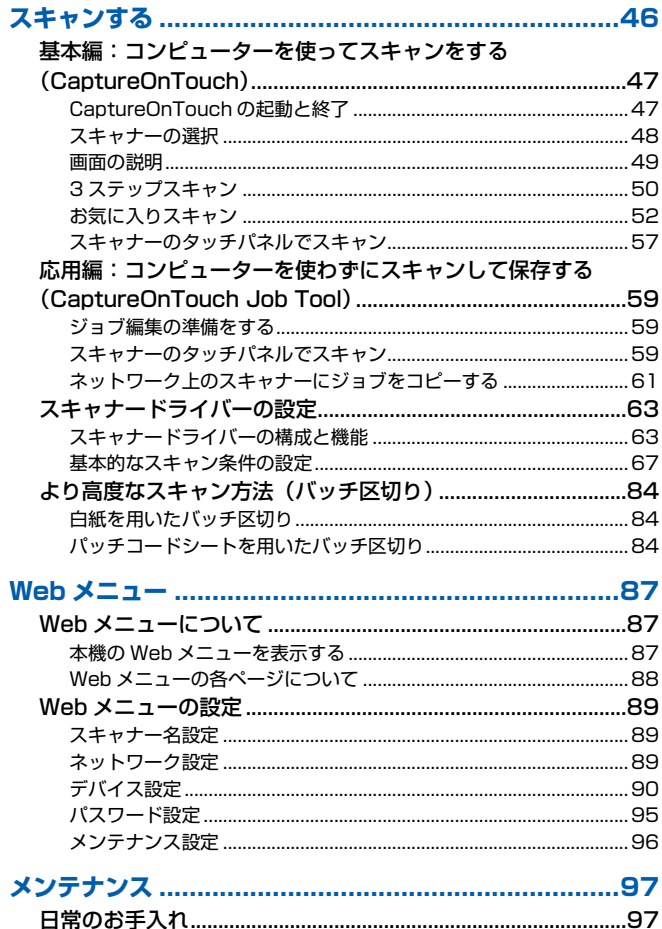

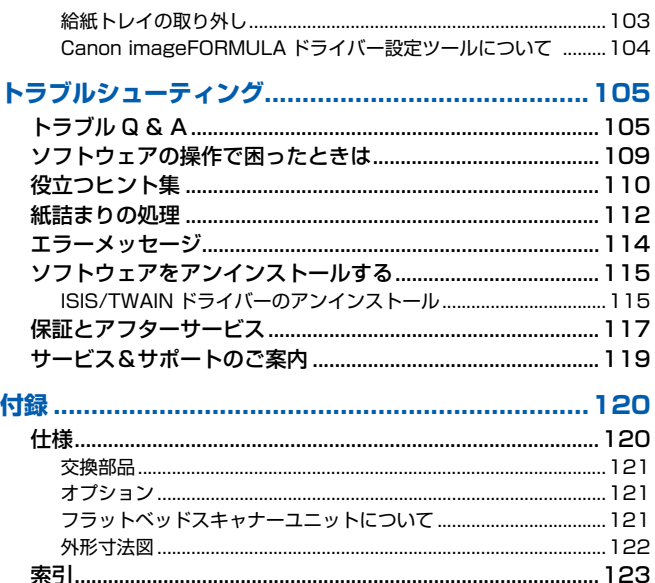

# <span id="page-6-0"></span>**お使いになる前に**

# <span id="page-6-1"></span>**ソフトウェアの動作環境**

本製品を快適にお使いいただくためには、次のシステム要件を推奨します。

#### コンピューター

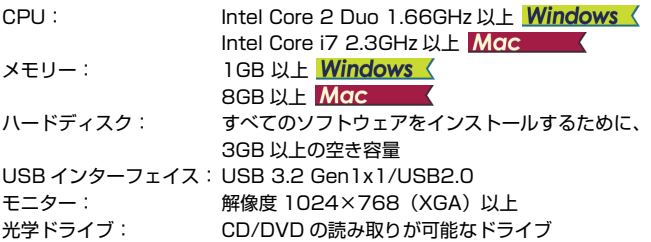

**Windows <** 

#### オペレーティングシステム

- Microsoft Windows 8.1 (32 ビット版 /64 ビット版)
- Microsoft Windows 10 (32 ビット版 /64 ビット版)
- Microsoft Windows 11
- Microsoft Windows Server 2012 R2
- Microsoft Windows Server 2016
- Microsoft Windows Server 2019
- Microsoft Windows Server 2022
- macOS Catalina 10.15
- macOS Big Sur 11
- macOS Monterey 12
- 2022 年 7 月現在の環境です。

最新のソフトウェアサポート状況はキヤノンホームページの製品ページをご 参照ください。

#### その他

- 上記のシステム環境で正常に動作するISIS互換アプリケーションソフトウェ アまたは TWAIN 互換アプリケーションソフトウェア
- .NET Framework 4.5.2 以降

### 重要

- USB インターフェイスは、コンピューターに標準装備された USB ポートを 使用してください。ただし、コンピューターに標準装備されたすべての USB インターフェイスにおいて、動作を保証するものではありません。詳細につ いてはお買い求めの販売店にお問い合わせください。
- コンピューターに標準装備された USB インターフェイスが USB Full-Speed (USB1.1 相当)の場合、スキャン速度が低下します。
- USB ケーブルは、同梱品をお使いください。
- CPU、メモリー、インターフェイスカードなど、コンピューターの推奨仕様 を満たさない場合は、スキャン速度が大幅に低下したり、転送速度に時間を 要する場合があります。
- コンピューターのシステム要件を満たしている場合でも、コンピューターの 仕様・環境や読み取りの設定によっては、スキャン速度が低下する場合があ ります。
- 同梱されているスキャナードライバーは、すべての ISIS 互換アプリケーショ ンソフトウェアまたは TWAIN 互換アプリケーションソフトウェアで動作す るとは限りません。詳細についてはアプリケーションソフトウェアの販売元 にお問い合わせください。
- Windows 10 のタブレットモードでは、ソフトウェアの表示が乱れること があります。
- Windows Server 2012 R2 では、デスクトップ エクスペリエンス機能を 有効にする必要があります。

#### 64 ビット版オペレーティングシステムで使用する場合の注意事項 (Windows のみ)

• 本製品のISISドライバーでのスキャンが可能なのは32ビット版アプリケー ションに限られます。

# <span id="page-7-0"></span>**電源を入れる**

本機の電源は、正面の電源ボタンで操作します 。

- **1** 本機とコンピューターの接続を確認します。
- **2** 電源ボタンを押します。

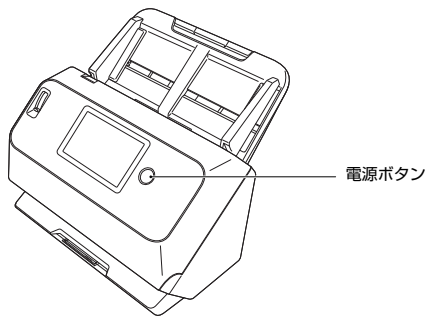

電源が入ると、電源ボタンが青色に点灯します。

### **Windows**

### 图ヒント

USB ケーブルで接続した場合は、初めて本機の電源を入れたときにタスク バーに次のようにバルーンが表示されます。しばらく待つと自動的にスキャ ナーの認識が終了し、本機が使用できるようになります。

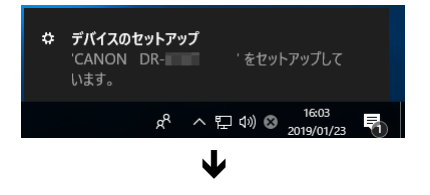

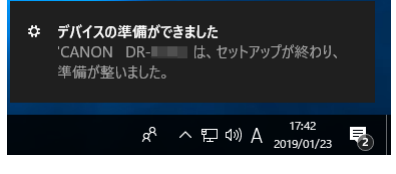

スキャナーがコンピューターに正常に接続されているときは、タスクバーの ■ (CaptureOnTouch) アイコンが次のように表示されます。

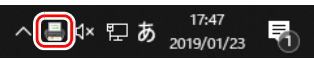

タスクバーのアイコンの表示が になっているときは、スキャナーが正常に コンピューターに接続されていません。スキャナーの電源スイッチと USB ケーブルの状態を確認してください。

### $M$ ac

スキャナーがコンピューターに正常に接続されているときは、タスクバーの (CaptureOnTouch)アイコンが次のように表示されます。

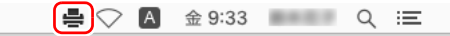

タスクバーのアイコンの表示が になっているときは、スキャナーが正常に コンピューターに接続されていません。スキャナーの電源スイッチと USB ケーブルの状態を確認してください。

### <span id="page-8-0"></span>**電源を切るには**

電源ボタンを短く押すと、タッチパネルと電源ボタンが消灯します。 再度電源ボタンを短く押す、タッチパネルをタッチする、または原稿を給紙口 にセットすると復帰します。

電源ボタンを長く(2 秒以上)押すと、本機の電源が切れます。

### 重要

- 本機の電源が切れてから入れ直すときは、電源を切った後で10秒以上待って から電源を入れてください。
- 長時間ご使用にならないときは安全のため、必ず電源を切って電源プラグを コンセントから抜いてください。

### ■ヒント

出荷時は、スキャンなどの操作をしないまま 4 時間経過すると自動的に電源が 切れる設定がオンになっています。 この設定を無効にするには[、「設定メニューの機能」\(→ P.42\)](#page-41-3)また[は「電源](#page-93-0)

[管理設定」\(→ P.94\)](#page-93-0)をご覧ください。

# <span id="page-9-0"></span>**安全にお使いいただくために**

本機を安全にお使いいただくため、以下の項目についての注意事項を必ずお読 みください。

### <span id="page-9-1"></span>**設置する場所について**

本機の性能は、設置されている環境によって影響を受けることがあります。設 置する場所が、次の環境条件に合っていることを確認してください。

● 本機の周りには操作、保守、換気のためのスペースを十分確保してください。

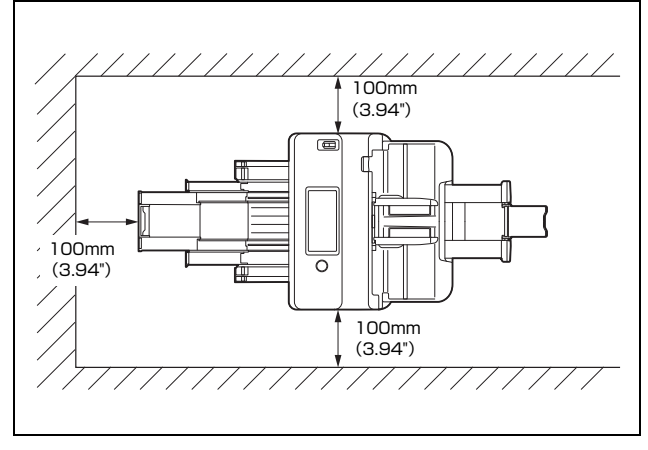

- 本機前方に読み取った原稿を排紙するためのスペースを十分確保してくだ さい。
- 直射日光が当たる場所は避けてください。 やむをえない場合は、 厚いカーテ ンなどで日光をさえぎってください。
- ほこりの多い場所は避けてください。ほこりは本体内部に悪影響を及ぼすこ とがあります。
- 水道の蛇口、湯沸器、加湿器など高温、多湿になる場所の近くや、アンモニ アガス、シンナーなどが発生する場所は避けてください。
- 不安定な場所や、振動しやすい場所は避けてください。

● 温度が急激に変化する場所は避けてください。本体内部で結露が発生する と、品質低下の原因になります。以下の環境下でお使いください。

室温 10 ℃~ 32.5 ℃

湿度 20% (RH) ~ 80% (RH)

- スピーカーやテレビ、ラジオなど磁気が発生する機器の近くは避けてくだ さい。
- 排気口はふさがないでください。本機の内部に熱がこもり、火災の原因に なることがあります。

### <span id="page-9-2"></span>**AC アダプターについて**

- 電源は必ず 100V のコンセントからとってください。
- 他の電気機器と同じコンセントを使用しないでください。 また、 延長コード を使う場合は、延長コードのアンペア数値に注意してください。
- AC アダプターの分解、改造は、危険ですので絶対に行わないでください。
- AC アダプターおよび電源コードの上に物を置いたり、踏みつけたりしない でください。
- 電源コードを束ねたまま使用しないでください。
- 電源コードを強く引っ張らないでください。 電源プラグを抜くときは、 電源 プラグを持ち、そのまま抜いてください。
- 非常時に電源プラグが抜けるように、電源プラグの周りには物を置かないで ください。
- 付属のACアダプター以外は使用しないでください。 また、付属のACアダプ ターを他の製品に使用しないでください。
- 電源について不明な点があるときは、お買い求めの販売店にお問い合わせく ださい。

### <span id="page-10-0"></span>**本機の移動について**

- 本機を移動する場合は、本機を落とさないように必ず両手でしっかり持って ください。
- 本機を移動する場合は、インターフェイスケーブルや AC アダプターを、必 ず外しておいてください。ケーブル類を付けたまま持ち運ぶと、無理な力が 加わってプラグやコネクターが損傷することがあります。

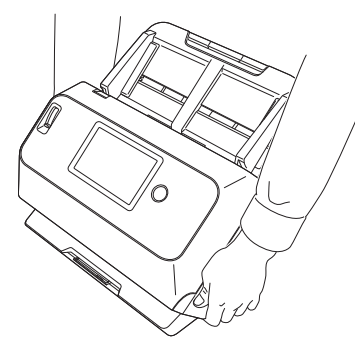

### <span id="page-10-1"></span>**日常の取り扱いについて**

### 警告

本製品をお使いになるときは、次の警告をお守りください。これらは火災や感 電の原因になります。

- アルコール、シンナーなどの引火性溶剤の近くには設置しないでください。
- 電源コードを傷つけたり、破損したり、加工しないでください。また、重い ものを載せたり、引っ張ったり、無理に曲げないでください。
- 濡れた手で電源プラグを抜き差ししないでください。
- タコ足配線をしないでください。
- 電源コードを結んだり、束ねたりしないでください。電源プラグは奥まで確 実に差し込んでください。
- 同梱されている電源コードセットは本機専用です。本機以外の電気機器には 使用できません。また、同梱されている電源コードセット以外の電源コード セットは、本機には使用しないでください。火災や感電の原因になります。
- 本機を分解したり、改造しないでください。
- AC アダプターの分解、改造は、危険ですので絶対に行わないでください。
- 本機の近くでは可燃性のスプレーを使用しないでください。
- 清掃の際は電源を切り、電源プラグをコンセントから抜いてください。
- 本機の清掃には、水を含ませて固くしぼった布を使用してください。アル コール、ベンジン、シンナーなどの引火性溶剤は使用しないでください。
- 異常音、発煙、発熱、異臭があったり、電源を入れても機械が動かないなど の異常が発生した場合は、直ちに電源を切り、電源プラグをコンセントから 抜いてください。そして、お買い求めの販売店または担当サービスにご連絡 ください。
- 本機を落としたり、ぶつけたりして、強いショックを与えないでください。 万一、本機が破損した場合は、直ちに電源を切り、電源プラグをコンセント から抜いてください。そして、お買い求めの販売店または担当サービスにご 連絡ください。
- 本機を移動させる場合は、必ず電源を切り、電源プラグをコンセントから抜 いてください。

### 注意

- ぐらついた台の上や傾いたところなどの不安定な場所や、振動の多い場所に は設置しないでください。落ちたり倒れたりして、けがの原因になることが あります。
- 本機の上には、クリップ、ステイプルの針、ネックレスなどの金属物を置か ないでください。こぼれたり、中に入ると火災や感電の原因になることがあ ります。万一、これらが本機の中に入ってしまった場合は、直ちに電源を切 り、電源プラグをコンセントから抜いてください。そしてお買い求めの販売 店または担当サービスにご連絡ください。
- 湿気やほこりの多い場所には設置しないでください。火災や感電の原因にな ることがあります。
- 本機の上には物を載せないでください。置いたものが倒れたり、落下して、 けがの原因になることがあります。
- AC100V 以外の電源電圧で使用しないでください。火災や感電の原因にな ることがあります。
- 電源プラグを抜くときは、必ずプラグを持って抜いてください。 電源コード を引っ張ると、芯線の露出、断線などで、コードが傷つき、火災や感電の原 因になることがあります。
- いつでも電源プラグが抜けるように、コンセントの周りには物を置かないで ください。非常時に電源プラグが抜けなくなります。
- 本機の内部に、水や引火性溶剤(アルコール、シンナー、ベンジンなど)を こぼさないでください。火災や感電の原因になることがあります。
- 長時間ご使用にならないときは、安全のため、必ず AC アダプターのプラグ を本体から抜き、電源プラグをコンセントから抜いてください。
- 本機を操作するときは、ゆったりとした服装を避け、装飾品など動作中の本 機に引っ掛かりそうなものを身につけないでください。本機に巻き込まれて けがの原因になることがあります。特にネクタイや長い髪などはご注意くだ さい。万一、巻き込まれた場合は、直ちに電源を切って機械を停止してくだ さい。
- 原稿をセットするときや、詰まった紙を取り除くときは、 慎重に扱ってくだ さい。紙の端で手を切るなど、思わぬけがをすることがあります。

### <span id="page-11-0"></span>**廃棄する場合について**

本機を廃棄するときは、必ず法律およびその地域の条例に従って廃棄するか、 お買い求めの販売店にご相談ください。

### <span id="page-11-1"></span>**本製品を修理のために送付するときは**

本製品の修理を依頼するときは、指定された送付先に本製品をお送りいただく 必要があります。本製品の送付には、製品が入っていた梱包箱をご利用くださ い。また、梱包箱に入れるときに、本製品を梱包材でしっかりと固定していた だくようお願いいたします。

### <span id="page-11-2"></span>**電波法に関する記載**

本機は日本国内仕様です。日本国外では使用できません。 日本国外では、その国や地域の法律または規制により、本機を使用した結果罰 せられることがあります。その場合、当社としては責任を負いかねますのでご 了承ください。

### <span id="page-11-3"></span>**無線通信機能について**

DR-S150:6130150(無線モジュールモデル:ES202) DR-S130: 6130220 (無線モジュールモデル: ES202)

- 次の事項を行うと、法律で罰せられることがあります。「本製品を分解、改造 すること」、「本製品上の証明ラベルをはがすこと」。
- DR-S150 および DR-S130 には、電波法に基づく認証を受けた無線装置が 内蔵されており、証明ラベルは無線設備に添付されています。

本機には無線通信機能が内蔵されています。無線通信機能で使用する電波によ り医療機器や各機器に影響を及ぼし重大な事故の原因となる恐れがあります。 以下の場所では無線通信機能を使用しないでください。

• 心臓ペースメーカーをお使いの方は、無線通信機能を使用しないでください。 無線通信に使用する電波が心臓ペースメーカーの動作に影響を与える恐れが あります。

- 心臓ペースメーカー等の医療機器を使用されている人の近くでは無線通信機 能を使用しないでください。無線通信に使用する電波が心臓ペースメーカー 等の動作に影響を与える恐れがあります。ご利用に関しては各医療機関へお 問い合わせください。
- 病院などの医療機関内や医療用電気機器の近くでは無線通信機能を使用しな いでください。無線通信に使用する電波が医療用電気機器の動作に影響を与 える恐れがあります。医療機関内でのご使用に関しては各医療機関へお問い 合わせください。
- 航空機内では無線通信機能を使用しないでください。無線通信に使用する電 波が航空機内の精密機器へ影響を及ぼし、誤動作による重大事故の原因とな る恐れがあります。
- 自動ドア、火災報知器などの自動制御機器の近くでは無線通信機能を使用し ないでください。無線通信に使用する電波が影響を及ぼし、誤動作による事 故の原因となる恐れがあります。
- 無線通信機能を使用するときは、本機を身体から 20cm 以上離してくださ  $\mathbf{L}$

### <span id="page-11-4"></span>**電波干渉に関するご注意**

この機器の使用周波数帯では、電子レンジなどの産業・科学・医療用機器のほ か、工場の製造ライン等で使用されている移動体識別用の構内無線局(免許を 要する無線局)、および特定小電力無線局(免許を要しない無線局)並びにア マチュア無線局(免許を要する無線局)が運用されています。

- A この機器を使用する前に、近くで移動体識別用の構内無線局、および特定小 電力無線局並びにアマチュア無線局が運用されていないことを確認してく ださい。
- B 万一、この機器から移動体識別用の構内無線局に対して有害な電波干渉の事 例が発生した場合には、速やかに使用周波数を変更するか、または電波の発 射を停止した上、お客様相談センターにご連絡いただき、混信回避のための 処置等(例えば、パーティションの設置など)についてご相談ください。
- C その他、この機器から移動体識別用の特定小電力無線局、あるいはアマチュ ア無線局に対して有害な電波干渉の事例が発生した場合など何かお困りの ことが起きたときは、お客様相談センターへお問い合わせください。
- 本製品は、他の電波を発する機器から、電波干渉を受ける場合があります。 これらの機器からできるだけ遠く離すか、ご利用時間を分けるなどして、電 波干渉を避けて使用してください。

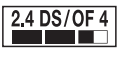

この表示は、2.4GHz 帯を使用している無線機器であることを意味します。

### **使用可能な地域と制限事項**

世界各地域の無線に関する法律に準拠するため、数種類の本製品が販売されています。製品ごとの使用可能地域は下記のとおりです。使用可能地域以外での使用は できませんので、ご注意ください。また、下記に記載されていない地域については、お客様相談窓口にお問い合わせください。

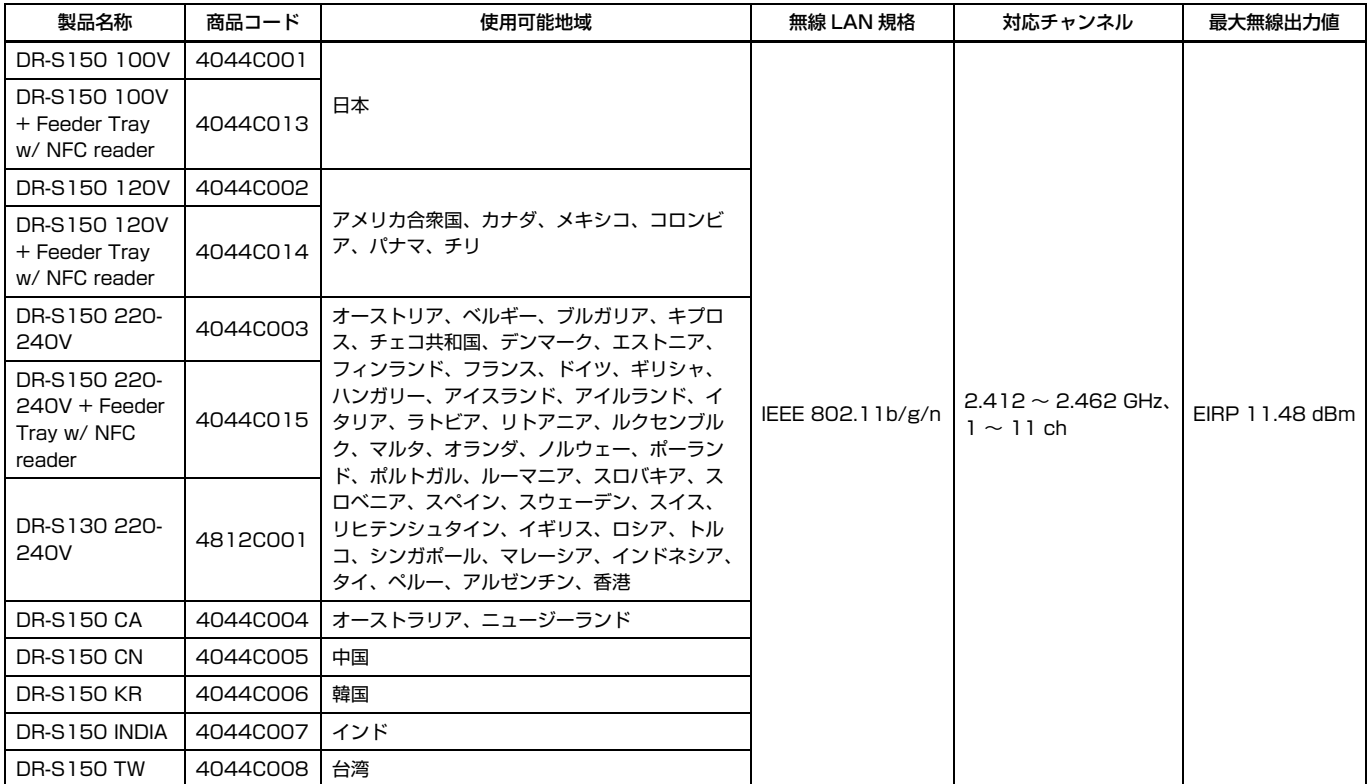

# <span id="page-13-0"></span>**本機の特長**

本機の主な特長は以下のとおりです。

### **スキャナー本体の特長**

#### ● タッチパネル 直感的な操作が可能なタッチパネルを搭載しています。

● 多彩な接続モード

お使いの環境に合わせ、USB、有線 LAN(DR-S150 のみ)、無線 LAN に よる接続が可能です。USB は、USB 3.2 Gen1x1/USB2.0 に対応します。

● コンパクトデザイン

使用時最大サイズ幅 291(11.5")× 奥行き 600(23.7")× 高さ 378 (14.9")mm のコンパクトなサイズです。

#### ● フルオートモード

CaptureOnTouch およびスキャナードライバーに、スキャン条件を自動的 に決定する「フルオートモード」が用意されています。カラーモードや用紙 サイズなどのスキャン条件が原稿に合わせて自動的に設定されます。

#### ● 解像度の自動検知

CaptureOnTouch およびスキャナードライバーの設定により、原稿の内容 から解像度を自動的に決定することができます。

● カードスキャン

ISO/JIS 規格に準拠したサイズのカードをスキャンできます。

● 本体へのスキャン設定登録

よく使うスキャン・送信先設定をスキャナー本体に登録することが可能で す。

#### ● 多様な読み取りモード

読み取りモードとして、以下のモードが用意されています。 「白黒」、「グレースケール」、「カラー」、「誤差拡散」、「アドバンストテキス トエンハンスメント」、「アドバンストテキストエンハンスメント II」、「アク ティブ スレッショルド」

\* アドバンストテキストエンハンスメントやアクティブ スレッショルドは、 原稿の背景や地色を処理して文字を読みやすくするモードです。

#### ● 高速原稿給紙

最大 45 枚 / 分(DR-S150)、30 枚 / 分(DR-S130)で原稿をスキャ ンします(A4 サイズの片面または両面原稿を 200dpi でスキャンした場 合)。

#### ● 長尺モード

ユーザーモードの設定により、最大 3,000mm までの長さの原稿をスキャ ンすることができます。

#### **検知機能**

● カラー原稿自動検知

スキャンした原稿がカラー原稿か、グレーまたは白黒原稿かを自動検知しま す。

#### ● 自動原稿サイズ検知

スキャンした原稿のサイズを検知してスキャンします。

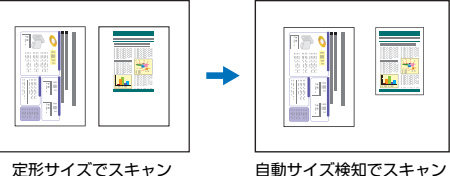

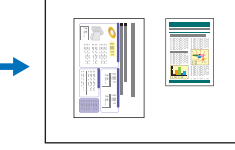

● 文字強調モード

背景が濃い原稿や、背景が均一でない原稿を読みやすくするアドバンストテ キストエンハンスメントモードと、背景が均一で文字、背景ともに薄い原稿 の文字を読みやすくするアドバンストテキストエンハンスメントIIモード、 薄い文字の原稿や汚れのある原稿など、様々な種類の原稿を一度にバッチ処 理するのに適したアクティブスレッショルドモードを備えています。 \* 原稿によっては、有効に機能しない場合があります。

#### ● 超音波重送検知

超音波センサーによって原稿の重なりを検知して搬送を停止します。 [「原稿の重送を検知する」\(→ P.36\)](#page-35-1)

#### ● 長さによる重送検知

原稿の長さの比較によって原稿の重なりを検知し、搬送を停止します。 [「原稿の重送を検知する」\(→ P.36\)](#page-35-1)

\* 1 枚目の原稿の長さを基準とし、長さの異なる原稿が搬送されたときに重 送を検知します。

#### ● プレスキャン

スキャンを開始したときに原稿を 1 枚スキャンして中断し、1 枚目の画像 で明るさとコントラストを調整してからスキャンを行います。

#### ● 文字向き検知

原稿内の文字の向きを検知して、文字の向きが正しくなるように画像を 90 度単位で回転します。

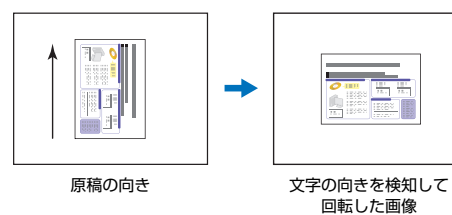

#### **画像処理**

● 裏写り / 地色除去

薄い原稿をスキャンしたときに起きる原稿の裏写りや原稿の地色を除去し ます。

#### ● 画像回転

スキャンした画像を 90 度単位で回転または、原稿内の文字の向きを検知し て、文字の向きが正しくなるように画像を 90 度単位で回転します。

#### ● 斜行補正

スキャンした画像から原稿が斜めに搬送されたと判断したときに、画像を まっすぐに補正します。

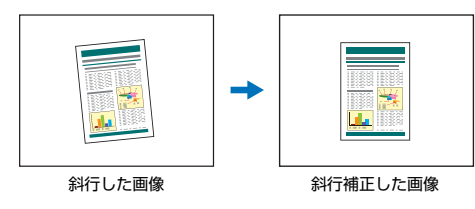

● ドロップアウト

モノクロまたはグレースケールでのスキャン時に、原稿の中の特定の色を読 み取らないようにする(ドロップアウト)機能を備えています。

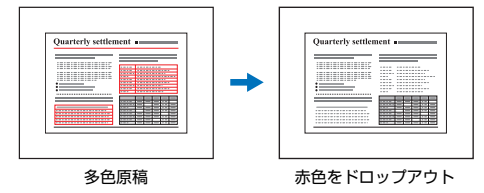

● 白紙スキップ

原稿の両面をスキャンして、白紙として判断した面の画像の保存をスキップ します。

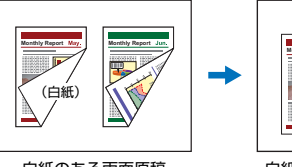

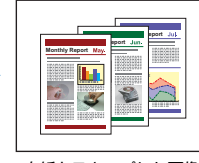

白紙のある両面原稿 白紙をスキップした画像

● 半折りスキャン

給紙口にセットできない原稿を半折りにして両面をスキャンし、スキャンし た表裏の画像を 1 枚の画像に合成します。

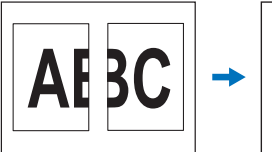

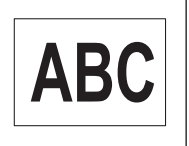

表裏の画像 さんじゅう 合成した画像

#### ● マルチストリーム Windows 〈

用途に合わせて読み取り条件の異なる 3 つの画像を 1 回のスキャンで同時 に出力することのできるマルチストリーム機能に対応しています。ただし、 この機能はお使いのアプリケーションがマルチストリーム機能に対応して いる場合にのみ使用できます。

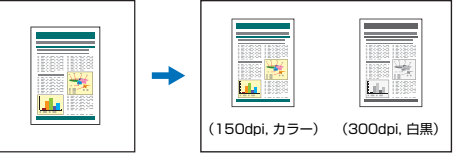

スキャンする原稿 2 種類の画像を出力

● 文字・線を太くする

スキャンした画像の文字や絵が判別しにくい場合に、文字や絵の太さを補正 してスキャンする機能を備えています。

● 背景スムージング

スキャンした画像の背景部分が滑らかに処理されます。[基本] タブの「カ ラーモード]で「自動で検知する]または「グレースケール]、「カラー]を 選択している場合に使用できます。

- バーコード検知 Windows 〈 原稿内のバーコードを検知することができます。
- パッチコード検知 Windows 〈 原稿内に挿入されたパッチコードシートを検知してバッチ区切りを行うこ とができます[。「より高度なスキャン方法\(バッチ区切り\)」\(→ P.84\)](#page-83-3)

### **その他**

- 白動スタート 原稿を給紙口にセットすると、原稿を検知して自動的にスキャンを開始する 自動スタート機能を備えています。
- スリープモード スキャンなどの操作をしないまま10分経過すると自動的にスリープモード に移行する省エネ設計です。
- A4 キャリアシート 別売りのキャリアシート(A4)を使用して、原稿を傷つけずにスキャンで きます。

● パスポートスキャン

別売りのキャリアシート(パスポート用)を使用して、パスポートをスキャ ンできます。

● COT Admin (DR-S150 のみ) Windows 〈 ジョブ/スキャナー/ユーザーの情報を集中管理するサーバーソフトウェ アです。スキャナー本体のタッチパネルで、ユーザー認証機能や NFC を 使ったログオン機能が使えるようになります。

# <span id="page-16-0"></span>**各部の名称と機能**

### **前面(排紙トレイを収納した状態)**

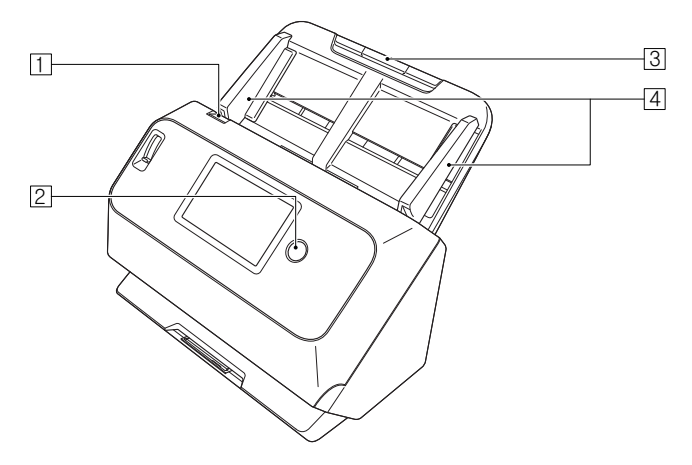

#### 1 OPEN レバー

前ユニットを開くときに手前に引きます。

#### 2 電源ボタン

押すとスキャナーの電源が入ります。このとき、電源ボタンは点灯します。 スキャナーの電源を切るときは、再度このボタンを押します。 電源ボタンは、スキャナーの状態に応じて次のように点灯または点滅しま す。

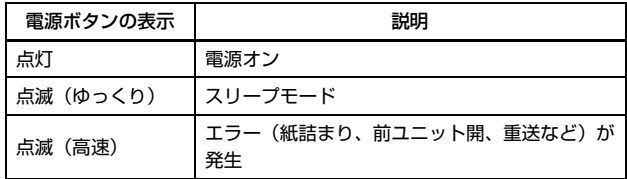

#### 3 給紙トレイ

原稿をセットします。

#### 4 原稿ガイド

セットした原稿の両端に合わせることで、原稿がまっすぐ給紙されるよう にします。

### **前面(排紙トレイを引き出した状態)**

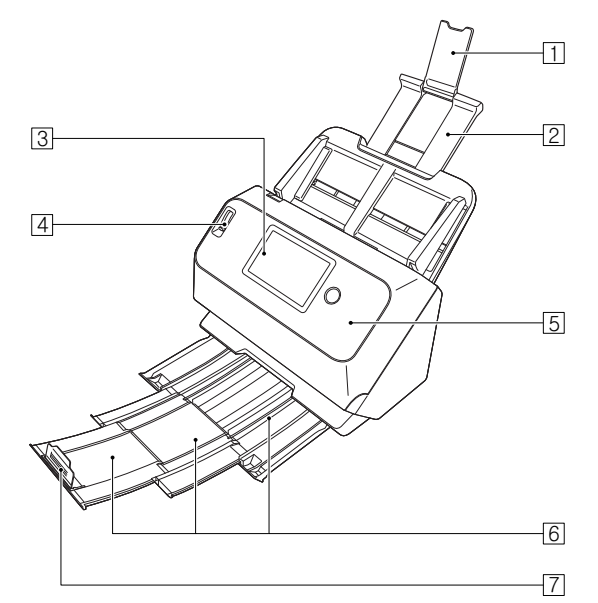

#### □ 給紙補助サポート

長い紙をスキャナーにセットするときに開きます。

#### 2 給紙サポート

セットした原稿を支えるために、引き出して使用します。

#### 3 タッチパネル

画面をタッチしてスキャナーの各種操作をします。

#### [4] 給紙切替レバー

原稿の給紙方法を設定します。

複数枚の原稿を 1 枚ずつ分離させて給紙する場合は下側(通常給紙)にし ます[。\(→ P.25\)](#page-24-2)

複数枚綴りの伝票などを分離しないで給紙する場合は上側(非分離給紙) にします[。\(→ P.27\)](#page-26-2)

#### E 前ユニット

本体内部の清掃時やローラーの交換時に開きます。

#### [6] 排紙トレイ

スキャンするときに引き出します。スキャンされた原稿がここに排紙され ます。

サイズが異なる原稿を一度にまとめてスキャンする場合、引き出したトレ イを上方に持ち上げた状態で引き出すと、トレイの角度が固定され、排紙 された原稿をトレイ上にそろえることができます。

#### G 排紙ストッパー

排紙トレイから飛び出すのを防ぎ、排紙された原稿の先端を揃えます。原 稿の長さに合わせて、排紙トレイ上の任意の位置に動かすことができます。

### **背面**

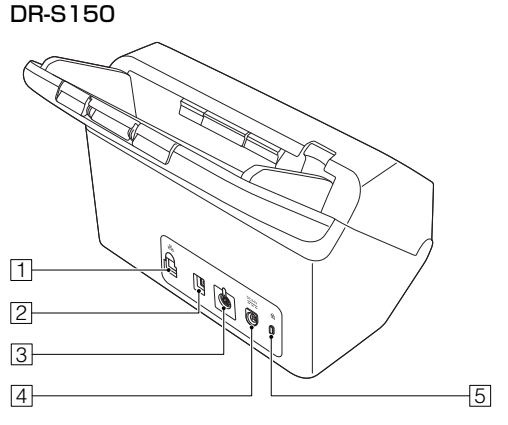

A LAN コネクター

RJ-45(10Base-T/100Base-TX/1000Base-T)に対応したネット ワークケーブルを接続します。

B USB コネクター

同梱の USB ケーブルを接続します。

- [3] オプション用コネクター オプション品(NFC リーダーなど)を購入した際に使用します。
- |4| 電源コネクター 同梱の AC アダプターを接続します。
- E 盗難防止用の穴(セキュリティースロット) 盗難防止用のキーチェーンなどを接続します。

DR-S130

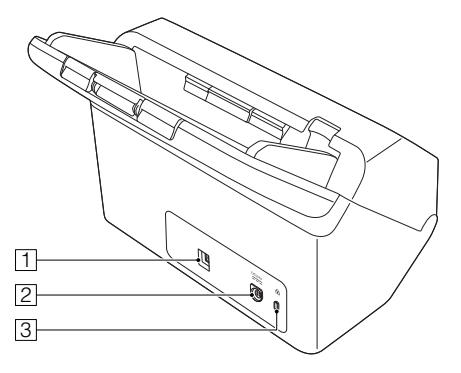

- A USB コネクター 同梱の USB ケーブルを接続します。
- 2 電源コネクター 同梱の AC アダプターを接続します。
- [3] 盗難防止用の穴(セキュリティースロット) 盗難防止用のキーチェーンなどを接続します。

### **タッチパネル**

タッチパネルに表示される内容は、スキャナーの状態によって異なります。 各画面の操作や詳細[は「設定メニューの操作手順」\(→ P.40\)](#page-39-3)を参照してくだ さい。

代表的な表示例は以下のとおりです。

#### ホーム画面

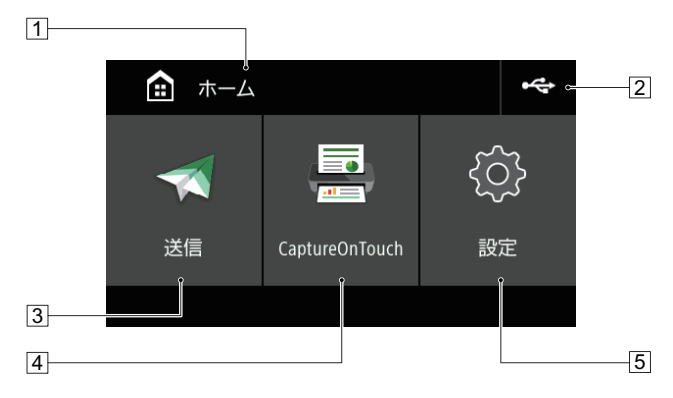

11 タイトル部

操作画面のタイトルを表示します。

- B 接続切替ボタン
	- 接続切替画面を表示します。

本機とコンピューターの接続方法によって、表示されるアイコンが以下の ように切替わります。

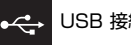

USB 接続時

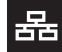

有線 LAN 接続時(DR-S150 のみ)

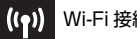

Wi-Fi 接続時

3 送信ボタン

スキャナー本体のジョブを使ってスキャンします[。\(→ P.59\)](#page-58-3)

- **4 CaptureOnTouch ボタン** CaptureOnTouch のジョブを使用してスキャンします[。\(→ P.57\)](#page-56-1)
- E 設定ボタン 設定メニュー画面を表示します[。\(→ P.40\)](#page-39-4)

#### ジョブリスト画面

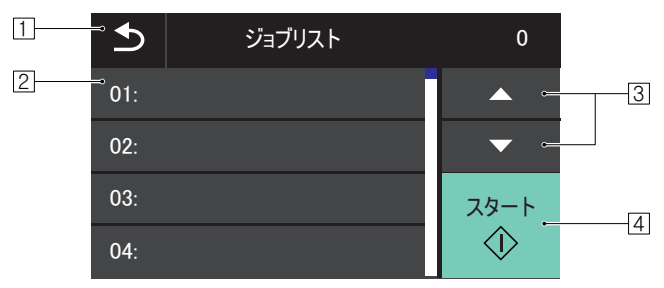

11 戻るボタン

1 つ前の画面に戻ります。

- 2 リスト部 選択可能なメニュー項目やジョブ項目などを表示します。
- 3 ▲▼ボタン リストを上下にスクロールします。
- 4 スタートボタン スキャンを開始します。

画面の状態によっては他にも以下のアイコンが表示されます。

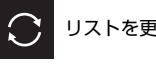

m

リストを更新します。

### ホーム画面を表示します。

### **PIN の入力画面**

PIN コード機能が有効になっていると、本機を起動したときに PIN コードの 入力が必要です。PIN コード機能の有効/無効は Web メニューで設定できま す[。「PIN 設定」\(→ P.94\)](#page-93-1)

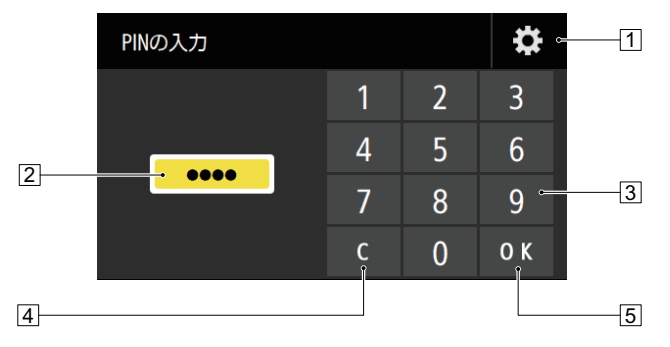

- A 管理者ログイン画面ボタン 管理者ログイン画面を表示します。
- $\boxed{2}$  PIN コード

入力した PIN コードを表示します。

3 数字ボタン

数字を入力します。

4 クリアボタン

入力された PIN コードを 1 文字削除します。

**5 OK ボタン** 

PIN コードの認証をします。

### **認証画面 (DR-S150のみ)**

COT Admin モードが有効な場合に表示されることがあります。 この機能を使用するためには、オプションの NFC リーダー付給紙トレイが必 要です。

NFC 認証画面

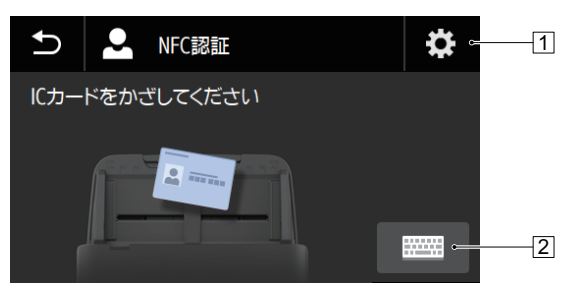

- A 管理者ログイン画面ボタン 管理者ログイン画面を表示します。
- B ユーザーログイン画面ボタン ユーザーログイン画面を表示します。

#### ユーザーログイン画面

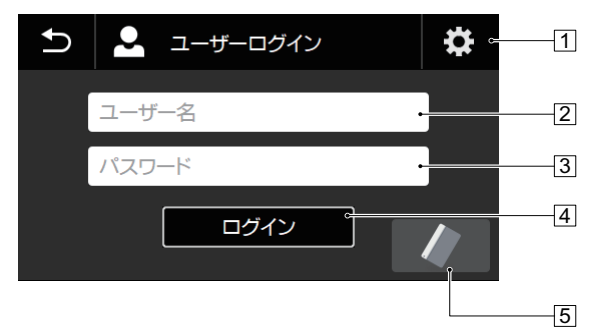

- A 管理者ログイン画面ボタン 管理者ログイン画面を表示します。
- 2 ユーザー名 ユーザー名を入力します。
- 3 パスワード パスワードを入力します。
- 4 ログインボタン 本機にログインします。
- E NFC 認証画面ボタン NFC 認証画面を表示します。

#### 管理者ログイン画面

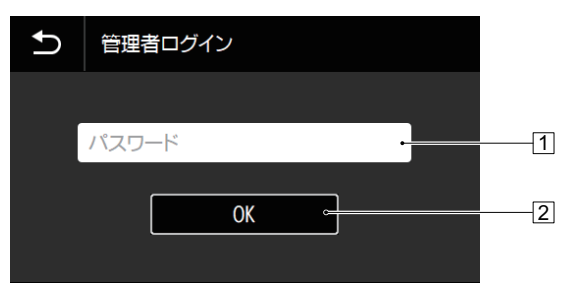

1 パスワード

パスワードを入力します。

**2 OK ボタン** 

本機に管理者としてログインします。管理者のパスワードは、Web メ ニューの管理者パスワードと同じです[。\(→ P.87\)](#page-86-3)

# <span id="page-22-0"></span>**本機の使いかた**

# <span id="page-22-1"></span>**原稿について**

本機は、名刺などの大きさから A4 サイズまでの原稿を読み取ることができま す。読み取ることができる原稿の大きさは以下のとおりです。

#### 普通紙

- サイズ
	- 幅 : 50.8 ~ 216mm ( $2" \sim 8.5"$ )
	- 長さ:54 ~ 356mm(2.1" ~ 14")(長尺モード時は最大 3000 mm  $(1181")$

#### 紙厚

通常給紙 : 27 ~ 209g/m<sup>2</sup> (0.04 ~ 0.25mm) 非分離給紙: 27 ~ 255g/m<sup>2</sup> (0.04 ~ 0.3mm)

#### 最大積載枚数

A4 サイズ以下の原稿 : 60 枚 (80g/m<sup>2</sup>) A4 サイズを超える原稿: 40 枚 (80g/m<sup>2</sup>) 上記どちらの場合も高さ 6mm を超えないこと

### 重要

読み取る原稿には一定の基準があります。次の項目をよくお読みください。

• 複数枚のサイズが異なる原稿を一度に読み取るときは、原稿が給紙ローラー の全幅にかかるように、原稿の先端と中心を揃えてセットしてください。

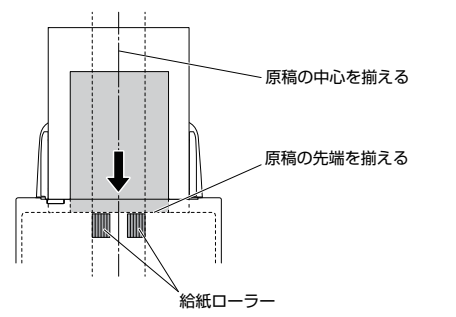

- 356mm(14")を超える原稿は、1 枚給紙を推奨します。
- インクが乾いていない原稿は、ローラーや読み取りガラスを汚し、画像にす じが入る原因になったり、他の原稿を汚す原因になります。必ず乾かしてか ら読み取りを行ってください。
- 鉛筆などで書かれた原稿は、ローラーや読み取りガラスを汚し、画像にすじ が入る原因になったり、他の原稿を汚す原因になります。このような原稿を 読み取ったあとは、スキャナーの内部を清掃してください。
- 薄い紙の両面原稿を読み取る場合、読み取ったときに裏写りすることがあり ます。あらかじめアプリケーションソフトウェアで読み取る明るさを調整し てから実行してください。
- ラミネート加工された原稿は、原稿の状態によっては適切な画像が得られな い場合があります。
- 次のような原稿を読み取ろうとすると、紙づまりや故障の原因になりますの でご注意ください。このような原稿を読み込むときは、複写機でコピーして から読み取ってください。

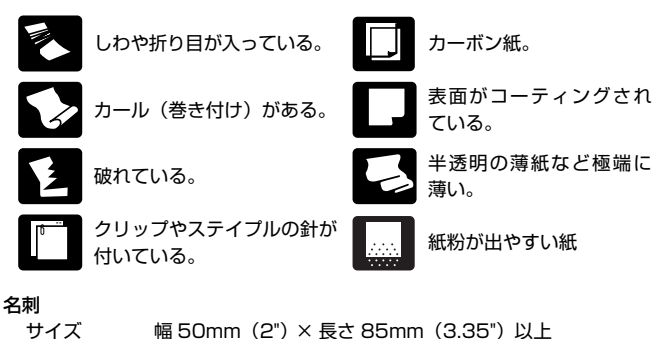

### 重要

名刺の束をセットして正常に搬送できない場合は、セットする名刺の枚数を減 らしてください。

紙厚 380g/m<sup>2</sup> (0.45mm) 以下

#### カード(プラスチック製)

サイズ 54mm(2.12")×86mm(3.37")(ISO/JIS 規格準拠) カード厚 1.4mm(0.055")以下 挿入方向 横送りのみ エンボス付き 可能 最大積載枚数 3枚 (エンボスなし)、1枚 (エンボス付き)

### △■

- カードは横向きにセットしてスキャンしてください。縦向きにセットすると 搬送時にカードに負荷がかかり、正常に排出されない場合があります。また、 エラーになったカードを取り除くときに、カードが損傷することがあります。
- エンボス付きのカードは、エンボスの状態によっては適切な画像が得られな い場合があります。

• カードをスキャンするときは、スキャナードライバーの設定画面で[エラー 検知] タブの[超音波で検知] チェックボックスをオフにしてください[。\(→](#page-35-0) [P.36\)](#page-35-0)

#### パスポート

サイズ 88mm(3.464")×125mm(4.921")(ISO 規格準拠) スキャン時はパスポートを開き、別売りのキャリアシート(パスポート用) に入れて搬送のこと

紙厚 4mm (0.157")以下 (キャリアシート込み)

# <span id="page-24-0"></span>**原稿のセットのしかた**

### <span id="page-24-2"></span><span id="page-24-1"></span>**複数枚の原稿を連続してスキャンする**

複数枚の普通紙の原稿をまとめてスキャンするときは、通常給紙でスキャンし ます。通常給紙では、複数枚の原稿を 1 枚ずつ分離しながら給紙します。

**1** 排紙トレイを引き出します。

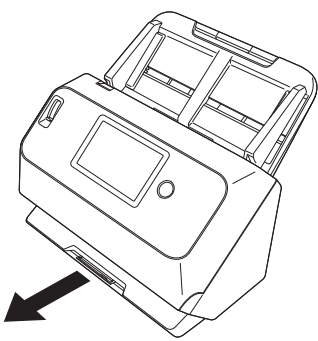

排紙トレイは 3 段階の長さ調節が可能です。原稿の長さに合わせて排紙ト レイを引き出してください。また、必要に応じて先端の排紙ストッパーを 立ててください。

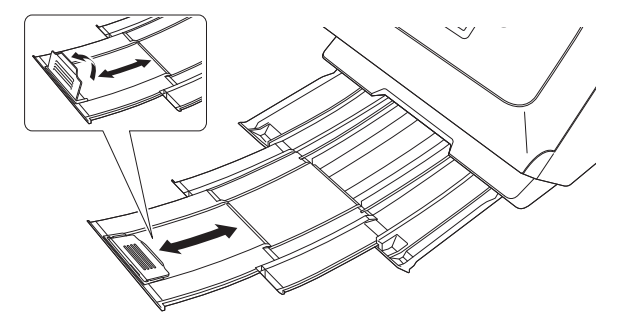

重要 排紙トレイはそれぞれの段階に応じて手前まで引き出してください。 **2** 給紙サポートを引き出します。

長い原稿をセットするときは、給紙補助サポートを開いてください。

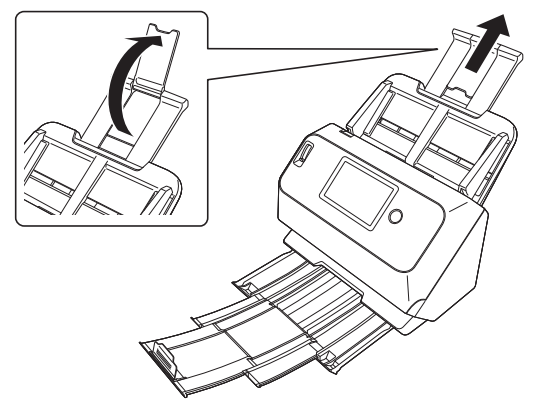

**3** 給紙切替レバーを通常給紙に切り替えます。

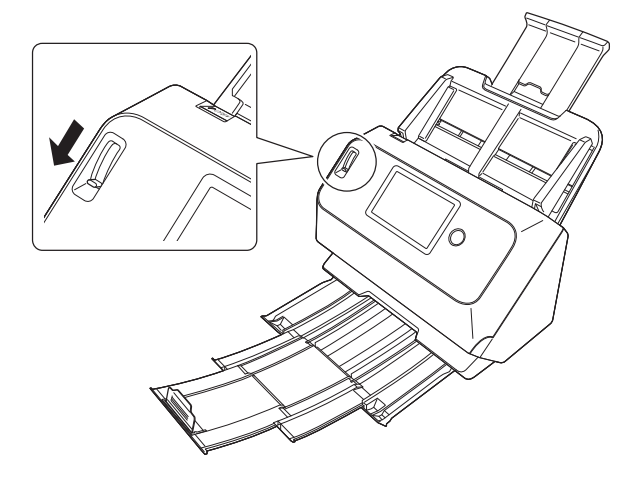

**4** 読み取る原稿の幅に原稿ガイドを合わせます。

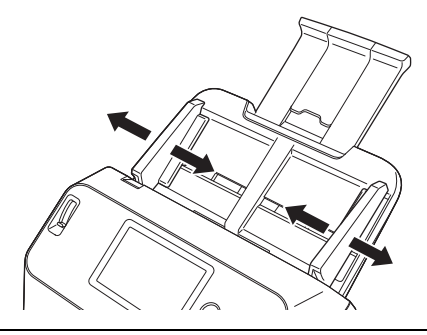

**5** 原稿をセットします。

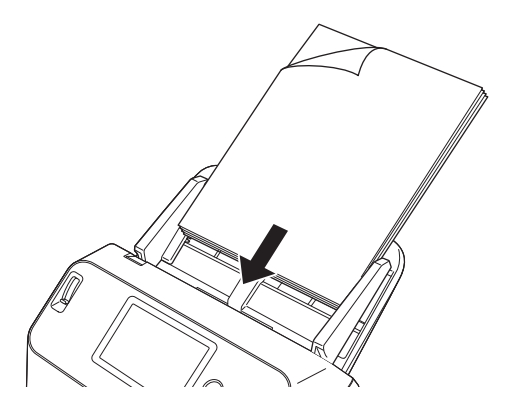

**6** 原稿ガイドを原稿の両端に合わせます。

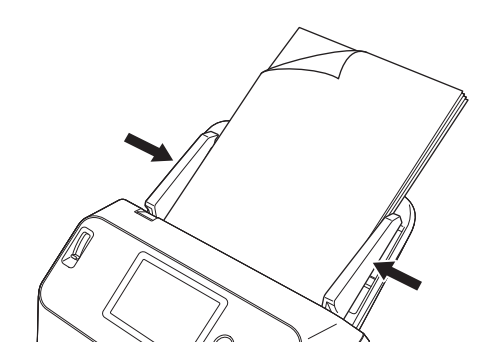

### 重要

- 原稿をセットするときは慎重に扱ってください。紙の端で手を切るなど思わ ぬけがをすることがあります。
- 原稿をセットする前に、クリップやステイプルの針などが紛れ込んでいない か、必ず確認してください。万一、これらが紛れ込んでいると、大事な原稿 が破れたり、紙づまりが発生するなど、本機の故障の原因になります。
- 本機を操作するときは、ゆったりとした服装を避け、装飾品など動作中の本 機に引っ掛かりそうなものを身につけないでください。本機に巻き込まれて、 けがの原因になることがあります。特にネクタイや長い髪などはご注意くだ さい。万一、巻き込まれた場合は、直ちに電源ケーブルを本体から抜いて本 機を停止してください。
- 原稿の先端がカールしていると原稿が折れたり、紙づまりの原因になります。 カールが大きい場合は、カールを矯正してから本機にセットしてください。
- 読み取り中に、システムエラーまたは紙づまりによって給紙が停止した場合 は、処理をしたあと、給紙している原稿の最後のページが正しく記録されて いることを確認してから読み取り作業を続けてください。
- 読み取りが終了し、スキャナーを使用しないときは、本機の損傷を防ぐため に排紙トレイを収納してください。

### <span id="page-26-2"></span><span id="page-26-0"></span>**原稿を 1 枚ずつセットしてスキャンする(非分離 給紙)**

厚い原稿を 1 枚ずつスキャンするときや、複数枚綴りの原稿を綴じたままス キャンするときは、給紙切替レバーを非分離給紙に切り替えます。非分離給紙 では、枚数にかかわらずセットされた原稿が分離されずにスキャンされます。

**1** 給紙切替レバーを非分離給紙に切り替えます。

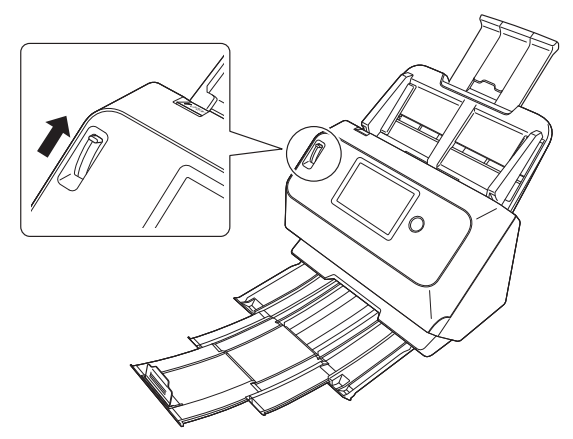

**2** 「複数枚の原稿を連続してスキャンする」(→ P.25) の手順に従って 原稿をセットします。

### 重要

- 複数枚綴りの伝票などをセットするときは、綴じしろを下に向けて給紙 口に挿入してください。
- 重送するときは、スキャナー本体のタッチパネルで「重送検知を無効に する]をオンにしてください[。\(→ P.45\)ま](#page-44-1)たは、スキャナードライ バーの設定画面で [エラー検知] タブの [超音波で検知] チェックボッ クスをオフにしてください[。\(→ P.65\)ま](#page-64-0)たは、スキャナードライバー の設定画面で「その他]タブの「継続モード]チェックボックスをオン にしてください[。\(→ P.36\)](#page-35-0)

### <span id="page-26-1"></span>**カードをセットする**

カードをスキャンするときは、給紙切替レバーを非分離給紙に切り替えてか ら、カードを横向きにして 1 枚ずつスキャナーにセットします。

**1** 給紙切替レバーを非分離給紙に切り替えます。

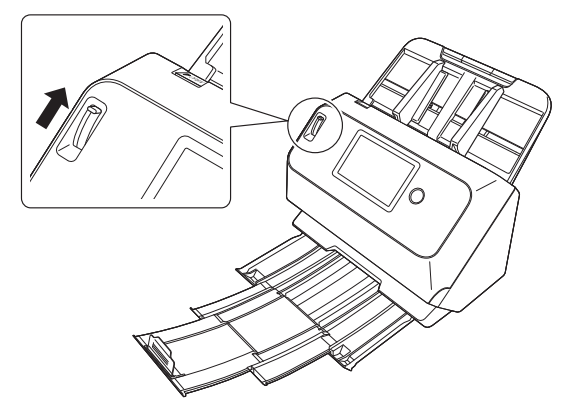

- **2** スキャンするカードの幅に原稿ガイドを合わせます。
- **3** カードを横向きにして裏返し、上端を下にしてセットします。

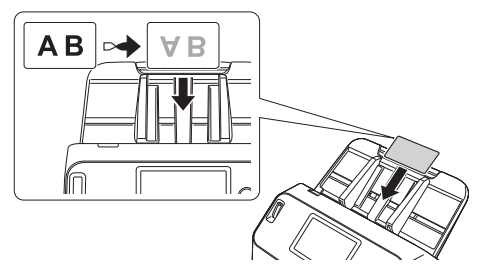

# 注意

- カードは 1 枚ずつセットしてください。
- カードは横向きにセットしてスキャンしてください。縦方向にセットすると 搬送時にカードに負荷がかかり、正常に排出されない場合があります。また、 エラーになったカードを取り除くときに、カードが損傷することがあります。

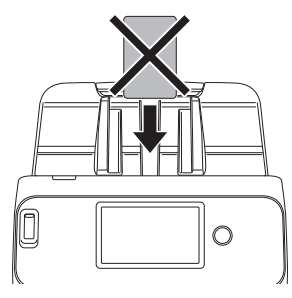

• カードをスキャンするときは、スキャナードライバーの設定画面で「エラー 検知]タブの[超音波で検知]チェックボックスをオフにしてください[。\(→](#page-35-0) [P.36\)](#page-35-0)

### 图ヒント

エンボスがないカードは、一度に3枚までスキャナーにヤットできます。この 場合は、給紙切替レバーを通常給紙にしてスキャンしてください。

### <span id="page-27-0"></span>**半折り原稿をセットする**

給紙口にセットすることができないA4サイズより大きい原稿を読み取る方法 として「半折りスキャン」があります。半折りスキャンでは、原稿を半折りに してセットし、半折り原稿の両面を読み取ってできた表裏の画像を 1 つの画像 に合成します。

- **1** スキャン条件を設定します。
- $\rightarrow$  Windows  $\langle$

 $\Box$  Mac

**2** 給紙切替レバーを非分離給紙に切り替えます。

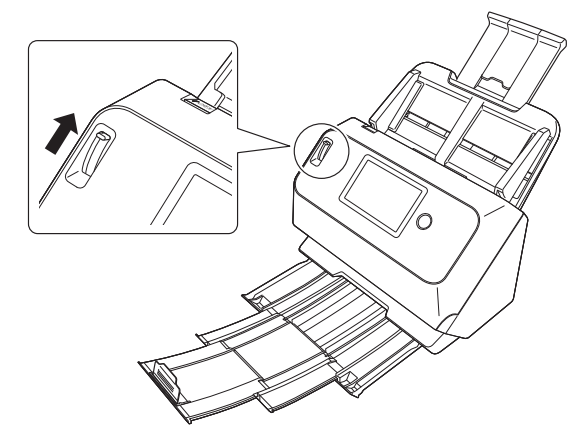

### **3** 原稿を 2 つに折ります。

原稿の中心に折り目をしっかりつけて 2 つに折ります。折った原稿の端 がきれいに揃うように折ってください。原稿の折り方によっては、紙詰ま りが発生したり、合成後のスキャン画像にずれが生じることがあります。

### 重要

折り目の部分は、スキャン画像の一部が欠落します。

**4** 原稿を、折り目を右に向け、上端を下にしてセットします。

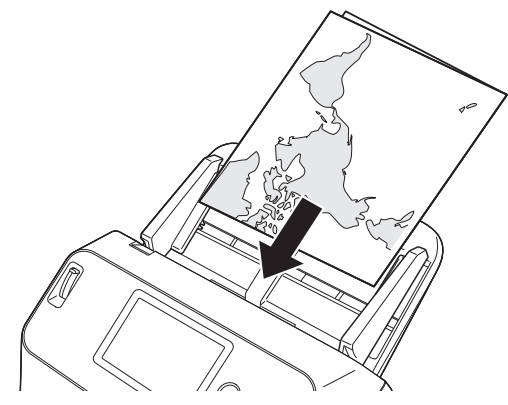

# 重要

原稿ガイドは原稿の幅に合わせてください。原稿ガイドの位置が広くなっ ていると斜行、画像のズレの原因になります。

### ■ヒント

- 半折り原稿の手前になる面の画像が、合成された画像の右半分になりま す。
- 合成される画像は最大A2 サイズの画像です。この方法でA2サイズの原 稿がスキャンできます。非定形サイズの原稿を半折りスキャンする場合 は、スキャナードライバーの設定画面で[用紙サイズ]の設定を[原稿 のサイズに合わせる]にしてください[。\(→ P.67\)](#page-66-1)

### **Windows**

- **1** スキャナードライバーの設定画面を開きます[。\(→ P.63\)](#page-62-2)
- 2 「基本] タブの [用紙サイズ] を実際にスキャンする用紙サイズの半 分のサイズに設定し、[読み取り面]を[半折り]にします。たとえ ば、A3 サイズの原稿を半折りでスキャンするときは、[用紙サイズ] を[A4]にします。

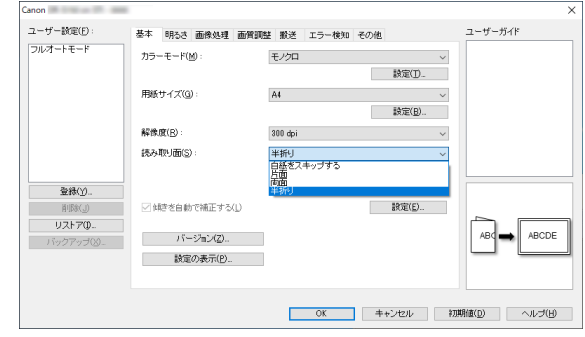

**3** [OK] ボタンをクリックして設定画面を閉じます。

### $Mac$

- **1** スキャナードライバーの設定画面を開きます[。\(→ P.66\)](#page-65-0)
- **2** [用紙サイズ]を原稿の半分のサイズ(非定型の原稿をスキャンする ときは [自動で検知する]) にします。

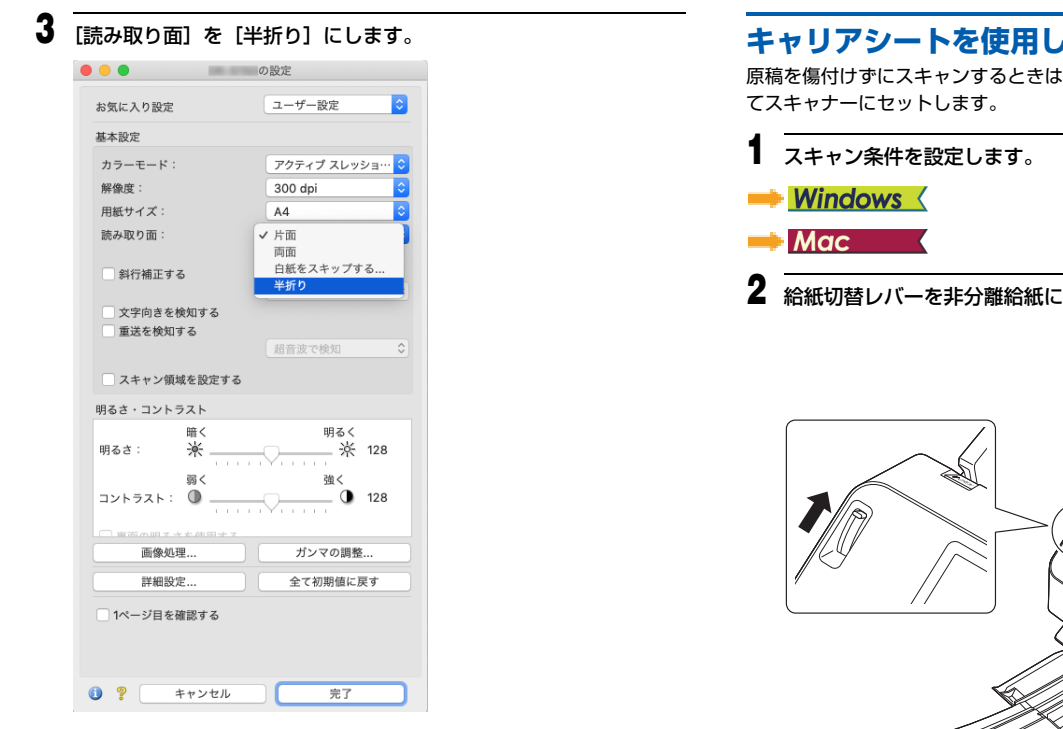

**4** ●をクリックしてダイアログボックスを閉じます。

<span id="page-29-0"></span>**キャリアシートを使用してスキャンする**

原稿を傷付けずにスキャンするときは、別売りのキャリアシートに原稿を入れ

**2 切り替えます。** 

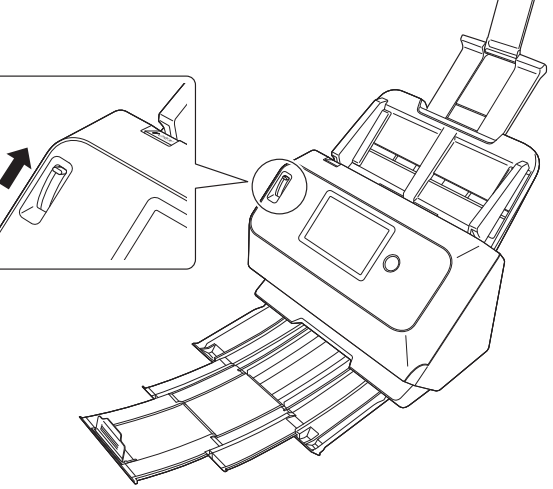

### 注意

キャリアシートを使用してスキャンするときは必ず給紙切替レバーを非 分離給紙に切り替えてください。

**3** 原稿をキャリアシートに入れます。

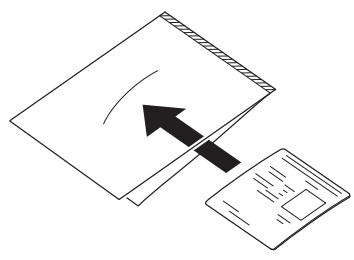

**4** キャリアシートの綴じしろを先端にして原稿をセットします。

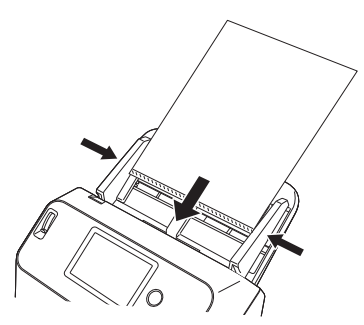

原稿をセットしたら、原稿ガイドを原稿の両端に合わせてください。

### 注意

キャリアシートや中の原稿が正しくセットされていないと、原稿が詰まっ たり、きれいにスキャンされない場合があります。

# 重要

• キャリアシートには、原稿をまっすぐ中央に入れてください。原稿が端 に寄っていたり、傾いていたり、キャリアシートからはみ出していると、 正常にスキャンできません。

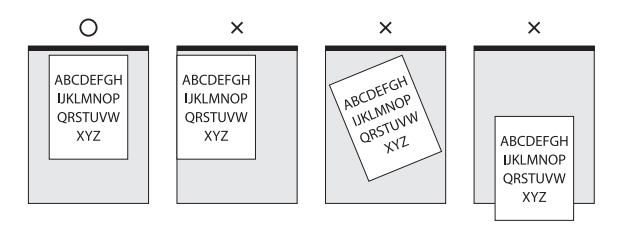

- スキャンが可能な紙厚は 127g/m<sup>2</sup> 以下です。 127g/m<sup>2</sup> を超える原稿は、紙詰まりが発生するなど、本機の故障の原 因になります。
- キャリアシートの交換目安は、80g/m<sup>2</sup> 紙1 枚を入れてスキャンした場 合で 1,000 枚です。キャリアシートは消耗品です。傷や汚れが目立つ 場合は、必要に応じて交換してください。

### **Windows**

- **1** スキャナードライバーの設定画面を開きます[。\(→ P.63\)](#page-62-2)
- **2** [搬送]タブを開き、[原稿の種類]で[キャリアシート]を選択します。

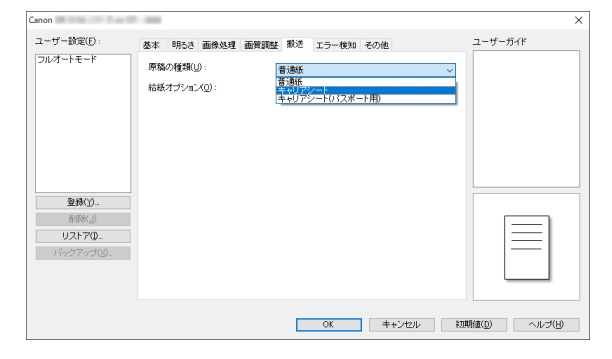

**3** [OK]ボタンをクリックして設定画面を閉じます。

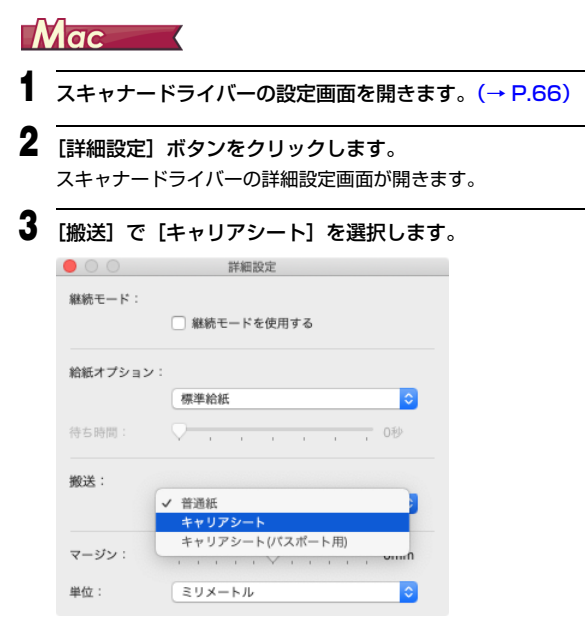

4 ●をクリックしてダイアログボックスを閉じます。

### <span id="page-31-0"></span>**パスポートをセットする**

パスポートをスキャンするときは、別売りのキャリアシート(パスポート用) にパスポートを入れてから、スキャナーにセットします。

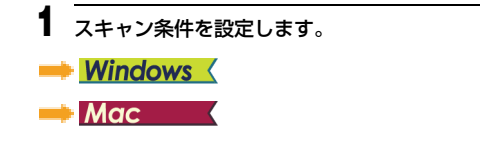

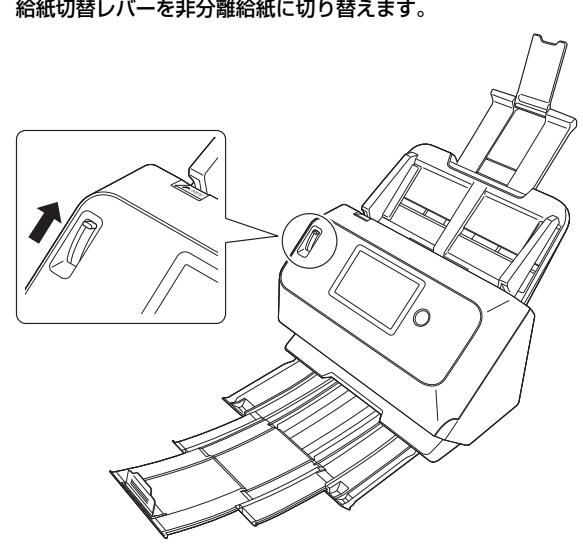

### ▲ 注意

パスポートをスキャンするときは必ず給紙切替レバーを非分離給紙に切 り替えてください。

**3** パスポートのスキャンする面を開きます。パスポートの厚い側をキャ リアシートの綴じしろにできるだけ寄せて、キャリアシートにパス ポートを入れます。

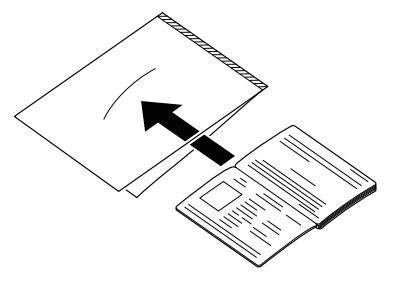

**4** キャリアシートの綴じしろを先端に、スキャンする面を裏にして原稿 をセットします。

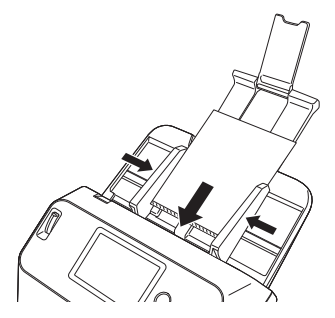

原稿をセットしたら、原稿ガイドを原稿の両端に合わせてください。

#### 注意

- キャリアシートやパスポートが正しくセットされていないと、原稿が詰 まったり、きれいにスキャンされない場合があります。
- パスポートをスキャンするときは、スキャナードライバーの設定画面で [エラー検知]タブの[超音波で検知]チェックボックスをオフにして ください[。\(→ P.36\)](#page-35-0)

### 重要

- キャリアシートやパスポートの状態によっては、画像が欠けたり、ス キャナーの補正機能が正しく動作しない可能性があります。その場合 は、スキャナードライバーの設定画面で[用紙サイズ]の設定を大きな 用紙サイズ (A4 など ) に指定してスキャンしてください[。\(→ P.67\)](#page-66-1)
- パスポートのサイズがキャリアシートのサイズと大きく異なる場合は、 原稿が詰まったり、スキャナーの補正機能が正しく動作しない可能性が あります。
- パスポートをスキャンするときは、スキャナードライバーの設定画面で [解像度]を 300dpi 以下に設定してください[。\(→ P.67\)](#page-66-2)
- スキャンが可能な紙厚は、パスポートをキャリアシートに入れた状態で 4mm 以下です。 4mm を超える原稿は、紙詰まりが発生するなど、本機の故障の原因に なります。
- パスポート以外の原稿はキャリアシートに入れてスキャンしないでく ださい。本機の故障の原因になります。

• キャリアシートは消耗品です。傷や汚れが目立つ場合は、必要に応じて 交換してください。

### **Windows**

- **1** スキャナードライバーの設定画面を開きます[。\(→ P.63\)](#page-62-2)
- **2** 「搬送] タブを開き、「原稿の種類]で [キャリアシート (パスポート 用)]を選択します。

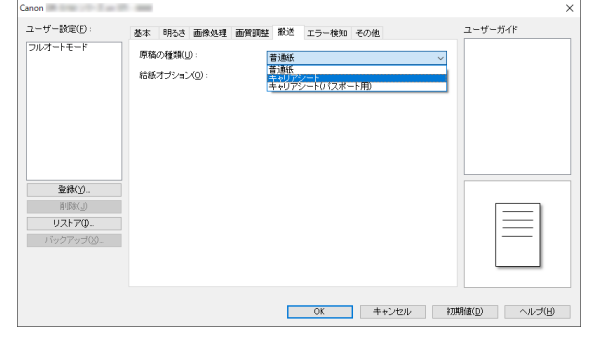

### **3** [OK]ボタンをクリックして設定画面を閉じます。

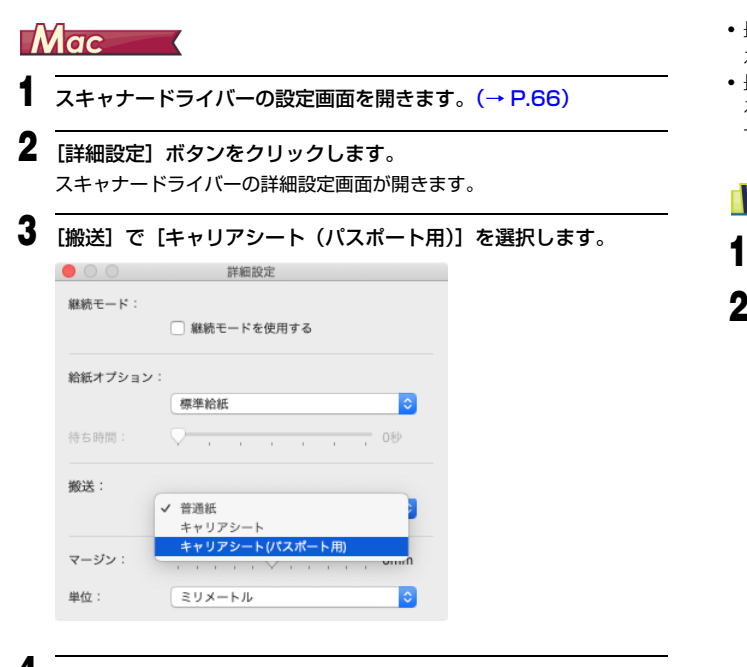

**4 ●をクリックしてダイアログボックスを閉じます。** 

### <span id="page-33-0"></span>**長尺モードの設定**

本機でスキャンすることができる原稿の長さは、標準で 356mm までですが、 長尺モードに設定すると最大 3,000mm までの原稿をスキャンすることがで きます。

#### Ţ 重要

長尺モードに設定し、スキャナードライバーの設定画面で[用紙サイズ]の設 定を自動検知にすると、3,000mm までの長さの原稿を検知してスキャンで きます。長尺モードに設定したときは、以下の項目に注意してください。

- 長尺原稿をスキャンするときに原稿が傾いてセットされると、本機の給紙部 の両端に当たり、原稿が破損することがあります。原稿の傾きには十分注意 してください。
- 長尺原稿をスキャンすると、紙づまりの検知が遅れて原稿が破損することが あります。紙づまりには十分注意してください。
- 長尺原稿をスキャンするときは、必ず給紙切替レバーを非分離給紙に切り替 え、1 枚ずつスキャンしてください。
- 長尺モードでサイズの大きな原稿をスキャンすると、スキャンに時間がかか ることがあります。また、メモリー不足によってエラーが発生し、スキャン できなくなることがあります。

### **Windows**

- **1** スキャナードライバーの設定画面を開きます[。\(→ P.63\)](#page-62-2)
- **「基本] タブで「用紙サイズ] の「設定] ボタンをクリックします。** 「用紙サイズの設定]ダイアログボックスが開きます。

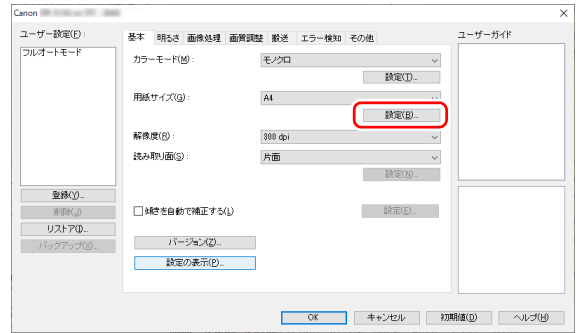

**3** [長尺モード]タブをクリックし、長尺モードを指定します。 原稿の長さに応じて「長尺モード (1000mm) 1 または「長尺モード (3000mm)]を選択してください。

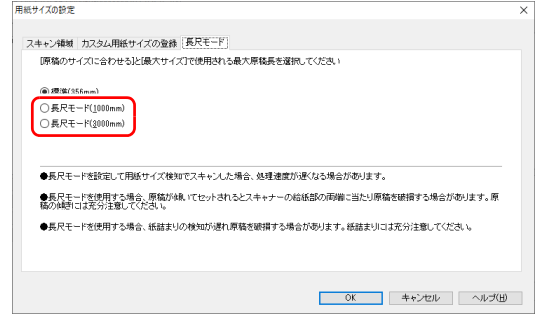

**4** [OK]ボタンをクリックして設定画面を閉じます。

### 图ヒント

長尺モードの設定を行うと、「基本]タブの「用紙サイズ]に「(長尺)」が 表示されます。

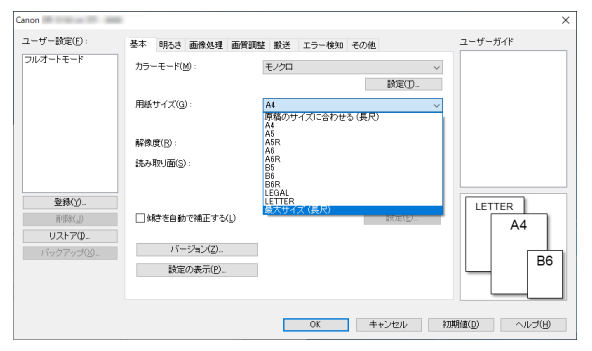

# 重要

[長尺モード]で[長尺モード (3,000mm)]に設定してスキャンする場合、 400/600dpi でスキャンしたり、[ カラーモード ] を [ カラー ]、[ 読み取り 面]を[両面]にした組み合わせでスキャンすると、画像が欠けることがあり ます。このようなときは、解像度を低くしたり、[カラーモード]を[モノク ロ]にしたり、[ 読み取り面 ] を[片面]にしてスキャンしてください。

### Mac

**1** スキャナードライバーの設定画面を開きます[。\(→ P.66\)](#page-65-0)

### 2 ●(情報ボタン)をクリックします。

「スキャナーの情報」ダイアログボックスが開きます。

| $\bullet$ $\circ$ $\circ$ | スキャナーの情報 |             |
|---------------------------|----------|-------------|
| スキャナーの名前:                 |          |             |
| ドライバーパージョン:               |          | 1.0.20.0331 |
| ファームウェアバージョン:             |          | 1.10        |
| トータルスキャン枚数:               |          | 7290        |
| 使用中のローラーカウント:             |          | 7290        |
|                           |          | メンテナンス      |

**<sup>3</sup>** [メンテナンス]をクリックします。 「メンテナンス〕ダイアログボックスが開きます。

### **4** 長尺モードを指定します。

原稿の長さに応じて「長尺 (1000mm)]または「長尺 (3000mm)] を選択してください。

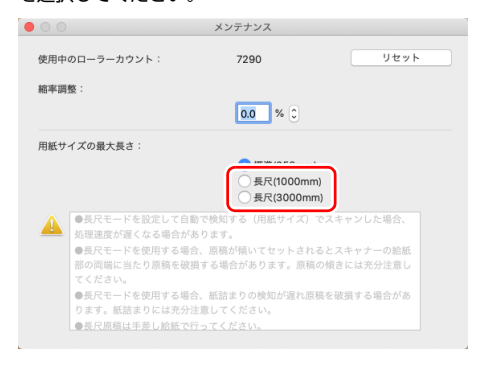

**5 ●をクリックしてダイアログボックスを閉じます。** 

### <span id="page-35-1"></span><span id="page-35-0"></span>**原稿の重送を検知する**

本機には原稿の重送を検知する機能があります。この機能を使用すると、複数 枚の原稿が同時に給紙されたことが検知された場合に、スキャン動作が自動的 に停止します。また、スキャンし終わった原稿のスキャン画像を保存してス キャンを継続するかどうかを指定できます(重送検知無視機能)。 原稿の重送を検知するときは、あらかじめスキャナードライバーの設定画面を 開き、重送検知を有効にする必要があります。また、重送検知無視機能を使用 するときは継続モードの設定も必要です。

### **設定方法**

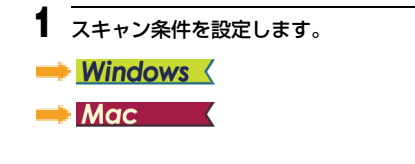

2 [「複数枚の原稿を連続してスキャンする」\(→ P.25\)](#page-24-1)の手順に従って 原稿をセットします。

### **Windows**

- **1** スキャナードライバーの設定画面を開きます[。\(→ P.63\)](#page-62-2)
- 2 [エラー検知] タブを開きます。
- **3** [長さで検知]または [超音波で検知] チェックボックスのどちらか (または両方)をオンにします。

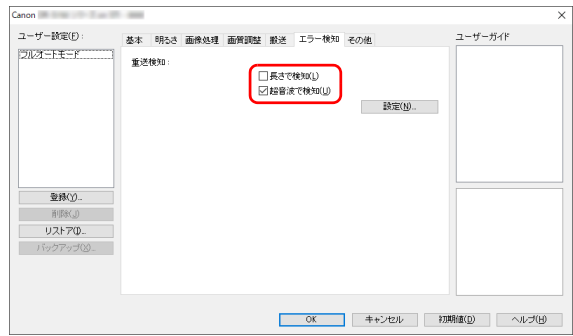
**4** 重送検知無視機能も使用するときは、[その他]タブを開き、[継続 モード]チェックボックスをオンにします。

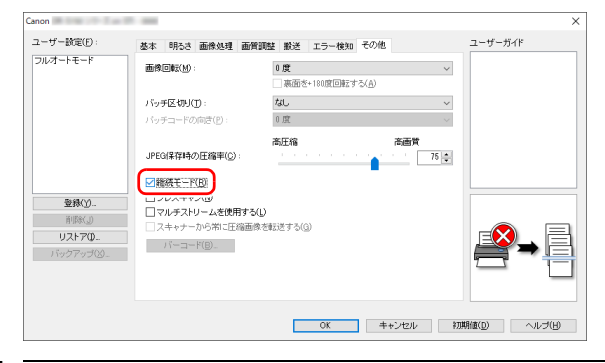

**5** [OK]ボタンをクリックして設定画面を閉じます。

Mac **1** スキャナードライバーの設定画面を開きます[。\(→ P.66\)](#page-65-0) **2** [重送を検知する]チェックボックスをオンにしてから、[超音波で検 知]、[長さで検知]、[超音波と長さで検知]のいずれかを選択します。 **3** 重送検知無視機能も使用するときは、[詳細設定]ボタンをクリック します。 スキャナードライバーの詳細設定画面が開きます。 **4** [継続モードを使用する]チェックボックスをオンにします。

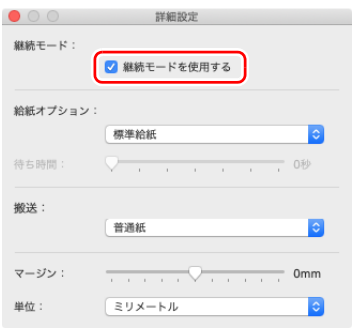

**5 ●をクリックしてダイアログボックスを閉じます。** 

### **重送が検知されたときの操作**

#### 重送検知無視機能を使用しない場合

スキャン時に原稿の重送が検知された場合、重送された原稿が排紙されたとこ ろで原稿の給紙が停止します。このとき、タッチパネルに次のエラーが表示さ れます。

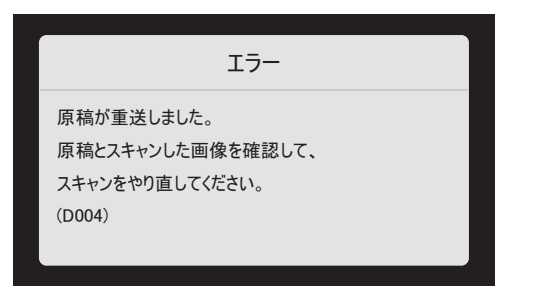

また、重送が検知されたことを知らせるメッセージ画面が表示されます。

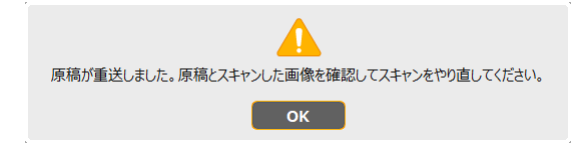

この場合は、アプリケーションでスキャンを中止してから、原稿をスキャンし 直してください。

#### 重送検知無視機能を使用する場合

スキャン時に原稿の重送が検知された場合、重送された原稿が排紙されたとこ ろで原稿の給紙が停止します。タッチパネルに次のメッセージが表示され、ス キャンを継続するかどうかを指定できます。

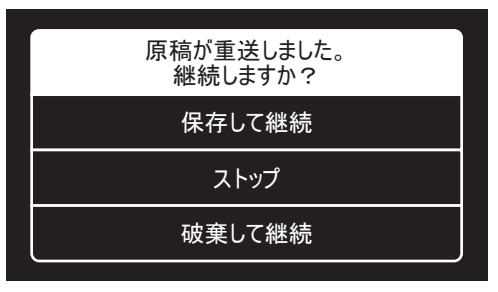

また、[継続モード]画面が表示され、スキャンを継続するかどうかを指定で きます。

## **Windows**

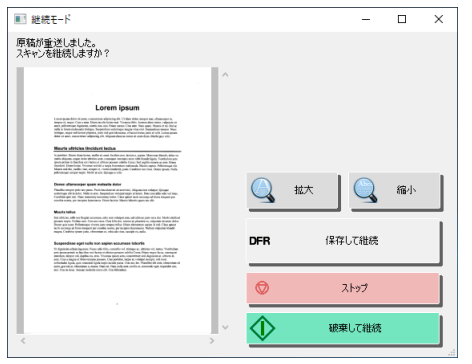

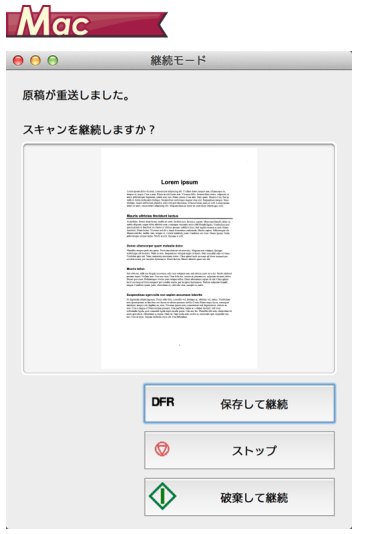

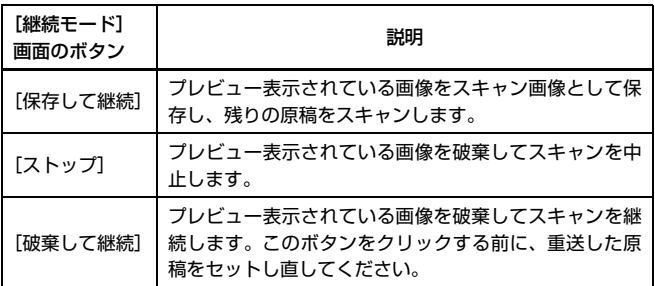

# **設定メニューの操作**

## **設定メニューについて**

設定メニューは、本機の機能の一部をユーザーが任意に変更できる機能です。

### **設定メニューの操作手順**

設定メニューは以下の手順で操作します。

**1** タッチパネルのホーム画面で (設定)ボタンをタップします。 設定メニュー画面が表示されます。

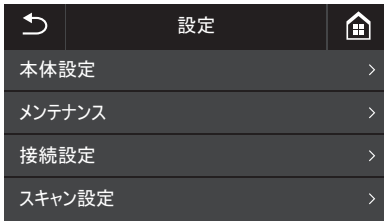

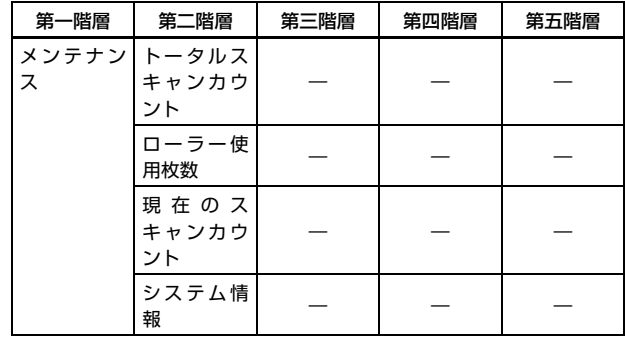

### **2** 変更したい設定メニューをタップします。

メニューの階層と選択できるメニューは次のとおりです。

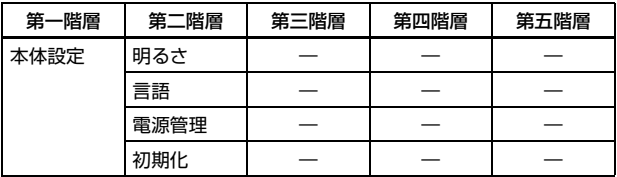

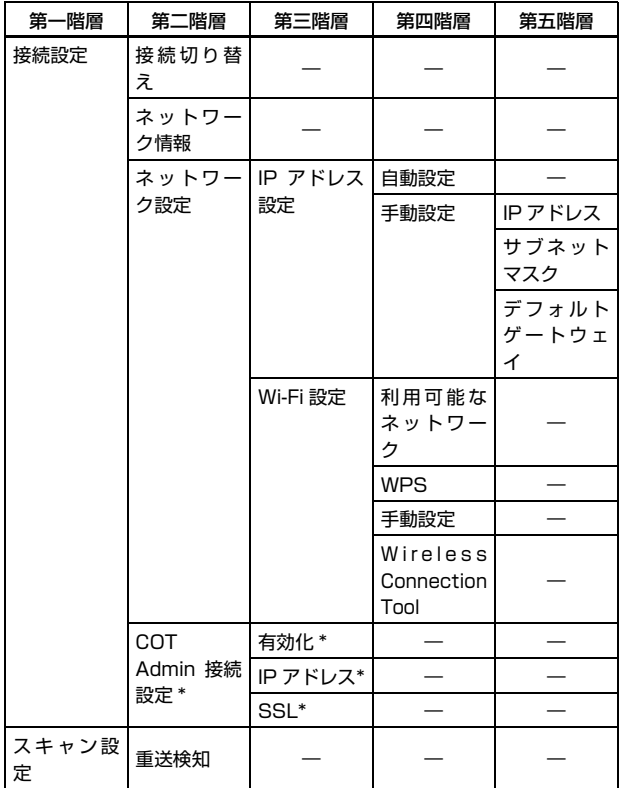

\* DR-S150 のみ

## **3** 各項目をタップして設定内容を確認/変更します。

### ヒント

▲▼ボタンが表示されている画面では、タップすることで画面をスクロー ルすることができます。

## **設定メニューの機能**

設定メニューには以下の機能があります。

### **本体設定**

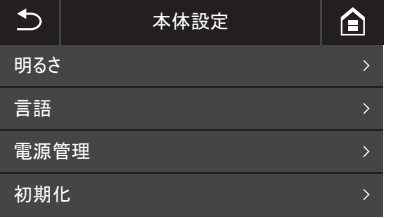

以下のメニューを選択して、本機の動作に関する設定を行います。

#### **明るさ**

[-]、[+]ボタン、またはスライドバー上をタップして明るさを調整します。

#### **言語**

パネルに表示させる言語(英語/ドイツ語/フランス語/イタリア語/スペイ ン語/日本語/オランダ語/中国語(簡体)/ロシア語/韓国語/トルコ語) を設定します。

#### **電源管理**

自動電源オフ機能を設定します。

[4 時間後に自動的に電源を切る]に設定すると、自動電源オフ機能が有効に なり、スキャンなどの操作をしないまま 4 時間経過すると自動的に電源がオフ になります。

#### **初期化**

各設定(言語/接続モード/ IP アドレス/ Wi-Fi /明るさ/電源管理/本体 に登録したジョブ/ SNMP)を初期化します。

## **メンテナンス**

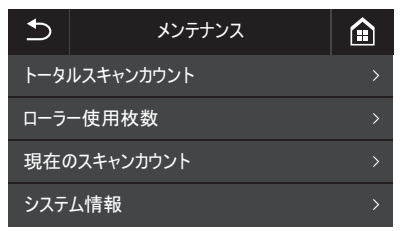

以下のメニューを選択して、本機のメンテナンスを行います。

### **トータルスキャンカウント**

本機に記録されているトータルのスキャン枚数を表示します。

#### **ローラー使用枚数**

交換したローラーの搬送枚数のカウントを表示します。 [リセット]をタップするとカウントをリセットします。

### **現在のスキャンカウント**

本機の電源をオンにしてからのスキャン枚数を表示します。 「リセット】をタップすると現在のスキャン枚数をリセットします。

### **システム情報**

本機の以下のシステム情報を表示します。

- OS バージョン
- ファームウェアバージョン
- カーネルバージョン
- スキャナー名
- シリアル番号
- 有線 MAC アドレス(DR-S150 のみ)
- 無線 MAC アドレス
- SSID
- セキュリティキー

「スキャナー名」は Web メニューで設定したものが表示されます[。\(→ P.89\)](#page-88-0)

### **接続設定**

#### DR-S150

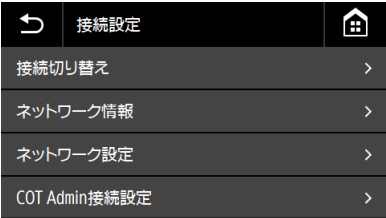

#### DR-S130

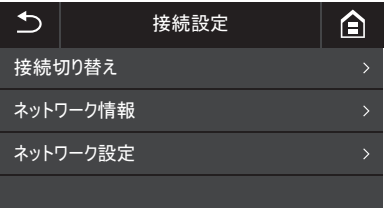

以下のメニューを設定して、本機とコンピューターとの接続方法に関する設定 を行います。

### **接続切り替え**

本機とコンピューターとの接続方法を切り替えます。

USB ケーブルで接続する: 本機とコンピューターを USB ケーブルで接続し ます。

LAN ケーブルで接続する (DR-S150 のみ):

本機とコンピューターを LAN ケーブルで接続し ます。

Wi-Fi で接続する: 本機とコンピューターを Wi-Fi で接続します。 接続モードを設定すると、それぞれの接続方法でのみ接続が可能となります。 本機とコンピューター複数の接続方法を同時に使用することはできません。

### **ネットワーク情報**

本機の以下のネットワーク情報を表示します。 • IP アドレス

- サブネットマスク
- デフォルトゲートウェイ
- SSID

[SSID]は、接続モードが Wi-Fi モードの時のみ表示されます。表示される SSID は現在接続しているアクセスポイントまたは過去に設定したことがある アクセスポイントの SSID です。一度も設定したことがない場合は空欄で表示 されます。

### **ネットワーク設定**

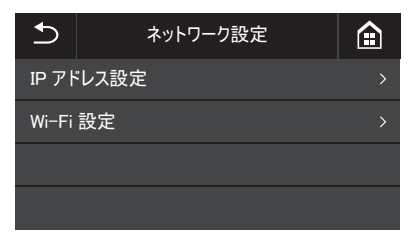

以下のメニューを選択して、ネットワーク情報を設定します。

### **IP アドレス設定**

自動または手動で IP アドレスの設定を行います。 自動設定:DHCP を有効にして、IP アドレスを自動取得します。 手動設定:手動で以下のネットワーク情報を設定します。

- IP アドレス
- サブネットマスク
- デフォルトゲートウェイ

#### $\bullet$ 重要

- 入力した IP アドレスが「0.0.0.0」、「255.255.255.255」、 「127.\*\*\*.\*\*\*.\*\*\*」、「169.254.\*\*\*.\*\*\*」の場合は、警告画面が表示され値 が反映されません。
- 入力したサブネットマスクが左寄りの連続した値でない場合は、警告画面が 表示され値が反映されません。
- 入力したデフォルトゲートウェイが「0.0.0.0」、「255.255.255.255」、 「127.\*\*\*.\*\*\*.\*\*\*」、「169.254.\*\*\*.\*\*\*」の場合は、警告画面が表示され値 が反映されません。

### 图ヒント

•[手動設定]画面で設定を変更したあとは、[OK]ボタンをタップしてくだ さい。 (戻る)ボタンを押すと、設定の変更がキャンセルされます。

• ネットワーク情報は Web メニューでも設定できます。「ネットワーク設定」  $(\rightarrow$  P.89)

#### **Wi-Fi 設定**

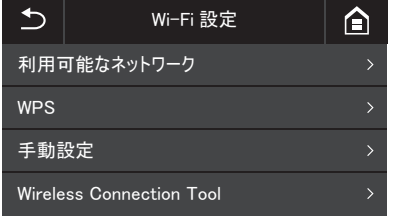

以下のメニューを選択して、Wi-Fi 設定を行います。

### ヒント

Wi-Fi 設定を行うと、接続モードが自動的に Wi-Fi モードに切り替わります。

#### 利用可能なネットワーク

#### 利用可能なネットワークが一覧で表示されます。

接続したいネットワーク名をタップするとセキュリティキー設定画面が表示 されます。セキュリティキー入力後にネットワークへの接続を開始します。接 続に成功すると[Wi-Fi 設定]画面が表示されます。

#### WPS

パネルの案内に従い「OK1 ボタンをタップすると WPS 接続を開始します。 接続に成功すると[Wi-Fi 設定]画面が表示されます。

#### 手動設定

接続したいネットワークの SSID とセキュリティキーを手動で入力します。 [OK]ボタンをタップするとアクセスポイントへの接続を開始します。接続に 成功すると[Wi-Fi 設定]画面が表示されます。

#### Wireless Connection Tool

パネルの案内に従い[OK]ボタンをタップすると Wireless Connection Tool の接続を開始します。接続に成功すると「Wi-Fi 設定】画面が表示されます。

### **COT Admin 接続設定(DR-S150 のみ)**

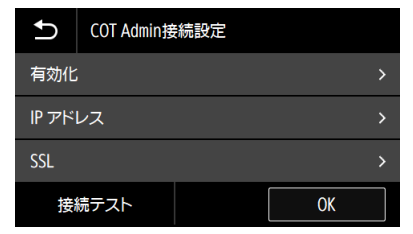

以下のメニューを選択して、COT Admin の設定を行います。

#### 有効化

COT Admin の有効/無効を設定します。

トグルスイッチをタップすると有効/無効が切り替わります。

### 重要

[有効化]を有効にして OK ボタンをタップすると、自動で再起動し、接続モー ドが COT Admin モードに切り替わります。

#### IP アドレス

IP アドレスまたはホスト名を設定します。

#### SSL

SSL の有効/無効を設定します。 トグルスイッチをタップすると有効/無効が切り替わります。

#### 接続テストボタン

COT Admin との接続をテストします。

### **スキャン設定**

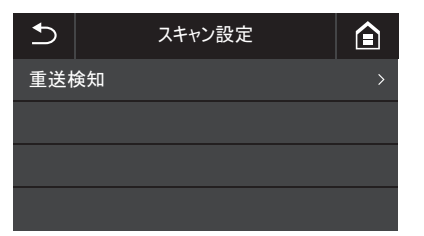

以下のメニューを選択して、スキャンに関する設定を行います。

#### **重送検知**

重送検知機能の有効/無効を設定します。

タップすると有効/無効が切り替わります。

重送検知には、原稿の長さの比較と、超音波による原稿の隙間の検知による 2 つの検知方法があり、スキャナードライバーによって設定することができま す。

ここでの設定は、スキャナードライバーで重送検知機能が有効の場合に、次回 スキャンする時だけ無効にできる機能です。一度スキャンしたら元に戻りま す。

また、スキャナードライバーで無効に設定されている場合に、有効に変えるこ とはできません。

[「原稿が複数枚重なって給紙されるのを検知したい」\(→ P.75\)](#page-74-0)

# **スキャンする**

本機ではコンピューターのアプリケーションからだけでなく、タッチパネルか らスキャンしたり、スマートデバイスのアプリからスキャンすることができま す。

### 重要

COT Admin モード時は、使用できません。

### **基本編:コンピューターを使ってスキャンをする (CaptureOnTouch)**

CaptureOnTouch は、画面のパネルを選択するだけの簡単な操作で原稿をス キャンできるスキャニングアプリケーションです。目的や用途に応じて使い分 けることが可能な複数のスキャン方法が用意されています。

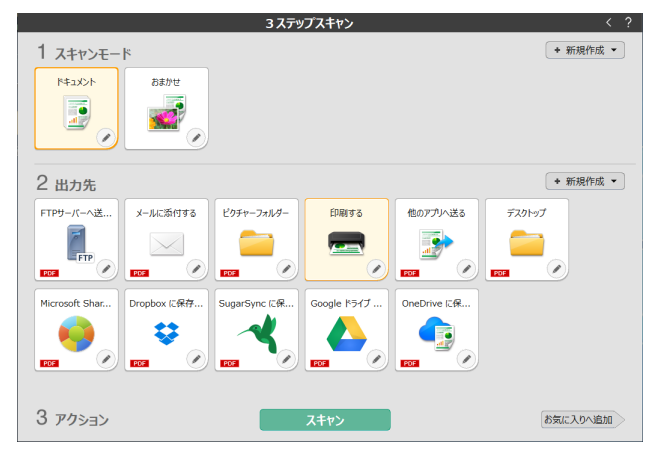

#### 3 ステップスキャン

スキャンしたい原稿の種類と、スキャン画像の用途に応じた出力先のパネルを 選んでスキャンします。

#### お気に入りスキャン

よく使う原稿の種類と出力先を組み合わせてお気に入りに追加しておくと、パ ネルをクリックするだけでスキャンから出力までが完了します。同じ設定を繰 り返し使用する場合に便利です。

#### お気に入りをジョブに割り当てて、スキャナーのタッチパネルから スキャン

登録したお気に入りにジョブ番号を割り当てると、スキャナーのタッチパネル からジョブを呼び出してスキャンできます。

\* CaptureOnTouch で使用するスキャナーを選択している必要があります。

### **応用編:コンピューターを使わずにスキャンして保存 する(CaptureOnTouch Job Tool)**

CaptureOnTouch Job Tool は、スキャナー本体にスキャン・出力先設定を 登録したい場合に使用するアプリケーションです。コンピューターを使用せず にスキャナー単体でスキャンから保存までを完了することができます。

#### a 重要

• スキャンデータは共有フォルダー、FTP サーバー、SFTP サーバー、メール サーバーに送信できます。

※FTP、SFTP、メールは Windows のみ対応です。本機能を使用する場合に は、スキャナーのファームウェアバージョンが2.41以降、CaptureOnTouch Job Tool のバージョンが 3.0 以降である必要があります。

- 共有フォルダーのパス名は以下のように設定してください。
	- 例: CNFTWORKPC/folder × NETWORKPC¥folder × ¥¥NETWORKPC¥folder

パス名の区切りには ¥ ではなく /(スラッシュ)を使います。パス名の先頭 には ¥ や / (スラッシュ) は不要です。

• Windows 用の CaptureOnTouch Job Tool を使用するには、.NET Framework 4.5.2 以上がインストールされている必要があります。

## **基本編:コンピューターを使ってスキャンをする(CaptureOnTouch)**

### **CaptureOnTouch の起動と終了**

デフォルトでは、コンピューターを起動したときに CaptureOnTouch がシステムに常駐します。

## **Windows**

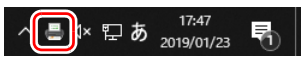

タスクバーの (CaptureOnTouch アイコン)をクリックし、表示される メニューの[CaptureOnTouch を開く]をクリックすると、 CaptureOnTouch が起動し、メインウィンドウが表示されます。

### 图ヒント

スタートメニューからも起動できます。「スタート]-「CaptureOnTouch] - 「CaptureOnTouch V4 Pro] の順にクリックしてください。

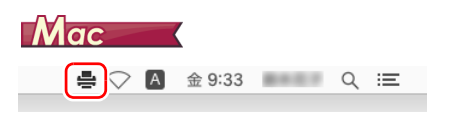

メニューバーの (CaptureOnTouch アイコン)をクリックし、表示され るメニューの[CaptureOnTouchを起動する]をクリックすると、CaptureOn Touch が起動し、メインウィンドウが表示されます。

### **終了するには**

### **Windows**

CaptureOnTouch のメインウィンドウを閉じるには、ウィンドウ上部の×を クリックします。この場合、メインウィンドウは閉じますが、システムへの常 駐は保持されます。

CaptureOnTouch の常駐を終了するには、タスクバーの (CaptureOnTouch アイコン)をクリックし、メニューの「終了]をクリッ クします。

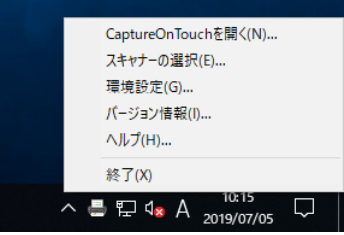

システムへの常駐が終了し、タスクバーのアイコンがなくなります。

### $\blacksquare$ Mac $\blacksquare$

CaptureOnTouchのメインウィンドウを閉じるには、ウィンドウ上部の●を クリックします。この場合、メインウィンドウは閉じますが、システムへの常 駐は保持されます。

CaptureOnTouch の常駐を終了するには、メニューバーの (CaptureOnTouch アイコン)をクリックし、メニューの「終了]をクリッ クします。

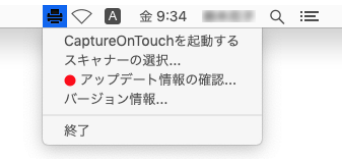

### **再起動するには**

システムへの常駐の終了後に CaptureOnTouch を使用するときは、次のいず れかの手順で再起動してください。CaptureOnTouch が起動してシステムに 再度常駐します。

## **Windows**

[スタート] - [CaptureOnTouch] - [CaptureOnTouch V4 Pro] の順 にクリックする

<u>|♥ ヒント</u>

Windows 8.1 では以下の場所に登録されています。

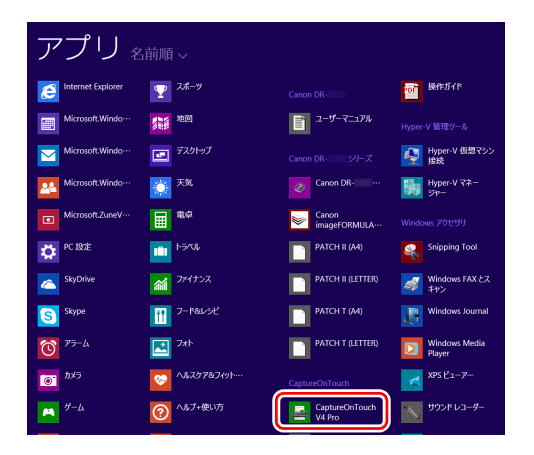

## $Mac$

Finder で「移動] - 「アプリケーション] - 「CaptureOnTouch] をダブル クリックする

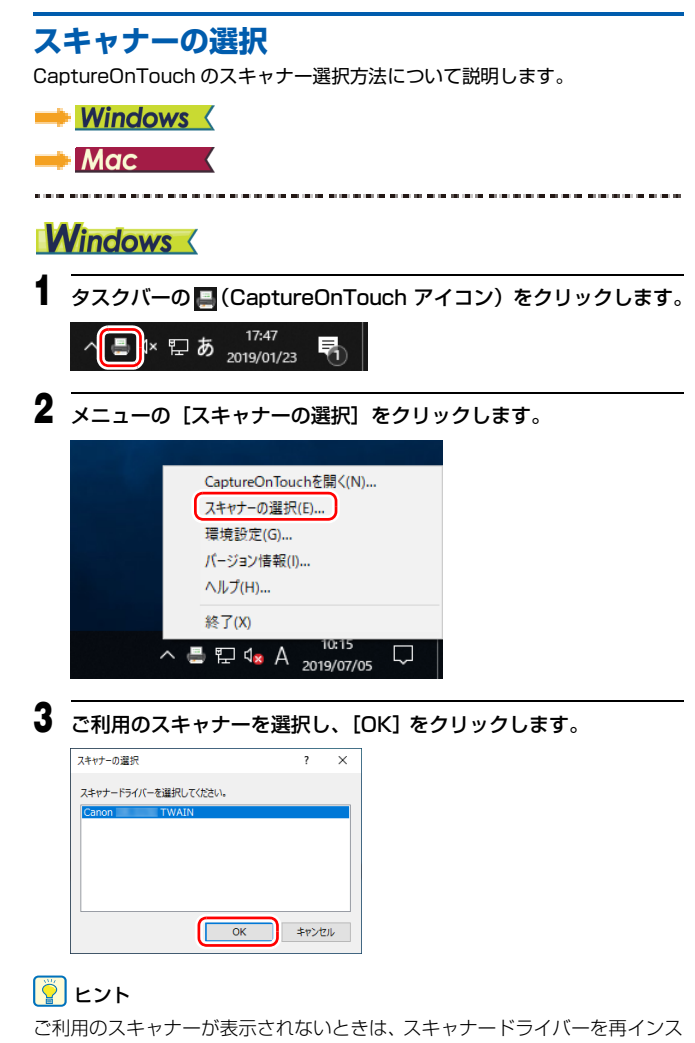

トールしてください。

## $M$ ac $-$

#### **1** メニューバーの (CaptureOnTouch アイコン)をクリックし、表 示されるメニューの[スキャナーの選択]をクリックしてください。

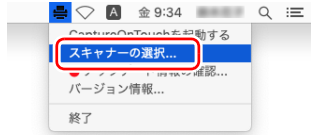

### **2** ご利用のスキャナーを選択し、[OK]をクリックします。

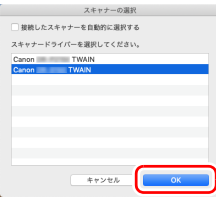

### **画面の説明**

CaptureOnTouch のメイン画面には、3 ステップスキャンとお気に入りの 2 つの領域があります。

各領域は、メイン画面の右上の | < | で切り替えることができます。

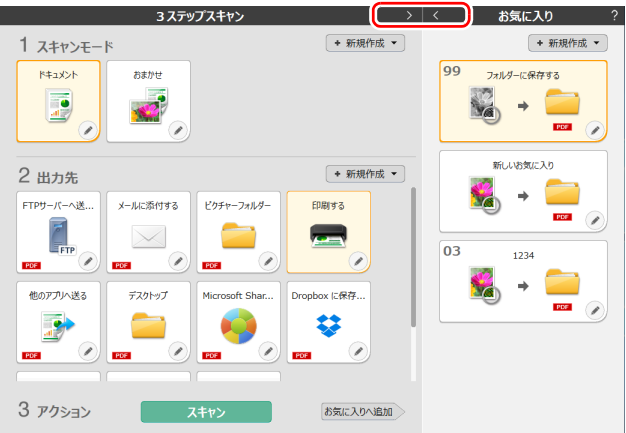

それぞれの領域には、スキャンの種類や出力先に応じたさまざまなパネルが用 意されています。

[新規作成]ボタンをクリックすると、新しいパネルが作成されます。

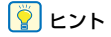

2 をクリックすると、ヘルプが表示されます。<mark>Windows〈</mark>

### **3 ステップスキャン**

操作の流れ:

スキャンモードパネルを選択⇒ 出力先パネルを選択 ⇒ 原稿をスキャン

**1** 原稿をスキャナーにセットします。

**2** [1 スキャンモード]から、スキャンしたい原稿に応じたスキャンモー ドパネルをクリックします。

選択したスキャンモードパネルがオレンジ色に変わります。

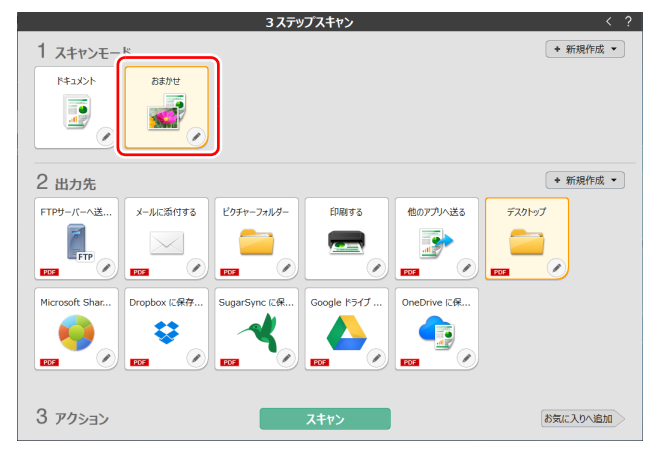

**3** [2 出力先]から、スキャン画像の用途に応じた出力先パネルをクリッ クします。

選択した出力先パネルがオレンジ色に変わります。

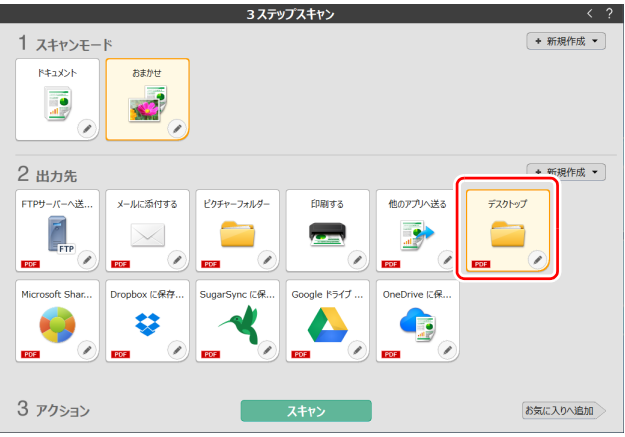

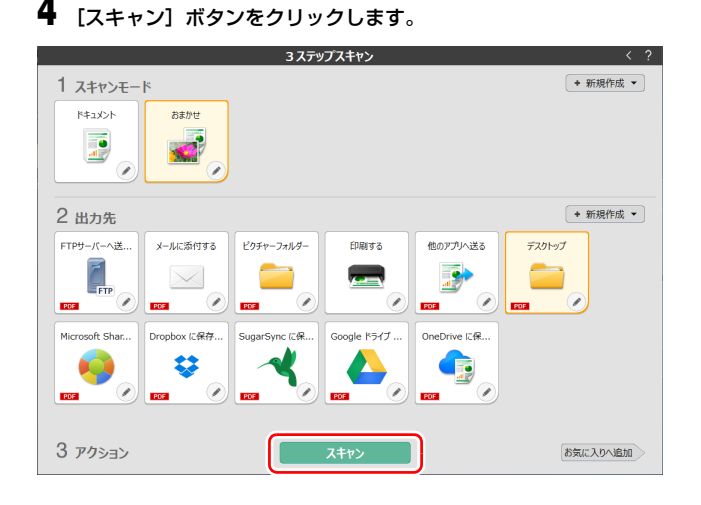

原稿がスキャンされます。スキャン中は、スキャンが終わったページ数と、ス キャナー設定の内容が表示されます。

スキャンが終わると、スキャン画像編集画面が表示されます。

#### │♥│ヒント

次回もこのスキャンモードと出力先の組み合わせを使用する場合は、[お気に 入りへ追加]ボタンをクリックします。

選択したスキャンモードと出力先が、お気に入りパネルとして追加されます。

## 注意

- コンピューターのメモリーを大量に消費する条件でスキャンを行った場合、 メモリー不足によりスキャンができなくなる場合があります。スキャン中に メモリー不足などのメッセージが表示されたときは、スキャンを中止し、ス キャン条件を変更してからスキャンをやり直してください。
- 複数ページのスキャンを行った場合、ファイルサイズが2GBに達するとファ イルの保存ができなくなります。エラーメッセージが表示された場合は、保 存の設定を変更してください。

### 图ヒント

継続してスキャンを行う場合は、次の原稿をセットしてから[追加スキャン] ボタンをクリックします。原稿のスキャンが開始されます。

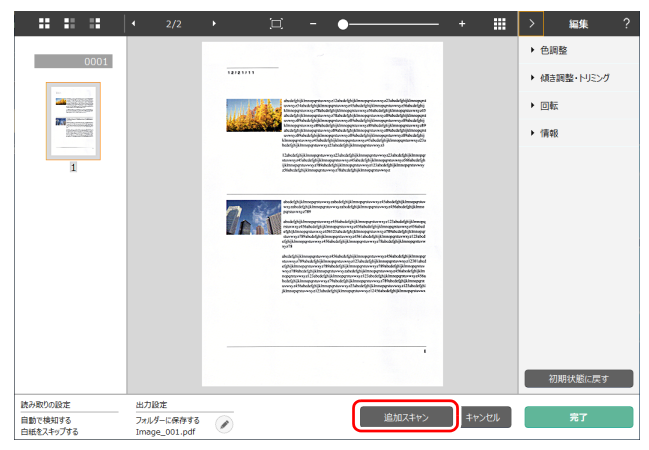

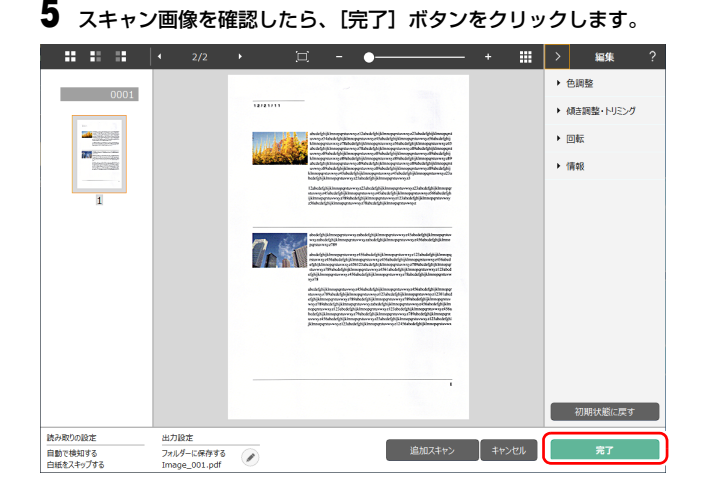

ボタンをクリックすると、出力先の設定を編集することができます。 [キャンセル]ボタンをクリックすると、スキャンした画像を破棄してメイン 画面に戻ります。

出力が終わると、ポップアップ画面が表示されます。スキャン画像を保存した 場合は、保存先のフォルダーを開くリンクが表示されます。 これで 3 ステップスキャンは完了です。

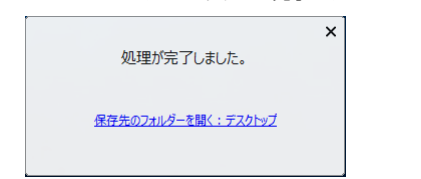

## $\left[\begin{matrix} \ddot{\mathbf{Q}} \end{matrix}\right]$ ヒント

[保存先のフォルダーを開く]リンクをクリックすると、スキャン画像が保存 されたフォルダーを開くことができます。出力先の設定によっては、[ 保存先 のフォルダーを開く 1 リンクが表示されない場合があります。

### **お気に入りスキャン**

#### 操作の流れ:

お気に入りを登録⇒ 原稿をスキャン ⇒ 画像出力 よく使うスキャンモードと出力先を組み合わせてお気に入りに追加すると、お 気に入りパネルをクリックするだけでスキャンができます。

### 图ヒント

登録したお気に入りにジョブを割り当てると、スキャナーのスタートボタンか ら、その設定でのお気に入りスキャンを実行できます。

### **お気に入りの登録と編集**

CaptureOnTouch には、お気に入りを複数登録できます。

**1** [お気に入り]の[新規作成]ボタンをクリックするか、[3 ステップ スキャン】でスキャンモードと出力先を選択して「お気に入りへ追 加]ボタンをクリックします。

お気に入りパネルが作成されます。

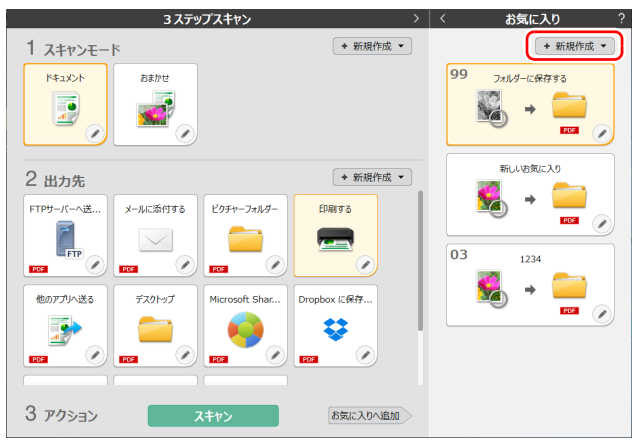

### 图ヒント

「新規作成」ボタンの • をクリックして表示されるメニューから、お気に入り の種類を選択して新規作成することもできます。

**2** 編集ボタンをクリックすると、お気に入りパネル編集ダイアログが表 示されます。

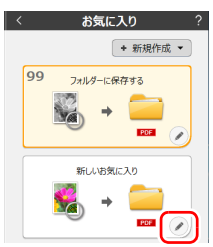

#### **3** [スキャンモード] タブをクリックして、スキャンモードの設定を行 います。

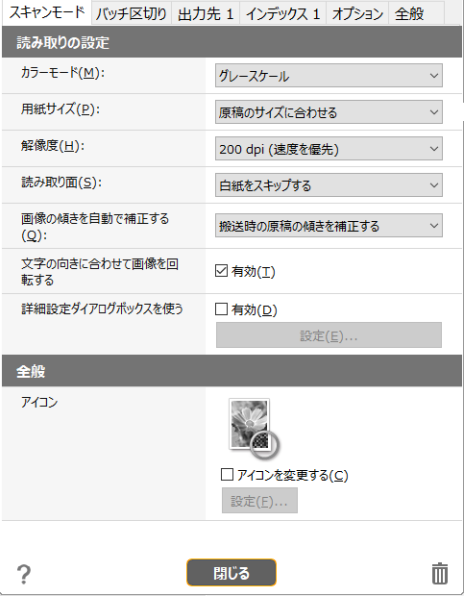

#### **4** [バッチ区切り]タブをクリックして、バッチ区切りの設定を行いま す。 Windows 〈

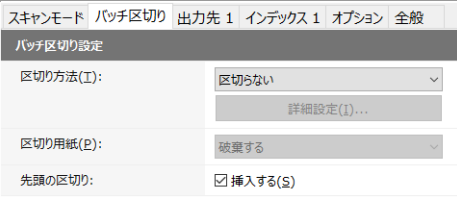

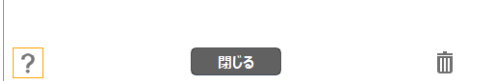

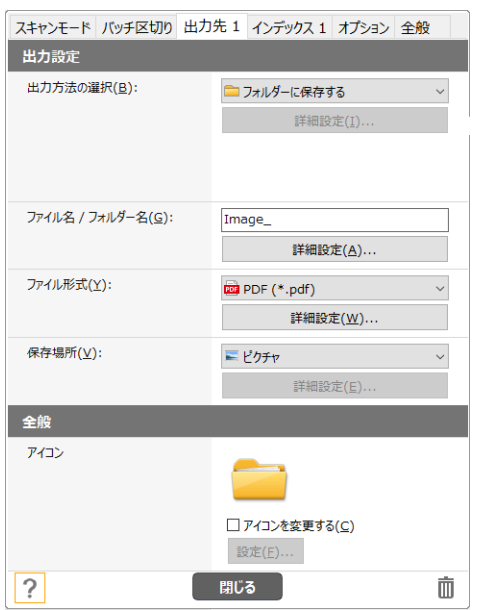

### [出力先]タブをクリックして、出力先の設定を行います。 **6** [インデックス]タブをクリックして、インデックスファイルの設定 を行います。<mark>Windows〈</mark>

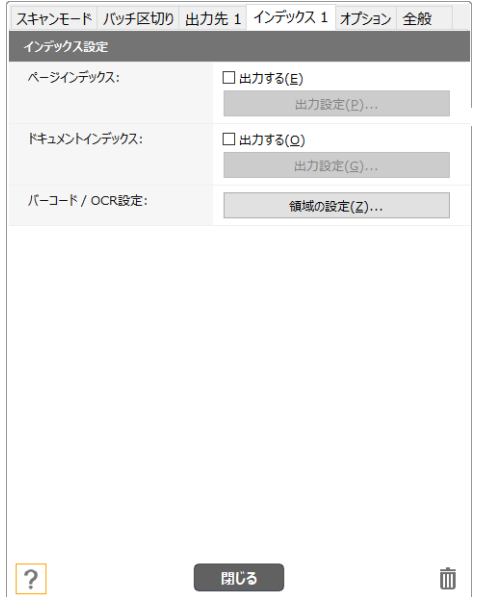

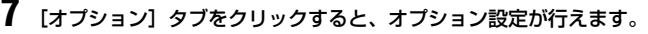

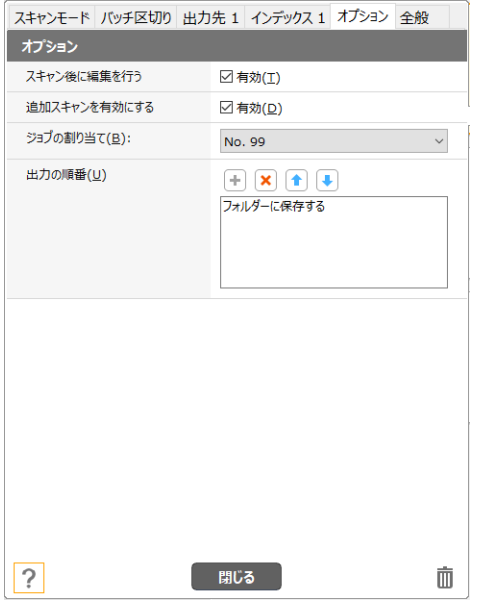

#### [スキャン後に編集を行う]

チェックを付けると、スキャン後にスキャン編集画面で画像の編集ができま す。チェックを外すと、スキャン編集画面で編集ウィンドウが表示されません。

#### [追加スキャンを有効にする]

チェックを付けると、スキャン編集画面に [追加スキャン]ボタンが表示され、 継続してスキャンを行うことができます。

#### [ジョブの割り当て]

お気に入りをジョブに割り当てることができます。 ジョブの割り当てを行うと、お気に入りパネルに割り当てたジョブ番号のアイ コンが表示されます。

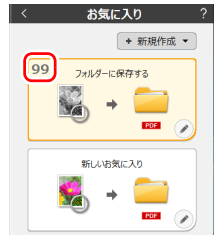

#### [出力の順番]

全般

出力先の追加と削除、順番の変更ができます。

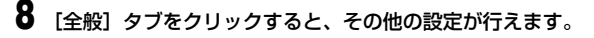

スキャンモード バッチ区切り 出力先 1 インデックス 1 オプション 全般

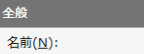

フォルダーに保存する

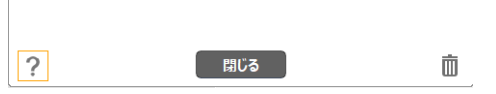

#### [名前]

お気に入りパネルの名前を入力できます。

### **お気に入りを選択してスキャンする**

**1** 原稿をスキャナーにセットします。 [「本機の使いかた」\(→ P.23\)](#page-22-0)

**2** お気に入りパネルをクリックします。

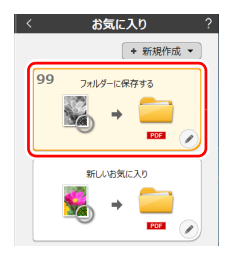

原稿がスキャンされます。スキャン中は、スキャンが終わったページ数と、ス キャナー設定の内容が表示されます。

スキャンが終わると、スキャン画像編集画面が表示されます。

## 注意

- コンピューターのメモリーを大量に消費する条件でスキャンを行った場合、 メモリー不足によりスキャンができなくなる場合があります。スキャン中に メモリー不足などのメッセージが表示されたときは、スキャンを中止し、ス キャン条件を変更してからスキャンをやり直してください。
- 複数ページのスキャンを行った場合、ファイルサイズが2GBに達するとファ イルの保存ができなくなります。エラーメッセージが表示された場合は、保 存の設定を変更してください。

### ┃◎┃ヒント

継続してスキャンを行う場合は、次の原稿をセットしてから「追加スキャン] ボタンをクリックします。原稿のスキャンが開始されます。 お気に入りスキャンの設定で、[追加スキャンを有効にする]のチェックを外 した場合は、「追加スキャン〕ボタンは表示されません。

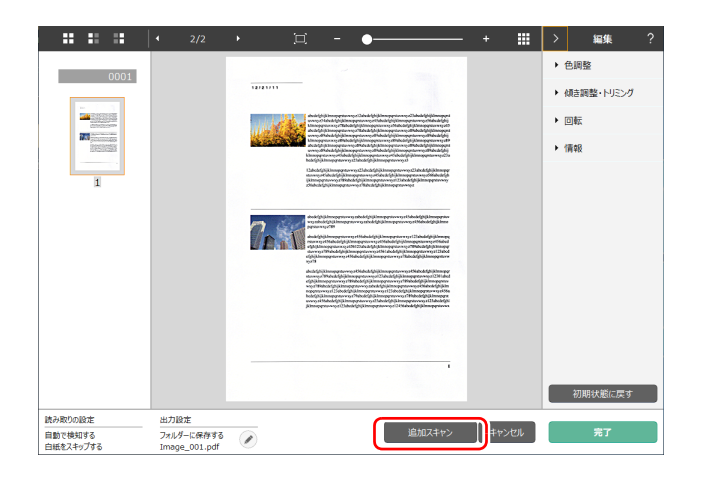

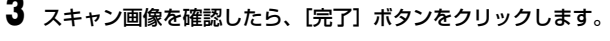

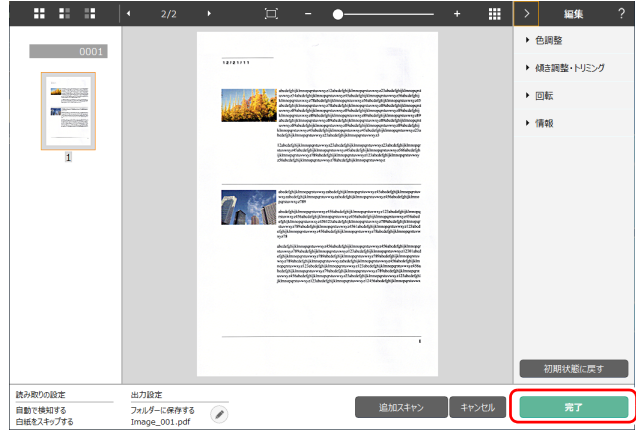

## 图ヒント

お気に入りスキャンの設定で、[スキャン後に編集を行う]を無効にした場合 は、編集ウィンドウは表示されません。

へ、ボタンをクリックすると、出力先の設定を編集することができます。

[キャンセル]ボタンをクリックすると、スキャンした画像を破棄してメイン 画面に戻ります。

出力が終わると、ポップアップ画面が表示されます。スキャン画像を保存した 場合は、保存先のフォルダーを開くリンクが表示されます。

これでお気に入りスキャンは完了です。

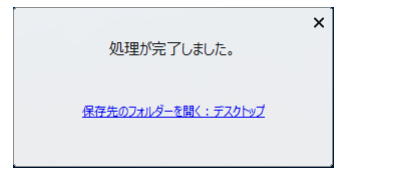

## 图ヒント

[保存先のフォルダーを開く]リンクをクリックすると、スキャン画像が保存 されたフォルダーを開くことができます。出力先の設定によっては、[ 保存先 のフォルダーを開く1リンクが表示されない場合があります。

## **スキャナーのタッチパネルでスキャン**

よく使うスキャン方法をお気に入りに登録し、ジョブを割り当てると、本機の タッチパネルからジョブを選んでスキャンを実行できます。

### │♥│ヒント

- 環境設定で、[本体ボタンからスキャン開始したときに、メイン画面を表示し ない]チェックボックスをオンにしている場合、タッチパネルからスキャン を開始したときに CaptureOnTouch のメイン画面は表示されません。ス キャン中のダイアログやエラーメッセージ、完了のポップアップ画面のみ表 示されます。
- 環境設定で、[本体ボタンからスキャン開始したときに、メイン画面を表示し ない]チェックボックスをオンにしている場合、タッチパネルからスキャン を開始したときに、[スキャン後に編集を行う]と [スキャンを有効にする] は無効になります。

### **USB 接続時**

**1** タッチパネルのホーム画面で (CaptureOnTouchでスキャン)を タップします。

CaptureOnTouch に登録されているジョブが表示されます。

### **2** 実行したいジョブを選んでタップします。

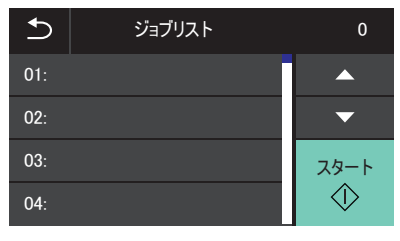

**3** (スタート)をタップします。 スキャンが開始されます。

### **ネットワーク接続時**

**1** タッチパネルのホーム画面で (CaptureOnTouchでスキャン)を タップします。 PC リスト画面が表示されます。

**2** 接続するコンピューターを選んでタップします。

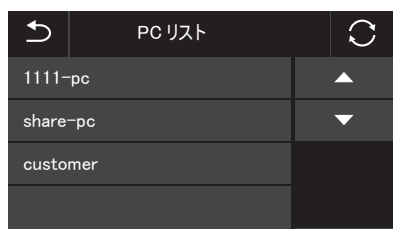

コンピューターのCaptureOnTouchに登録されているジョブが表示され ます。

コンピューターと本機は同一ネットワーク上にあり、CaptureOnTouch の「スキャナーの選択]で本機が選択されている必要があります。

## ヒント

コンピューターがネットワーク上に1台のみ存在する場合はこの画面は表 示されません。手順 3 に進んでください。

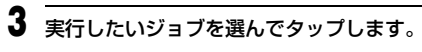

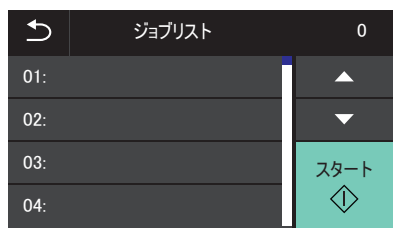

**4** ◎ (スタート) をタップします。 スキャンが開始されます。

## **応用編:コンピューターを使わずにスキャンして保存する(CaptureOnTouch Job Tool)**

### **ジョブ編集の準備をする**

コンピューターに CaptureOnTouch Job Tool をインストールし、本機とコ ンピューターをネットワークに接続します。

**1** コンピューターにCaptureOnTouch Job Toolをインストールしま す。

**2** 本機を有線 LAN(DR-S150 のみ)または Wi-Fi に接続します。 詳細は『セットアップガイド』を参照してください。

## **スキャナーのタッチパネルでスキャン**

CaptureOnTouch Job Toolに登録したジョブをスキャナーにコピーすると、 スキャナーのタッチパネルから、CaptureOnTouch Job Toolに登録したジョ ブのスキャン設定に従ってスキャンできます。

このスキャン方法では、スキャンを実行する際にコンピューターは必要ありま せん。

**1** CaptureOnTouch Job Tool を起動します。

**2** スキャナーを選択します。 ① [ | | | をクリックします。

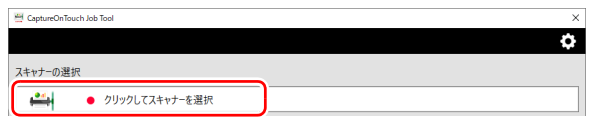

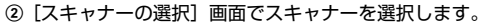

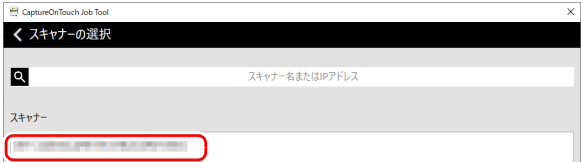

**3** 管理者パスワードを入力し、[OK]をクリックします。 Web メニューと同じパスワードを入力します。詳細は[「本機の Web メ](#page-86-0) [ニューを表示する」\(→ P.87\)](#page-86-0)を参照してください。

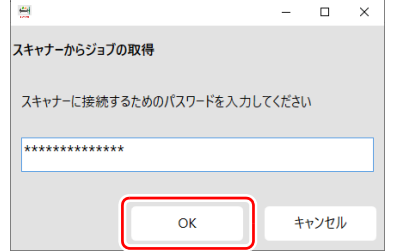

### **4** ジョブを登録するジョブ番号をクリックします。

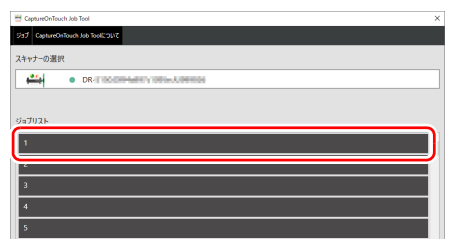

#### **5** [ジョブ名]と[スキャン設定]、[出力設定]で設定を変更し、[登 録]をクリックします。

CaptureOnTouch Job Tool とスキャナーに設定が登録されます。 ※「外部システム連携」について

スキャナーがジョブを実行した後、登録したシステムにあらかじめ設定し た内容を通知できます。Webhook に対応しているシステムのみ連携可能 です。

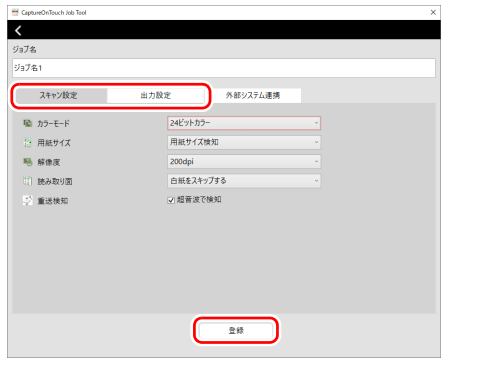

**6** スキャナーのタッチパネルのホーム画面で (送信)をタップしま す。

スキャナーに登録されているジョブが表示されます。

**7** 実行したいジョブを選んでタップします。

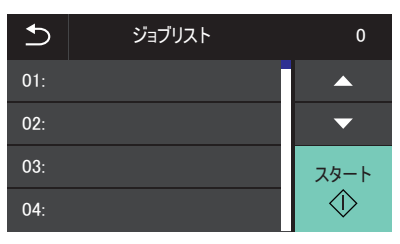

**8** (スタート)をタップします。 スキャンが開始されます。

### **ジョブを編集するには**

登録したジョブを編集できます。

#### **1** 編集するジョブ番号をクリックします。

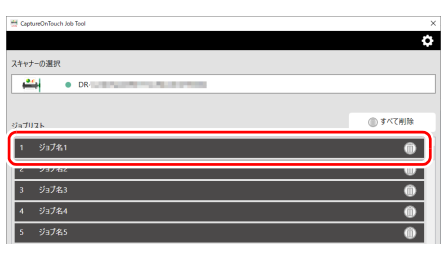

**2** [ジョブ名]と[スキャン設定]、[出力設定]で設定を変更し、[登 録1 をクリックします。

変更内容がジョブに反映されます。

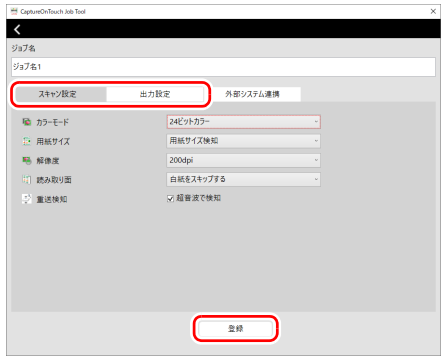

### **ジョブを削除するには**

登録したジョブを削除できます。

### **1** 削除するジョブ番号の [ | ] をクリックします。

確認メッセージが表示されます。

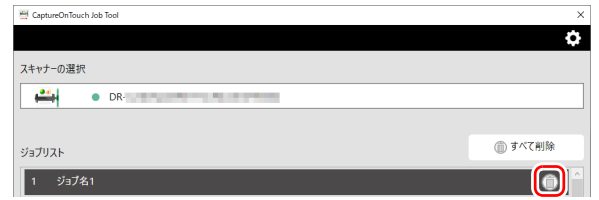

**2** [OK]をクリックします。 選択したジョブが削除されます。

### **すべてのジョブを削除するには**

登録したすべてのジョブを一度に削除できます。

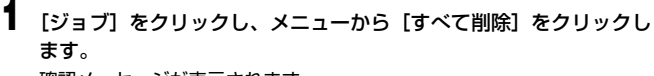

確認メッセージが表示されます。

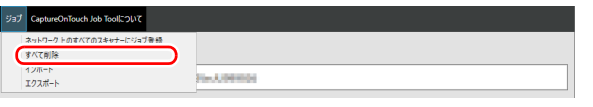

**2** [OK]をクリックします。 すべてのジョブが削除されます。

### **ネットワーク上のスキャナーにジョブをコピーす る**

CaptureOnTouch Job Tool で編集したジョブを、ネットワーク上の他のス キャナーにコピーできます。

- **1** CaptureOnTouch Job Tool を起動します。
- **2** スキャナーを選択します。

① [₩] をクリックします。

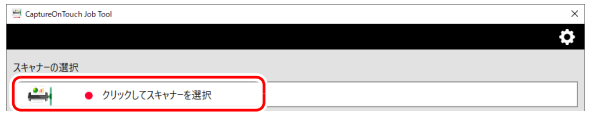

B[スキャナーの選択]画面でスキャナーを選択します。

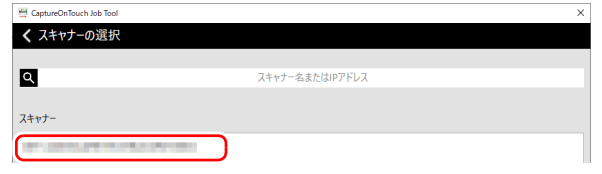

**3** [ジョブ]をクリックし、メニューから[ネットワーク上のすべての スキャナーにジョブ登録]をクリックします。

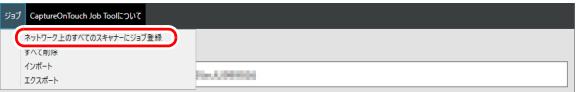

### **4** ジョブをコピーするスキャナーを選択し、[登録]をクリックします。

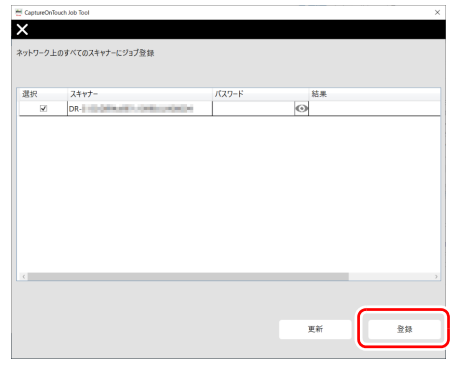

## **5** 管理者パスワードを入力します。

Web メニューと同じパスワードを入力します。詳細は[「本機の Web メ](#page-86-0) [ニューを表示する」\(→ P.87\)を](#page-86-0)参照してください。

## **6** [OK]をクリックします。

登録されているすべてのジョブがスキャナーに一括登録されます。

### 注意

コピーできるジョブの数はスキャナーによって異なります。

## **スキャナードライバーの設定**

ドライバーを最初にロードした際、選択したスキャナーと用紙の初期値選択ダ イアログが表示されます。Windows 〈

#### 【 ◎ ヒント

ISIS ドライバーを最初にロードした際、選択したスキャナーと用紙の初期値選 択ダイアログが表示されます。ISIS ドライバーの設定ダイアログボックスで 「初期値]をクリックしたときに、ここでの設定が反映されます。

ISIS 互換アプリケーションまたは TWAIN 互換アプリケーション (CaptureOnTouch など)で原稿をスキャンするときは、スキャナードライ バーを開いてスキャン条件などを設定します。

ここでは、スキャナードライバーの構成と機能について説明します。

## **スキャナードライバーの構成と機能**

 $\blacktriangleright$  Windows  $\langle$ 

**Mac** 

### **Windows**

スキャナードライバーは次のタブで構成されています。

### 图ヒント

設定画面についての詳細は、スキャナードライバーのヘルプを参照してくださ い。ドライバーの[ヘルプ]ボタンをクリックすると、そのタブやダイアログ ボックスに関するヘルプが表示されます。

#### [基本]タブ

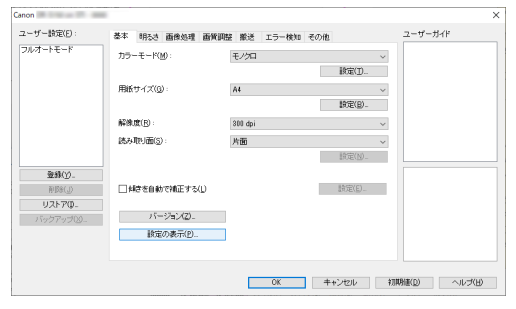

モードや用紙サイズ、解像度、読み取り面などの基本的なスキャン条件を設定 します。

[用紙サイズ]の「設定]ボタンをクリックして、スキャンする領域やカスタ ム用紙サイズの登録、長尺モードの設定を行うこともできます。

#### ┃◎┃ヒント

ISIS 互換アプリケーションによっては、スキャン条件をアプリケーション独自 の画面で設定することがあります。このようなアプリケーションでスキャナー ドライバーを開いた場合、[基本]タブにはスキャン条件以外のスキャナード ライバーが提供する機能に関する設定項目が表示されます。

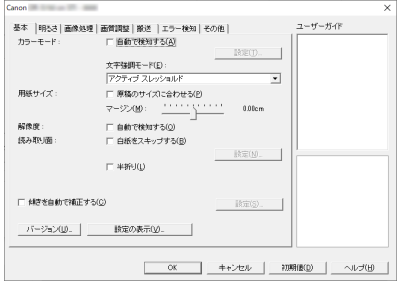

#### [明るさ]タブ

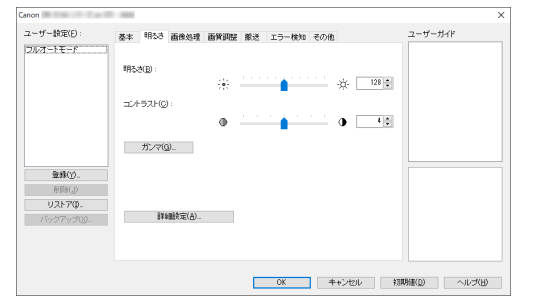

スキャン画像の明るさとコントラストを調整します。 「ガンマ]をクリックして、スキャン画像のガンマ補正値を設定することもで きます。

#### [画像処理]タブ

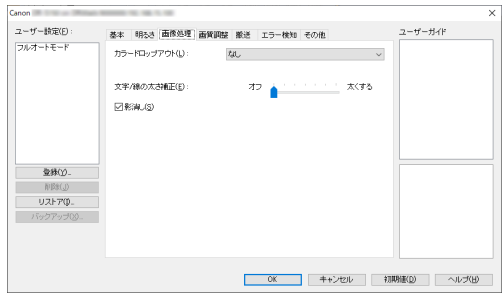

スキャン画像の処理方法を設定します。

#### [画質調整]タブ

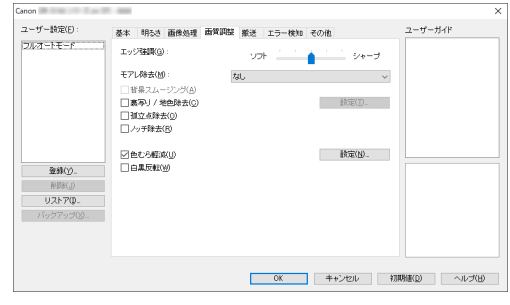

スキャン画像の画質調整方法を設定します。

#### [搬送]タブ

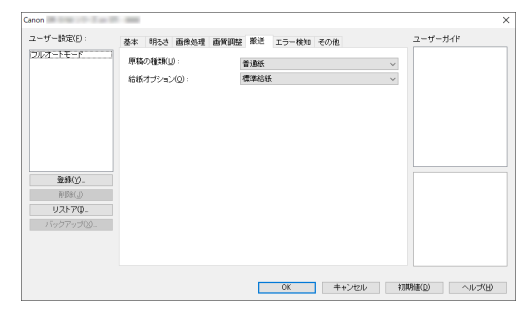

原稿の給紙に関するスキャナーの動作を指定します。

#### [エラー検知]タブ

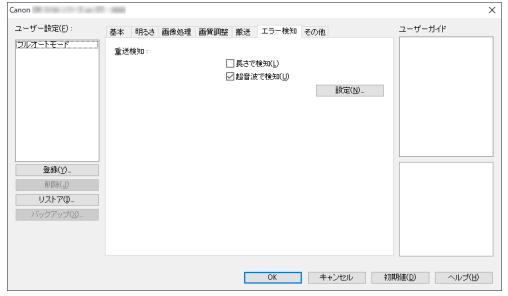

スキャン中にエラーとして検知する項目を設定します。

#### [その他] タブ

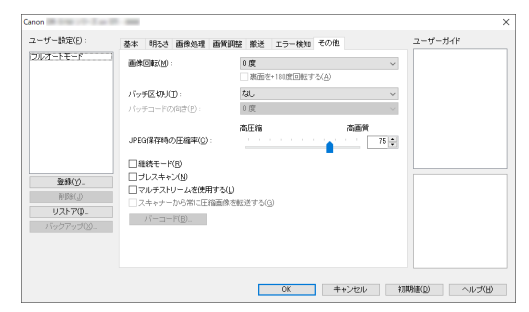

特殊なスキャン方法や画像処理に関する設定をします。

### ユーザーガイド

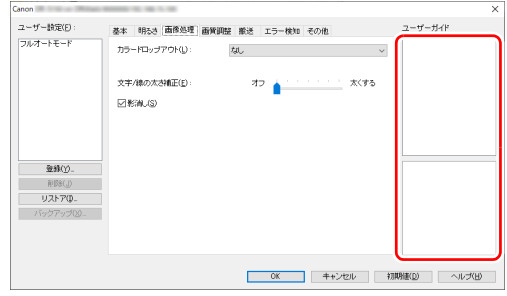

ドライバーが自動で変更した設定をお知らせします。 また、現在の設定を行ったイメージをイラストで表示します。

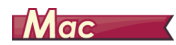

#### <span id="page-65-0"></span>CaptureOnTouch からスキャナードライバーを開いたときは、次のようなス キャナードライバーの設定画面が表示されます。

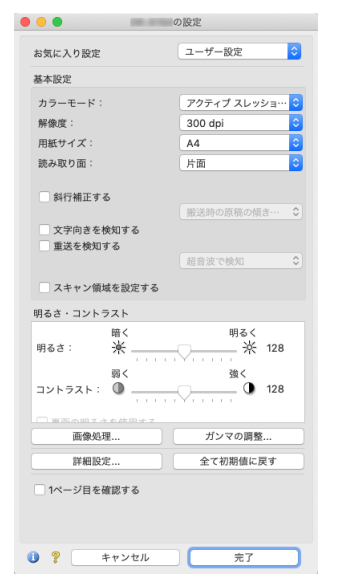

### ヒント

一部アプリケーションから設定画面を呼び出した場合、次のように簡単モード と詳細モードを切り替えて設定する設定画面が表示される場合もあります。

#### 簡単モード おおおおおおおおおおおおおお 詳細モード

ユーザー設定

白黑

 $A<sup>4</sup>$ 

片面

300 dpi

機送時の原稿の傾… ;

明るく

強く  $, 0.4$ 

ガンマの調整...

全て初期値に戻す

スキャン開始

 $\frac{1}{28}$  128

超音波で検知

 $\div$ 

 $\ddot{\cdot}$ 

 $\ddot{\cdot}$ 

 $\overline{\cdot}$ 

 $\div$ 

 $\frac{\lambda}{2}$ 

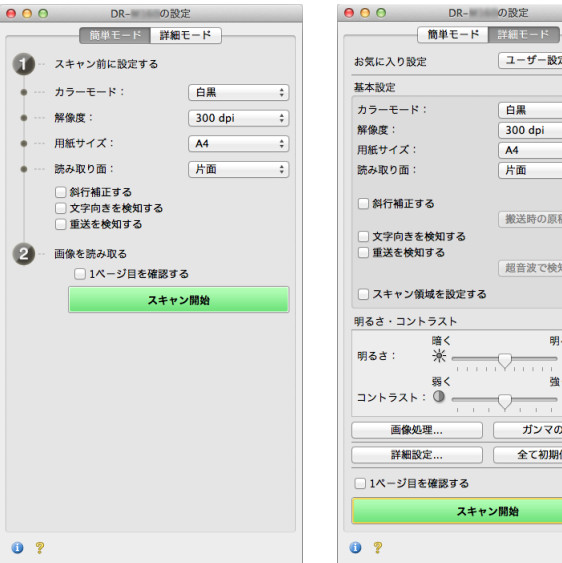

### **基本的なスキャン条件の設定**

読み取りの設定を行う際に最低限必要となる基本設定の項目の概略について 説明します。

## $\rightarrow$  Windows  $\langle$

 $\blacksquare$  Mac

## **Windows**

### **読み取りの基本条件の確認**

原稿をスキャンするときは、基本設定ダイアログボックスで「カラーモード」、 「用紙サイズ」、「解像度」、「読み取り面」の基本条件を必ず確認してください。

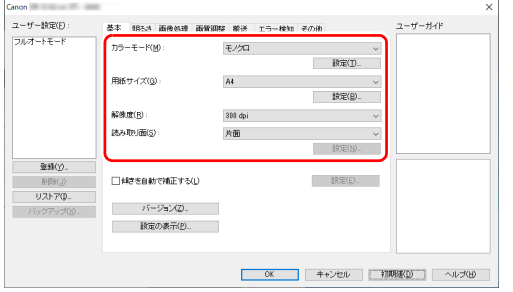

#### カラーモード

スキャンするモードを選択します。

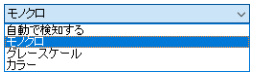

[自動で検知する]は原稿の内容からカラー、グレーまたは白黒のいずれかを 検知します。[設定]をクリックすると、検知方法に関する詳細な設定ができ ます[。\(→ P.74\)](#page-73-0)

#### 用紙サイズ

スキャンする原稿に合わせて用紙サイズを選択します。

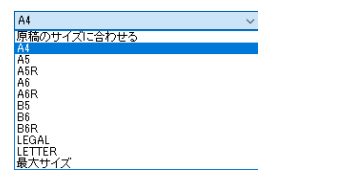

[原稿のサイズに合わせる]を選択すると、原稿の端を検知して原稿のサイズ に合わせた画像が保存されます。

#### 解像度

スキャンする解像度を選択します。

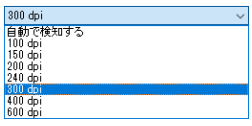

- 解像度を高くすると画像がきれいになりますが、ファイルサイズが大きくな り、スキャン速度も遅くなります。
- •[自動で検知する]を選択すると、原稿に印刷されている内容から自動的に解 像度が検知されます。

#### 読み取り面

原稿をスキャンする面を選択します。

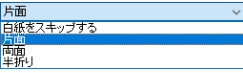

読み取り面を[白紙をスキップする]にすると、白紙の面の画像を削除して保 存されます。

## $M$ ac $\overline{\phantom{a}}$

### **読み取りの基本条件の確認**

原稿をスキャンするときは、スキャナードライバーの設定画面で「カラーモー ド」、「解像度」、「用紙サイズ」、「読み取り面」の基本条件を必ず確認してくだ さい。

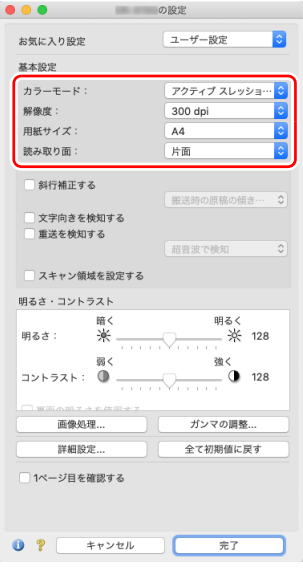

#### カラーモード スキャンするモードを選択します。

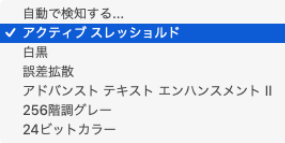

- •[アクティブスレッショルド]は、薄い文字の原稿や汚れのある原稿など、 様々な種類の原稿を一度にバッチ処理するのに適しています。例えば複写伝 票のような原稿も一度にバッチ処理することができます。画像全体の文字や 背景をもとに明るさ等を自動で調整することで、薄い文字を再現し、背景の 汚れを除去できます。
- •[アドバンストテキストエンハンスメント II]は、文字の周りの地色や背景を 除去または処理し、文字を強調させて読みやすくします。
- •[自動で検知する]は原稿の内容からカラー、グレーまたは白黒のいずれかを 検知します。この項目を選択したときは、検知方法に関する詳細な設定がで きます。詳細はヘルプを参照してください。

#### 解像度

スキャンする解像度を選択します。

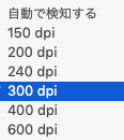

- 解像度を高くすると画像がきれいになりますが、ファイルサイズが大きくな り、スキャン速度も遅くなります。
- •[自動で検知する]を選択すると、原稿に印刷されている内容から自動的に解 像度が検知されます。

#### 用紙サイズ

スキャンする原稿に合わせて用紙サイズを選択します。

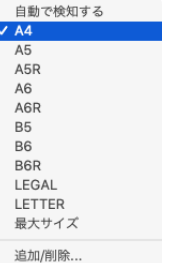

[自動で検知する]を選択すると、原稿のエッジを検知して原稿のサイズに合 わせた画像が保存されます。

#### 読み取り面

原稿をスキャンする面を選択します。

√片面

両面 白紙をスキップする... 半折り

読み取り面を「白紙をスキップする]にすると、白紙の面の画像を削除して保 存されます。

#### **用紙サイズに登録されていない原稿の読み取り**

### **Windows**

用紙サイズの登録されていない非定形サイズの用紙を、カスタム用紙サイズと して名前を付けて登録することができます。

[基本] タブで [用紙サイズ] の [設定] ボタンをクリックし、[用紙サイズの 設定]ダイアログボックスを表示します。

「カスタム用紙サイズの登録」タブで、非定形サイズの用紙を登録してくださ い。

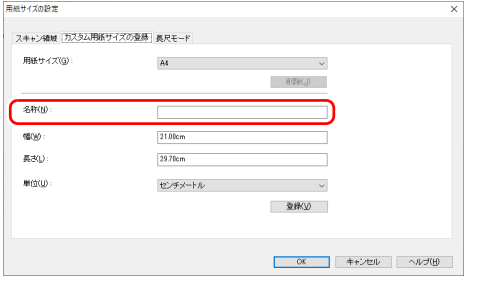

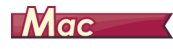

用紙サイズに登録されていない原稿は、以下の設定を行うことにより読み取る ことができるようになります。

非定型サイズの原稿をスキャンするときは、「用紙サイズ]で「追加 / 削除]を 選択して「用紙サイズの追加 / 削除] ダイアログボックスを表示させます。「用 紙サイズ]に登録されていない用紙サイズを、名前を付けて登録できます。

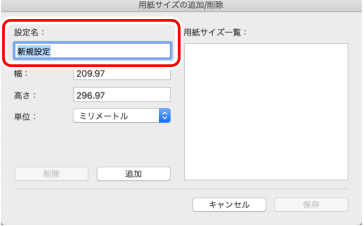

#### **スキャン領域の指定**

原稿の一部の領域を指定するときは以下の設定を行います。

#### 領域指定

## **Windows**

原稿の一部の領域を指定してスキャンするときは、「基本]タブで「用紙サイ ズ]の「設定]ボタンをクリックし、「用紙サイズの設定]ダイアログボック スを表示します。

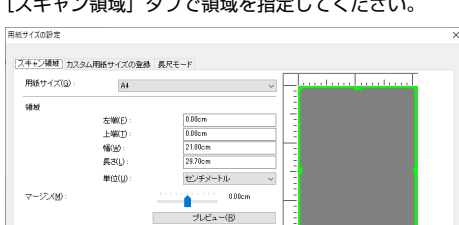

「スキャン領域」タブで領域を指定してください。

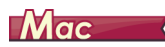

原稿の一部の領域を指定してスキャンするときは、[スキャン領域を設定する] をオンにして、領域を指定します。

| OK | キャンセル | ヘルプ(H)

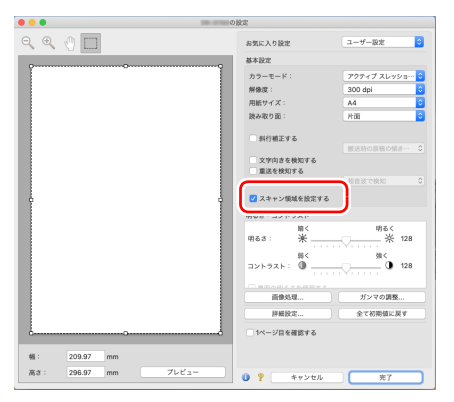

また、[1 ページ目を確認する]をオンにしてスキャンすると、原稿が 1 枚だ けスキャンされ、そのスキャン画像がプレビューウィンドウに表示されます。

### **目的に合わせたスキャナー設定**

スキャンする目的に合わせてスキャン条件を設定します。

両面原稿の中にある白紙ページの画像を削除したい

## **Windows**

[基本] タブにある読み取り面の設定を [白紙をスキップする] にしてスキャ ンすると、原稿内にある白紙のページの画像が削除されます。

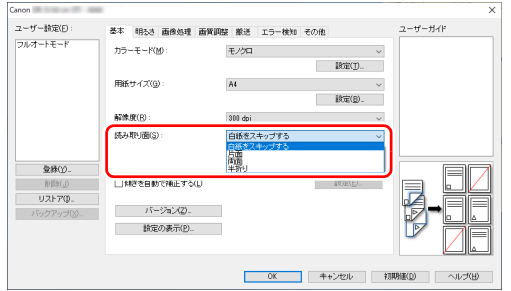

白紙スキップを選択すると[設定]ボタンが有効になり、白紙と判断するレベ ルを調整できます。

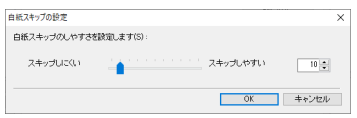

## **Mac**

読み取り面の設定を[白紙をスキップする]にしてスキャンすると、原稿内に ある白紙のページの画像が削除されます。

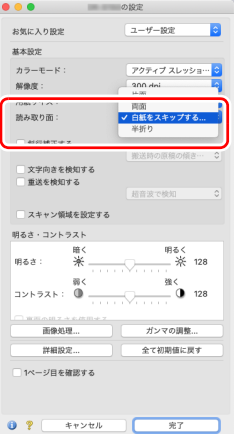

[白紙をスキップする]を選択すると、白紙と判断するレベルが調整できます。

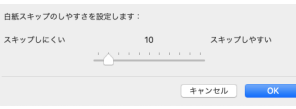

#### 画像の輪郭をはっきりさせたい

## **Windows**

[画質調整]タブでエッジ強調の設定を調整します。

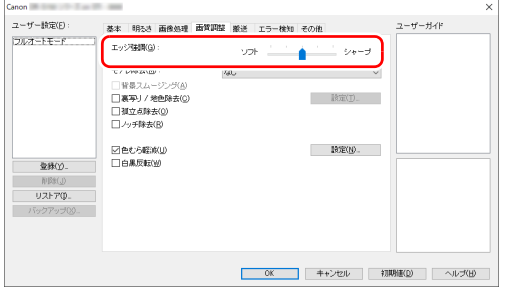

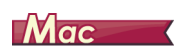

[画像処理]をクリックし、表示されるダイアログボックスでエッジ強調の設 定を調整します。

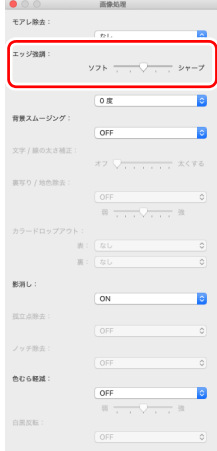

雑誌などのカラー写真を低解像度でスキャンしたときにできるモア レを低減したい

## **Windows**

[画質調整]タブの[モアレ除去]を設定すると、カラー写真を低解像度でス キャンしたときに発生するモアレを抑えることができます。

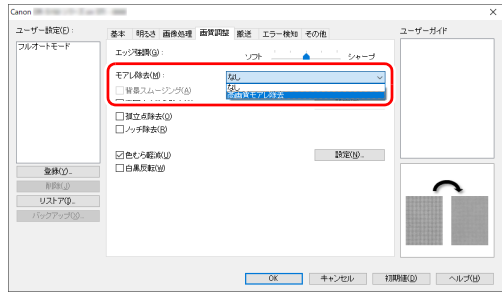

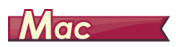

[画像処理]をクリックし、表示されるダイアログボックスでモアレ除去の設 定を調整します。

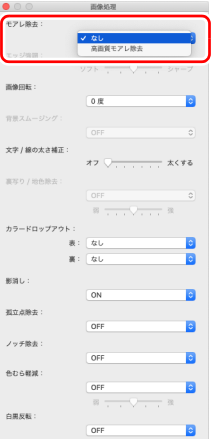

### 图ヒント

モアレ除去は解像度が 300dpi 以下のときに有効になり、[高画質モアレ除去] は解像度が 240dpi 以下のときに表示されます。

色むらを軽減したい

## **Windows**

[画質調整]タブで[色むら軽減]のチェックボックスをオンにします。

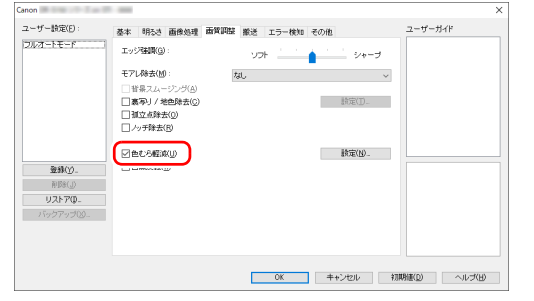

[設定]ボタンが有効になり、色むらの軽減レベルを調整できます。

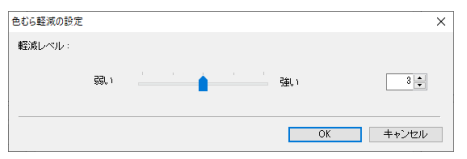

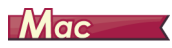

[画像処理]をクリックし、表示されるダイアログボックスの[色むら軽減]で [ON]を選択します。色むらの軽減レベルを調整できます。

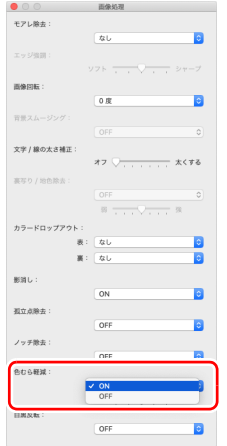
スキャン画像の線や文字を太く(または細く)したい

# **Windows**

[画像処理] タブの [文字 / 線の太さ補正]にあるスライダーをドラッグして、 スキャン画像の線や文字を太くしたり、細くすることができます。

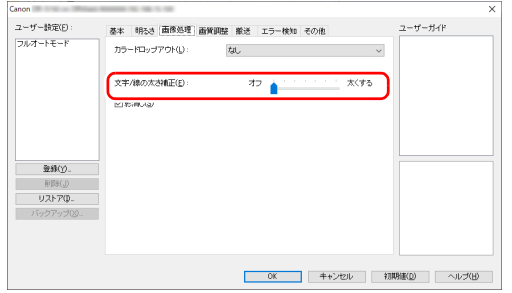

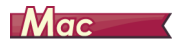

[画像処理]をクリックし、表示されるダイアログボックスで文字 / 線の太さ 補正の設定を調整します。

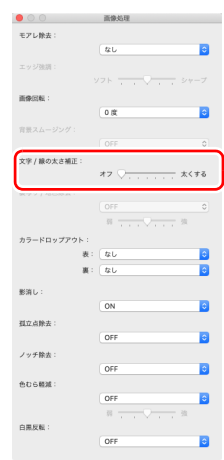

スキャンした画像を白黒反転させたい

# **Windows**

[画質調整]タブの[白黒反転]をチェックします。スキャンした画像を白黒 反転して出力します。

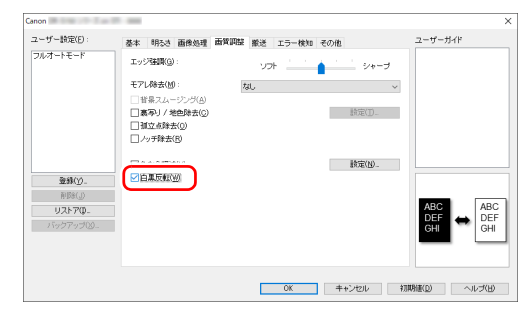

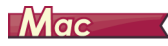

[画像処理]をクリックし、表示されるダイアログボックスの「白黒反転]で [ON]を選択します。

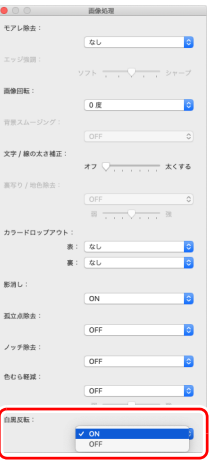

背景などで文字が読みづらい原稿をスキャンしたときに文字をはっ きりさせたい

# **Windows**

[基本] タブにあるカラーモードで [モノクロ] を選択し、[設定] ボタンをク リックします。

文字の背景を除去または処理するなどして、文字を強調して読みやすくしま す。以下の機能から選択できます。

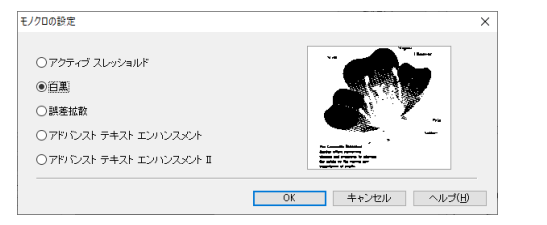

- •「アクティブ スレッショルド」は白黒で連続スキャンする際に、ページ毎に 明るさなどを自動調整して最適な画像を生成します。そのため、原稿に合わ せて設定を変更する手間がなく、さまざまな原稿を一度に読み取ることがで きます。文字の薄い原稿や、複写原稿のようにシワや汚れが生じた原稿でも、 きれいに再現します。
- •「アドバンストテキストエンハンスメント」は、背景色が薄い原稿や、背景が (模様があるなど)均一でない原稿に適しています。背景が均一の場合は文字 の周りの背景が除去され、背景が均一でない場合は文字が読みやすくなるよ うに背景を処理します。
- •「アドバンストテキストエンハンスメント II」は、背景色が均一で、文字や背 景が薄い原稿の読み取りに適しています。背景が模様など均一でない原稿は、 背景が完全に除去されず文字が読みにくくなることがあります。必要に応じ て「明るさ」タブでコントラストを調整することで、スキャン画像の文字を 読みやすくできます。

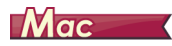

「カラーモード]の設定で「アクティブ スレッショルド]または「アドバンス トテキストエンハンスメント II]を選択します。文字の背景を除去または処理 して、文字を強調して読みやすくします。

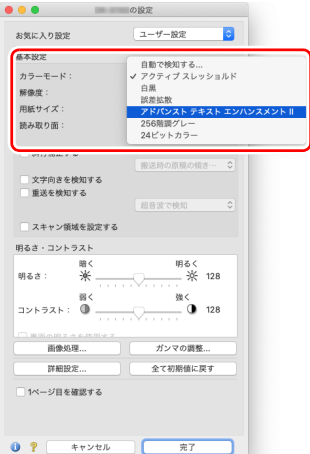

#### 原稿が複数枚重なって給紙されるのを検知したい

# **Windows**

[エラー検知] タブの [重送検知]のチェックボックスをオンにします。[超音 波で検知]と[長さで検知]のどちらか、または両方を有効にできます。

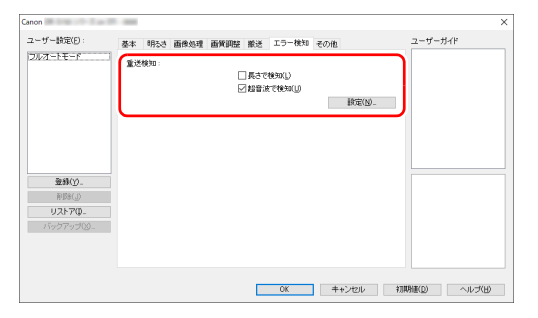

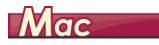

[重送を検知する] チェックボックスをオンにします。

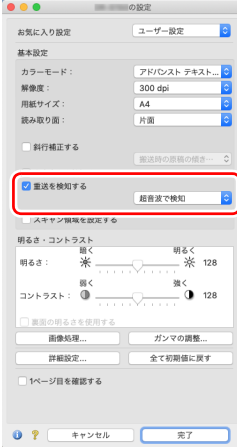

文字の向きが異なる原稿が混在しているときに画像の向きを文字に 合わせてそろえたい

## **Windows**

[その他] タブにある [画像回転] で [文字の向きに合わせて回転する] を選 択します。原稿内の文字の向きを検知して文字の向きが正しくなるように、ス キャン画像が 90 度単位で回転されます。

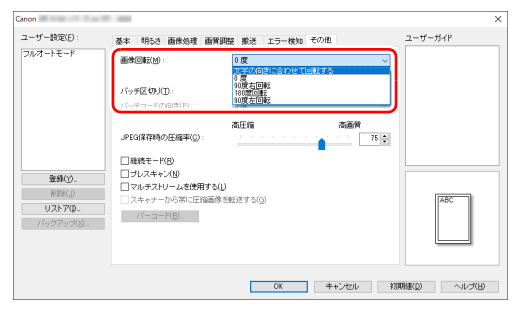

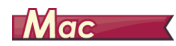

[文字向きを検知する]をチェックします。原稿内の文字の向きを検知して文 字の向きが正しくなるように、スキャン画像が 90 度単位で回転されます。

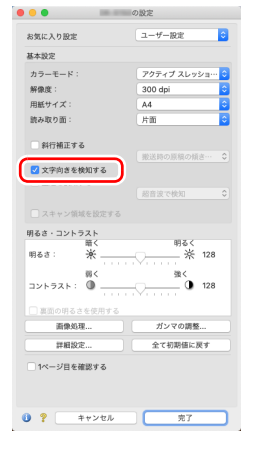

### 图ヒント

[文字向きを検知する]をチェックしているときは、[画像回転]は使用できま せん。

横向きにセットした原稿の画像が正しくなるように回転させたい

# **Windows**

[その他] タブにある [画像回転] で回転させる角度を指定します。

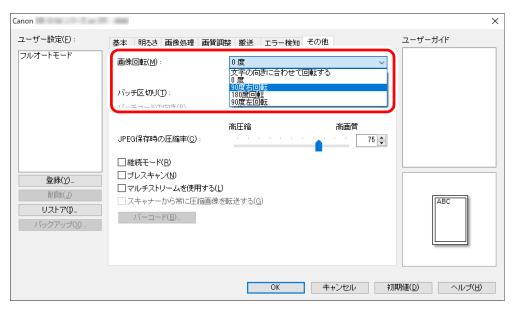

Mac

[画像処理]をクリックし、表示されるダイアログボックスの[画像回転]で 回転させる角度を指定します。

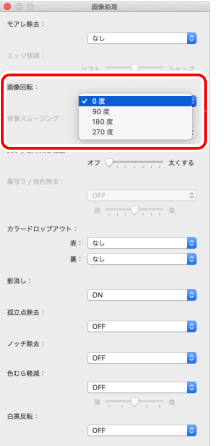

#### バッチ区切りでスキャンしたい

## **Windows**

原稿を複数の束に分けてスキャンするときに、続きの原稿をセットしてスキャ ンするタイミングでバッチを区切ることができます。(バッチ区切りに対応し たアプリケーションソフトでのみ有効です。)この場合はスキャナードライ バーを次のように設定します。

• [搬送] タブの「給紙オプション] を「パネルで給紙] または「自動給紙]に 設定します。

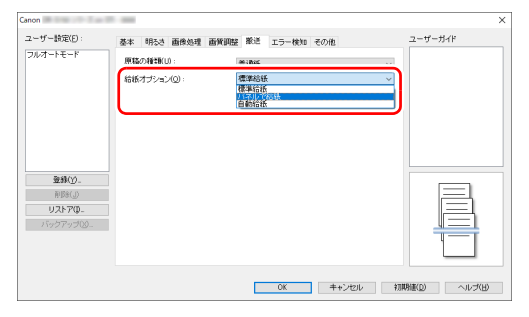

•[その他]タブの[バッチ区切り]を[自動]に設定します。

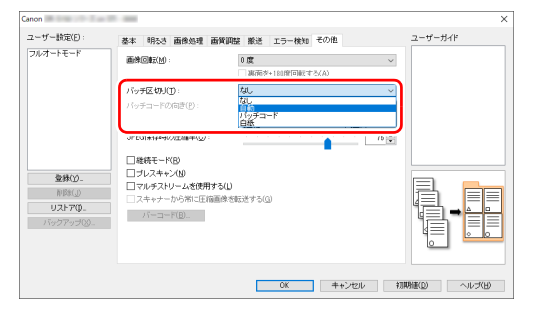

[バッチ区切り]を[自動]に設定したときは、続きの原稿をセットしてスキャ ンを継続したときにバッチが区切られます。 白紙やパッチコードシートを検知してバッチ区切りを行うこともできます。 [「より高度なスキャン方法\(バッチ区切り\)」\(→ P.84\)](#page-83-0)

マルチストリーム設定でスキャンしたい

## **Windows**

1 回のスキャン操作で複数の異なるスキャン画像を出力したり、表面と裏面ご とにスキャン条件が異なるスキャン画像を出力できます(マルチストリーム設 定)。

マルチストリーム設定を使用してスキャンするときは、「その他】タブの「マ ルチストリームを使用する]チェックボックスをオンにし、マルチストリーム に関する設定項目を表示させ、次の順に設定します。

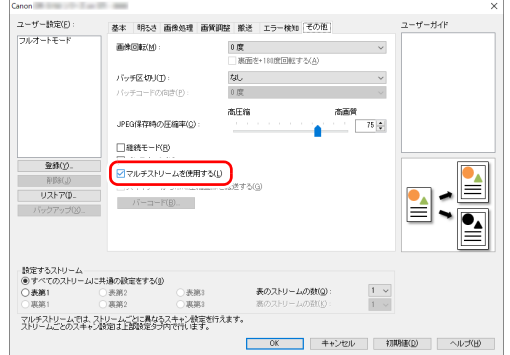

- A 原稿の表面と裏面ごとに異なるスキャン条件を指定するときは、あらかじめ [基本]タブの[読み取り面]で[両面]を選択します。
- ② [表のストリームの数]で、適用するスキャン条件の数を指定します。3 つ まで指定できます。
- ③ [表第 1] を選択し、他のタブを開いてスキャン条件を設定します。[表のス トリームの数]で指定した数に応じて、残りの[表第 2]、[表第 3]も同様 に設定します。
- (4) 裏のスキャン条件を指定するときは、手順 ② ~ ③ と同様に設定します。この 場合、[裏のストリームの数] を指定してから、[裏第 1] ~ [裏第 3]のそ れぞれに対してスキャン条件を設定します。

# ヒント

マルチストリーム設定での設定が可能なスキャン条件は次のとおりです。

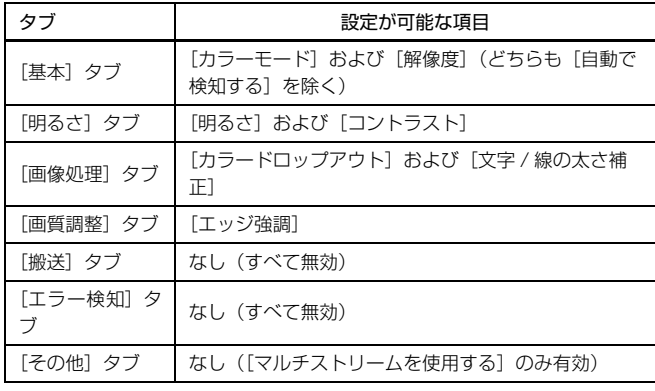

バーコードをスキャンしたい

# **Windows**

[その他] タブの [バーコード] ボタンをクリックして、バーコードのスキャ ン条件を設定できます。 設定の詳細は、ヘルプを参照してください。

#### 原稿上の孤立点や輪郭からはみ出た部分を取り除きたい

# **Windows**

原稿上にある孤立点や、輪郭からはみ出た部分をスキャン画像から除去できま す。

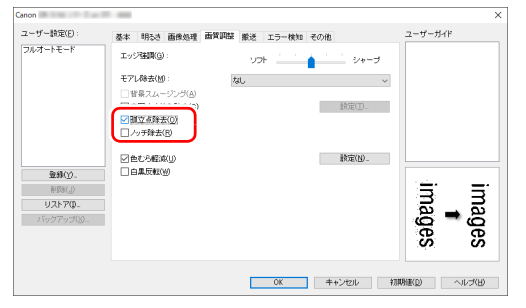

- •[孤立点除去]チェックボックスをオンにすると、白地の中で孤立した 3×3 ドットの黒い点(または黒地の中で孤立した 3×3 ドットの白い点)を自動 的に除去します。
- •[ノッチ除去]チェックボックスをオンにすると、輪郭から飛び出している部 分(ノッチ)がスキャン画像から除去されます。

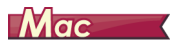

[画像処理]をクリックし、表示されるダイアログボックスの [孤立点除去] や 「ノッチ除去]で [ON] を選択します。

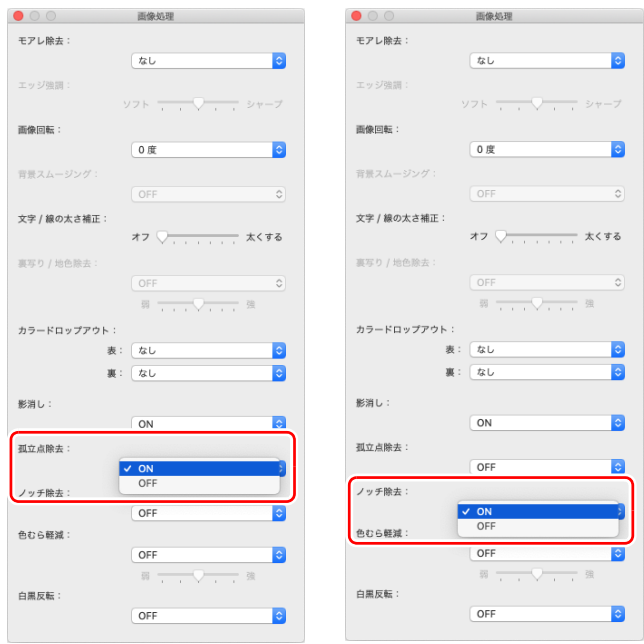

- •[孤立点除去]を[ON]にすると、白地の中で孤立した 3 × 3 ドットの黒い 点(または黒地の中で孤立した 3 × 3 ドットの白い点)を自動的に除去し ます。
- •[ノッチ除去]を[ON]にすると、輪郭から飛び出している部分(ノッチ) がスキャン画像から除去されます。

スキャナードライバーの設定を保存したい

# **Windows**

設定が終わったときに、[ユーザー設定]の[登録]ボタンをクリックして設 定内容を保存できます。

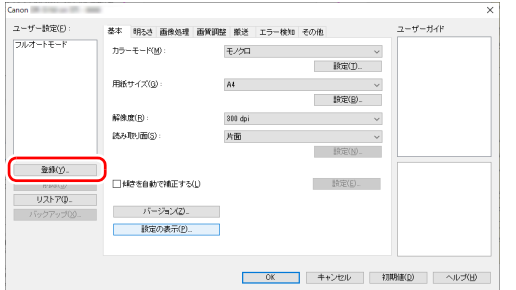

保存した設定内容は、一覧に登録されます。[削除]ボタンで一覧から削除し たり、[リストア]または[バックアップ]ボタンで設定内容をファイルに保 存したり読み込むことができます。

# $M$ ac $\overline{\phantom{a}}$

設定が終わったときに、[お気に入り設定]の[追加 / 削除]を選択して設定 内容を保存できます。

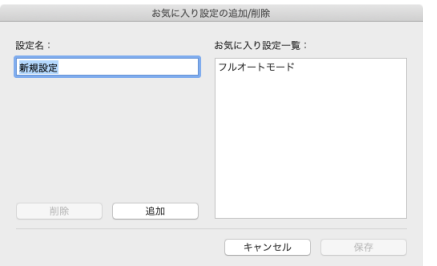

[追加]ボタンをクリックすると、現在の設定内容が [お気に入り設定一覧]に 登録されます。[削除]ボタンで一覧から削除できます。

### **カラーモードの設定による機能制限**

 $\rightarrow$  Windows  $\langle$ 

 $\blacksquare$  Mac

# **Windows**

[基本] タブの [カラーモード] の設定に応じて、次のようにドライバーの各タブの設定項目の一部が無効になります。

#### [明るさ]タブ

[その他] タブ

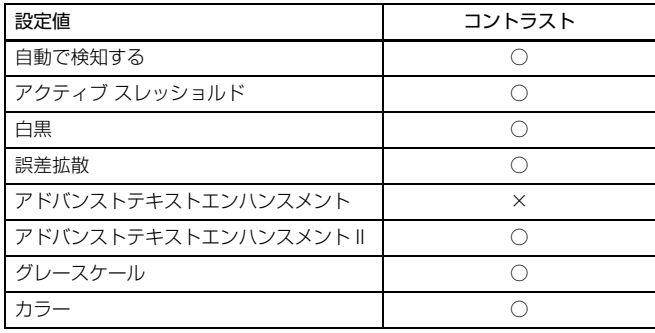

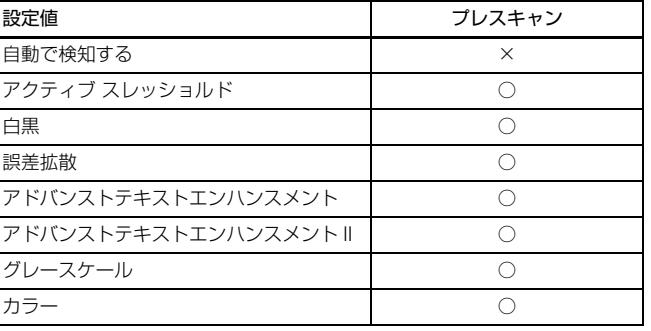

(○:設定可 ×:設定不可)

#### [画像処理]タブ

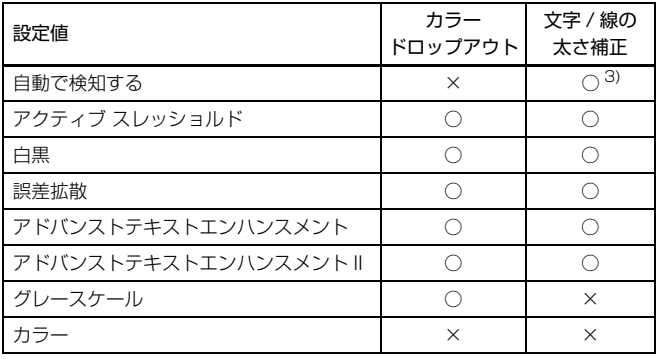

(○:設定可 ×:設定不可)

(○:設定可 ×:設定不可)

#### [画質調整]タブ

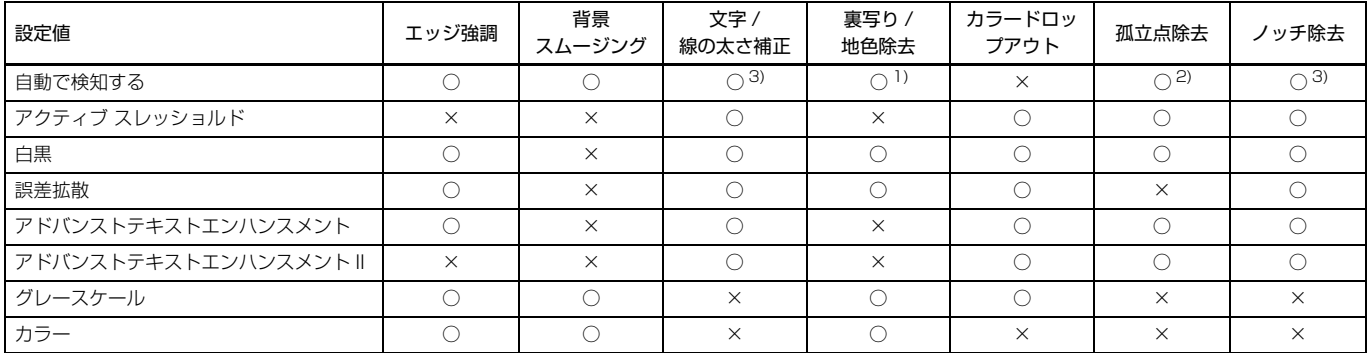

(○:設定可 ×:設定不可)

1)[カラー白黒検知設定]ダイアログボックスの設定が下記の条件のすべてに合致する場合は設定不可

- [検知モード] が [カラーまたはグレー] 以外
- [白黒と判定された場合] タブの「白黒の場合のモード]が「アドバンストテキストエンハンスメント]、[アドバンストテキストエンハンスメント II]または [アクティブ スレッショルド]

2) 以下の二つのいずれかに合致する場合は設定不可

- •「カラー白黒検知設定]ダイアログボックスの「検知モード]が「カラーまたはグレー]の場合
- [白黒と判定された場合] タブの「白黒の場合のモード] が「誤差拡散] の場合

3)[カラー白黒検知設定]ダイアログボックスの[検知モード]が[カラーまたはグレー]の場合は設定不可

### $M$ ac $\longrightarrow$

スキャナードライバーの設定画面の[カラーモード]の設定に応じて、次のようにドライバーの各設定項目の一部が無効になります。

簡単モード

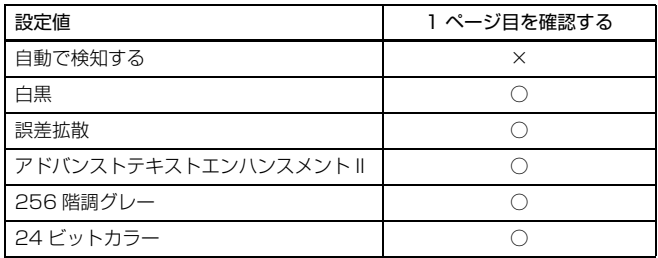

(○:設定可 ×:設定不可)

#### 詳細モード

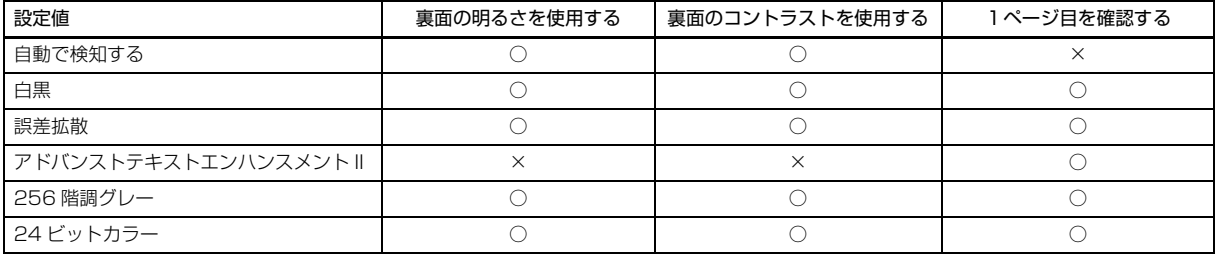

(○:設定可 ×:設定不可)

#### 詳細モード(画像処理ダイアログ)

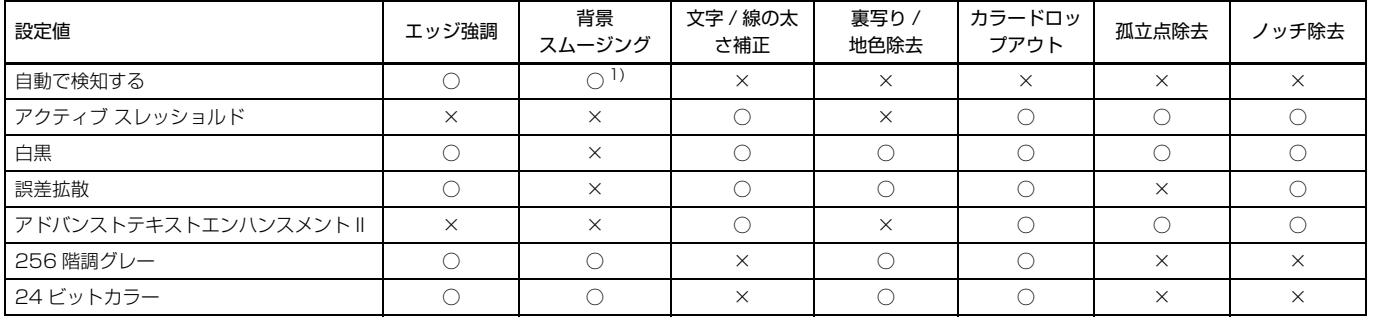

(○:設定可 ×:設定不可)

1)[自動で検知する]の設定が下記条件に合致する場合は設定不可

• [検知モード] が [カラーまたはグレー] 以外

### **原稿の種類の設定による機能制限**

[搬送]タブの[原稿の種類]の設定に応じて、次のようにドライバーの各タブの設定項目の一部が無効になります。

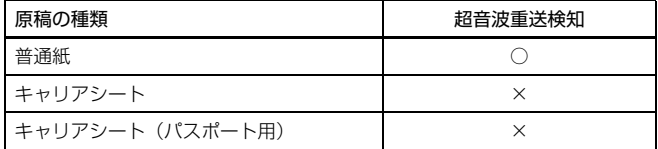

(○:設定可 ×:設定不可)

# <span id="page-83-0"></span>**より高度なスキャン方法(バッチ区切り)**

# **Windows**

### **白紙を用いたバッチ区切り**

白紙の原稿をスキャンした場合に、その原稿をバッチ区切り用紙と判定して バッチ区切り(自動ファイル区切り)を行います。

ドライバーの「その他」タブにあるバッチ区切りの設定を「白紙】にします。

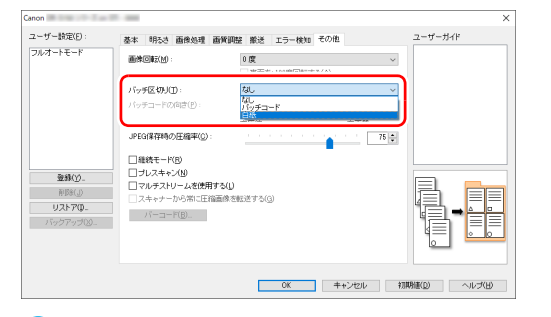

### 重要

- •[読み取り面]で[片面]が選択されているときは、読み取った面が白紙だっ た場合にバッチ区切り用紙と判定します。[読み取り面]で「両面]、[白紙を スキップする]、[半折り]が選択されているときは、原稿の表裏両面とも白 紙だった場合にバッチ区切り用紙と判定します。
- バッチ区切り用紙と判定された原稿の画像は保存されません。

### **パッチコードシートを用いたバッチ区切り**

DR-S150/DR-S130 は、パッチコードによるバッチ区切り(自動ファイル 区切り)機能に対応しています。

同梱のパッチコードシートを原稿に挟んでスキャンすることにより、パッチ コードシートが含まれる原稿(またはパッチコードシートの次の原稿)の画像 でファイルを自動的に区切ることができます。

### ■ヒント

パッチコードは、PDF 形式で本製品に同梱されています。利用するには、PDF 形式のファイルの閲覧に対応したアプリケーションが必要です。

次のパッチコードシートが、pdf 形式のファイルとして、スキャナードライ バーと一緒にインストールされます。

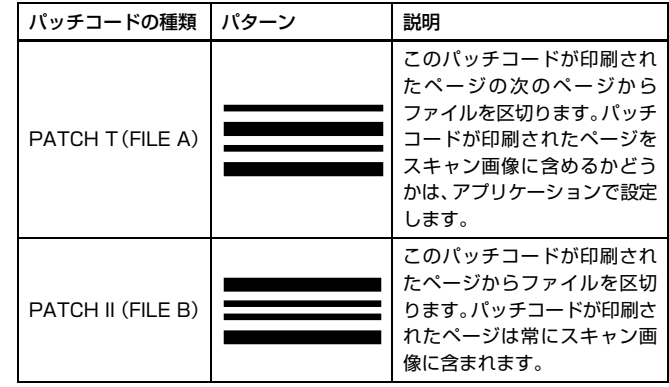

パッチコードを利用してスキャンするときは、次のように操作します。

### **1** パッチコードシートをプリンターで印刷します。

スタートボタンをクリックし、[Canon DR-S100 シリーズ]をクリッ クすると、メニューからパッチコードを選択できます。 パッチコードは A4 サイズとレター(LTR)サイズが用意されています。 スキャンする原稿と同じサイズのパッチコードを選択してアプリケー ションで開き、プリンターで印刷してください。

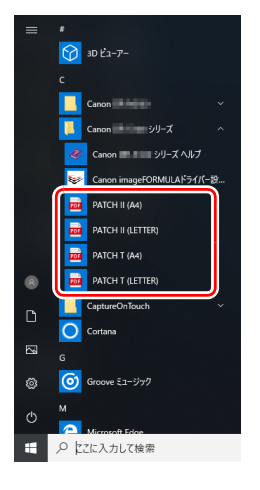

# 图ヒント

Windows 8.1 では以下の場所に登録されています。

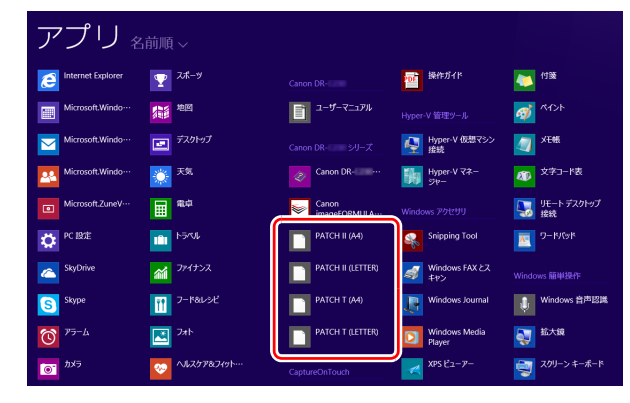

# 重要

- パッチコードは等倍で印刷する必要があります。拡大または縮小して印 刷すると、正常に認識できないことがあります。
- 用意されているパッチコードをコピーして、別のサイズのパッチコード を作成するときは、次の図の有効範囲にパッチコードが入るようにして ください。また、コピー元のパッチコードが同じサイズと濃度でコピー されるようにしてください。

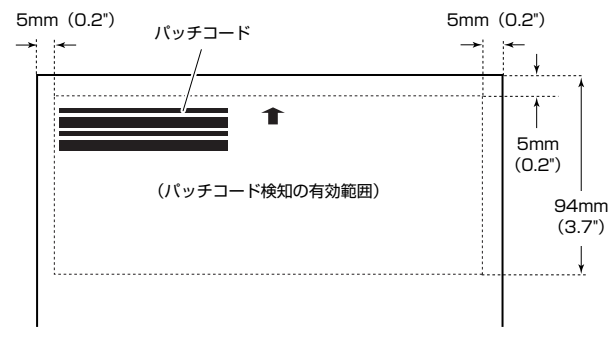

- パッチコードシートは汚さないようにしてください。特に、パッチコー ド検知の有効範囲を汚さないように注意してください。また、折り曲げ たり、しわにならないようにしてください。
- **2** パッチコードシートを、ファイルを区切るページの前に挿入してか ら、スキャナーにセットします。

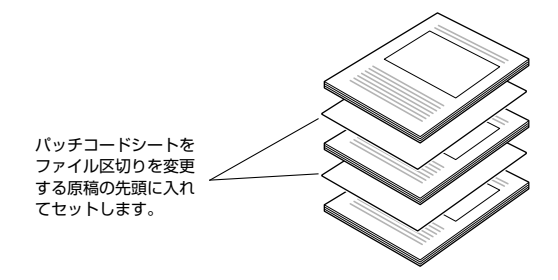

**3** アプリケーションで、バッチ区切りの種類としてパッチコードを指定 します。

スキャナードライバーの設定画面を開き、[その他]タブの[バッチ区切 り]で[パッチコード]を選択します。

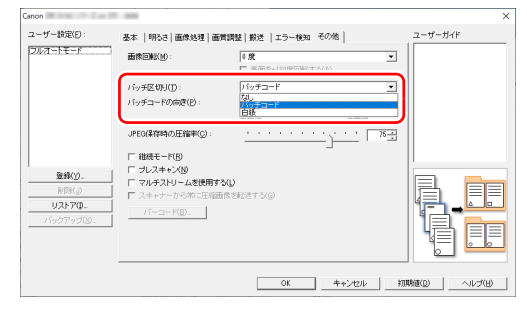

# <span id="page-86-0"></span>**Web メニュー**

# **Web メニューについて**

Web メニューは、本機の情報表示やネットワーク接続時のネットワーク設定、 各種 Web サービスの設定を行うためのツールです。Web ブラウザーを利用し て本機の詳細な設定および設定内容の変更を行うことができます。

### 重要

• 推奨する Web ブラウザーは下記のとおりです。

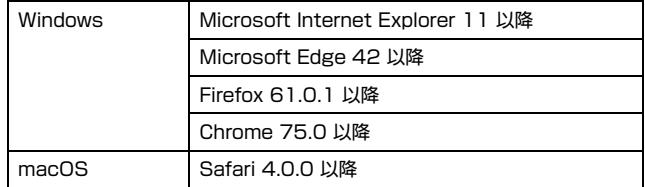

• 以下の説明では、Windows10環境でInternet Explorer 11を使用した場合 の画面を例にしています。ご利用になる環境や Web ブラウザーによって多 少表示が異なる場合があります。

# **本機の Web メニューを表示する**

- **1** 接続されているスキャナーの一覧を表示します。
- $\rightarrow$  Windows  $\langle$

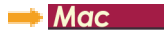

### **2** 一覧からスキャナーを選択してから、[プロパティ]をクリックしま す。

本機の Web ページが開き、[ログイン]画面が表示されます。

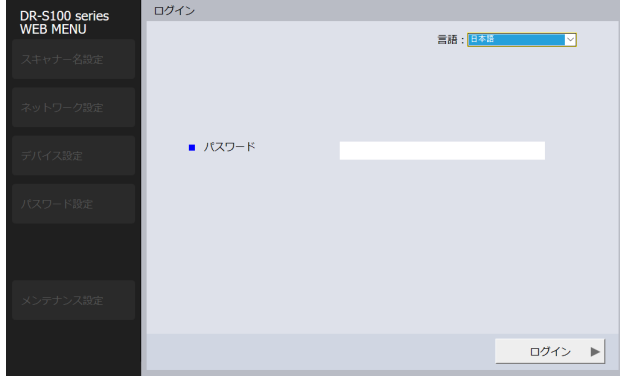

**3** [言語]リストボックスで、Web ページの表示言語を指定します。

**4** 管理者パスワードを [パスワード] に入力します。 本機の工場出荷時の設定では管理者パスワードが設定されていないので、

初めて Web メニューを開くときは何も入力せず次の手順に進みます。 Web メニューで管理者パスワードを変更したときは、そのパスワードを 入力します。

#### T 重要

セキュリティーを確保するために、管理者パスワードは工場出荷時のまま にせず変更することをお勧めします。 Web メニューの [パスワード設定] 画面で変更することができます。「パスワード設定[」\(→ P.95\)](#page-94-0)

### **5** [ログイン]をクリックします。 [デバイス情報]画面が表示されます。

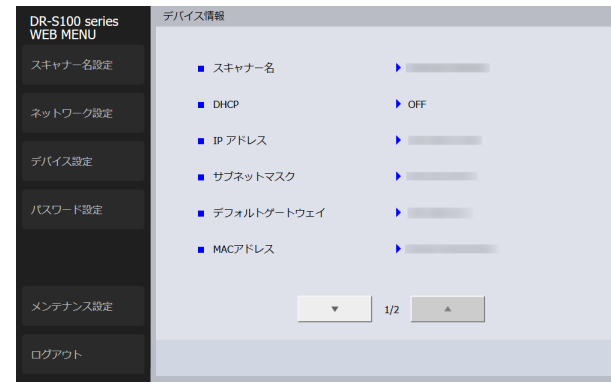

# **Windows**

**1** Canon imageFORMULA ドライバー設定ツールを開きます[。\(→](#page-103-0) [P.104\)](#page-103-0)

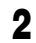

### **2** [ネットワークモニター]タブをクリックします。

DR-S100 シリーズ Canon imageFORMULAドライバー設定ツール1.6 情報 メンテナンス 制御 診断 ネットワークモニター スキャナー 28 シリアル番号 **IP アドレス** DR-**更新(U)** 追加(A) 前降(D) **BBCる** ヘルプ

# $M$ ac $\overline{\phantom{a}}$

**1** Finder で[移動]-[アプリケーション]-[WebScanSettingTool] をダブルクリックします。 WebScanSettingTool が起動します。

# **Web メニューの各ページについて**

Web ページ左側のメニューの各項目をクリックすると、以下のページが表示 されます。

スキャナー名設定 ➔ スキャナー名を表示します。

ネットワーク設定 ➔ 本機のネットワーク設定を行います。

デバイス設定 ➔ mDNS、SNMP、PIN コード、電源管理および COT Admin 接続の設定を行います。

パスワード設定 ➔ Web メニューにログインするための管理者パスワードの設 定を行います。

メンテナンス設定 ➔ 本機の初期化、およびファームウェアのアップデートを 行います。

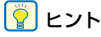

[デバイス情報]画面から各設定画面に移動した後で、[デバイス情報]画面に 戻るには、左側のメニュー上部に表示されている本機の機種名をクリックして ください。

# **Web メニューの設定**

Web メニューの各ページの設定について説明します。

### **スキャナー名設定**

Web ページ左側のメニューで [スキャナー名設定] をクリックすると、下図 のページを表示します。

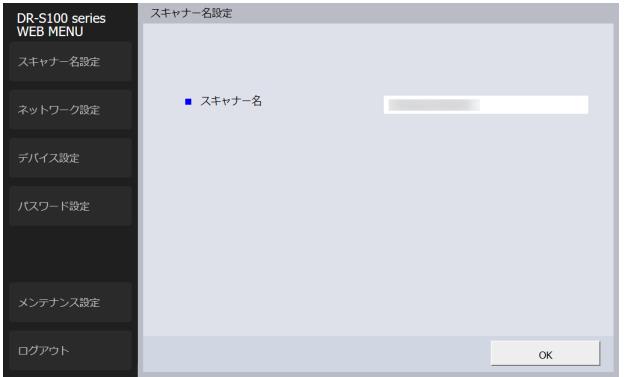

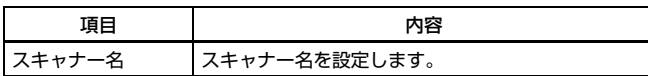

## <span id="page-88-0"></span>**ネットワーク設定**

Web ページ左側のメニューで [ネットワーク設定] をクリックすると、下図 のページを表示します。

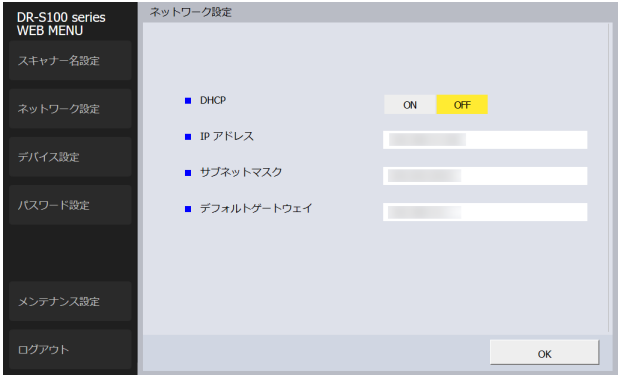

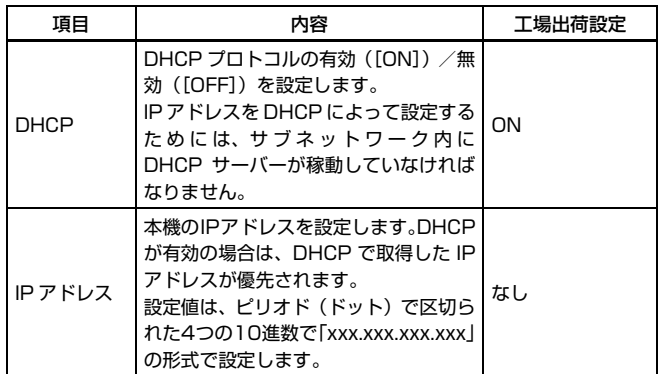

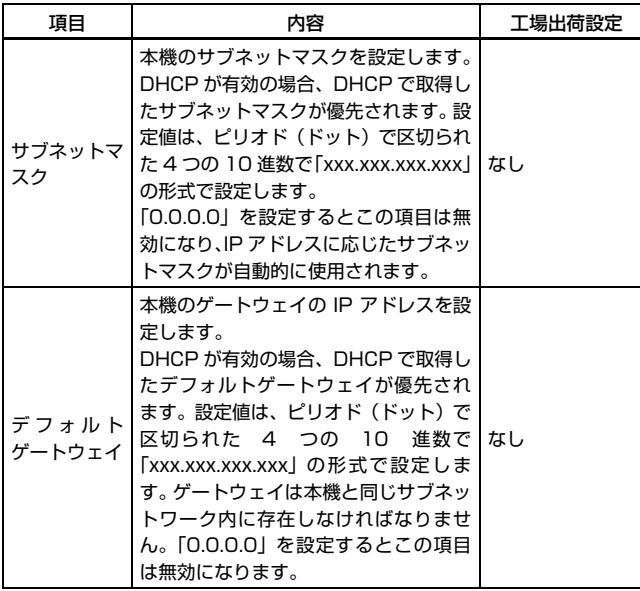

# **デバイス設定**

Web ページ左側のメニューで [デバイス設定] をクリックすると、下図のペー ジを表示します。

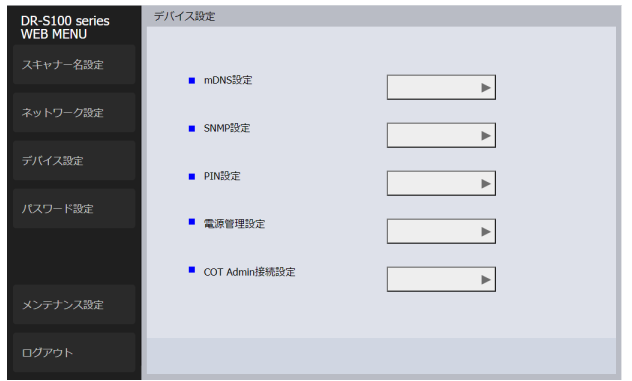

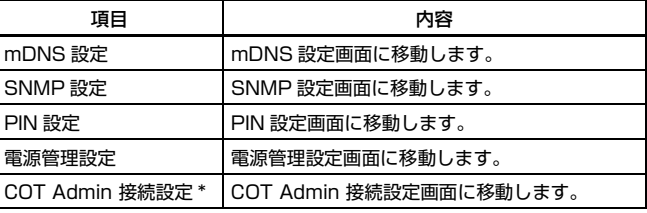

\* DR-S150 のみ

### **mDNS 設定**

デバイス設定のメニューで [mDNS 設定] をクリックすると、下図のページ を表示します。

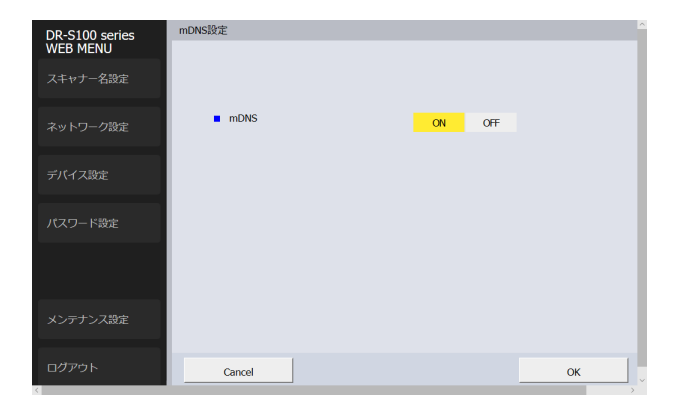

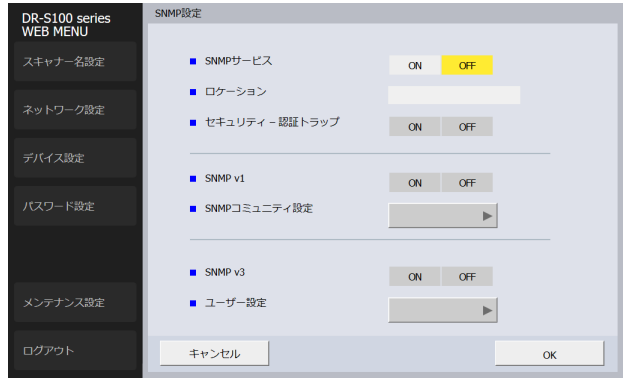

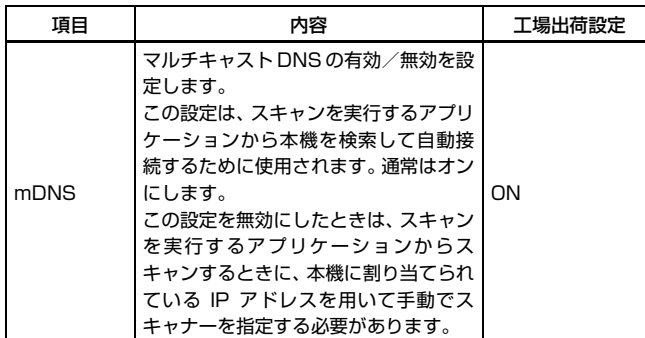

### **SNMP 設定**

デバイス設定のメニューで [SNMP 設定] をクリックすると、下図のページ を表示します。

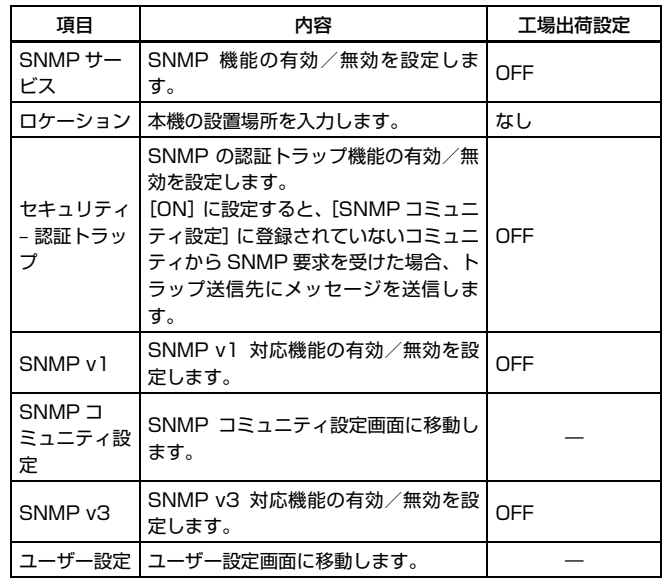

### **コミュニティ設定**

SNMP設定画面で SNMP v1 を有効にし、[SNMP コミュニティ設定]をク リックすると、下図のページを表示します。

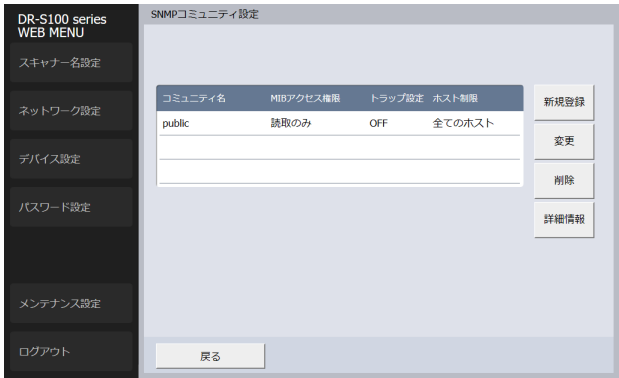

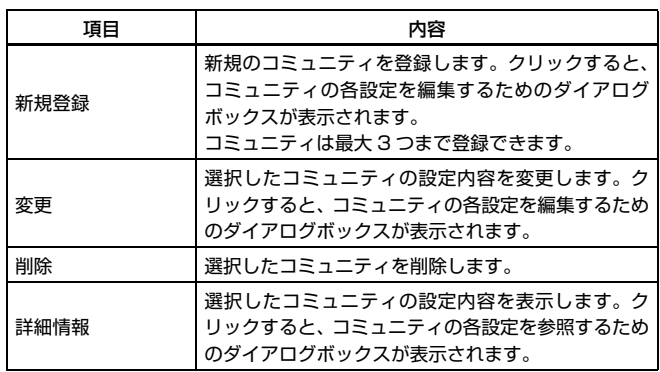

コミュニティの編集ダイアログボックス

コミュニティ設定画面で[新規登録]または[変更]をクリックすると、下図 のページを表示します。

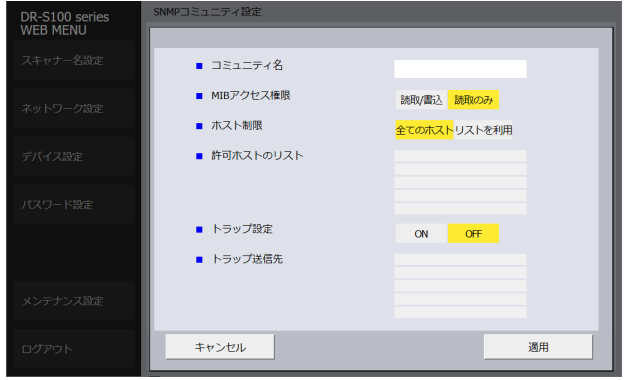

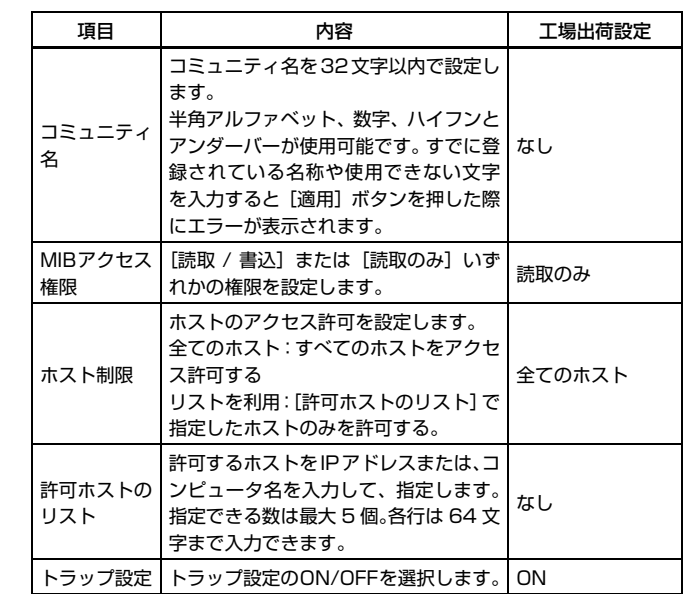

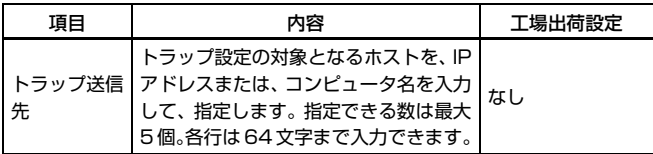

### **ユーザー設定**

SNMP 設定画面で SNMP v3 対応機能を有効にし、[ユーザー設定] をクリッ クすると、下図のページを表示します。

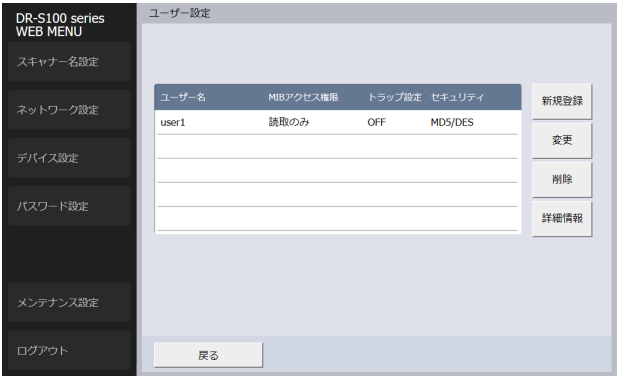

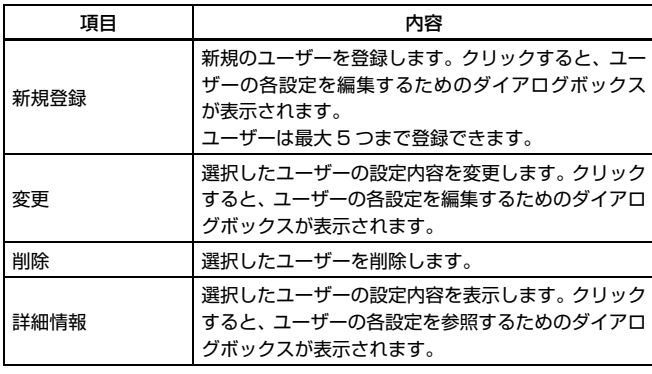

#### ユーザーの編集ダイアログボックス

ユーザー設定画面で、[新規登録]または[変更]をクリックすると、下図の ページを表示します。

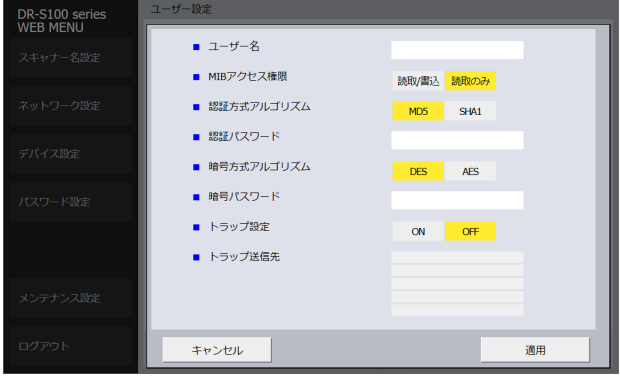

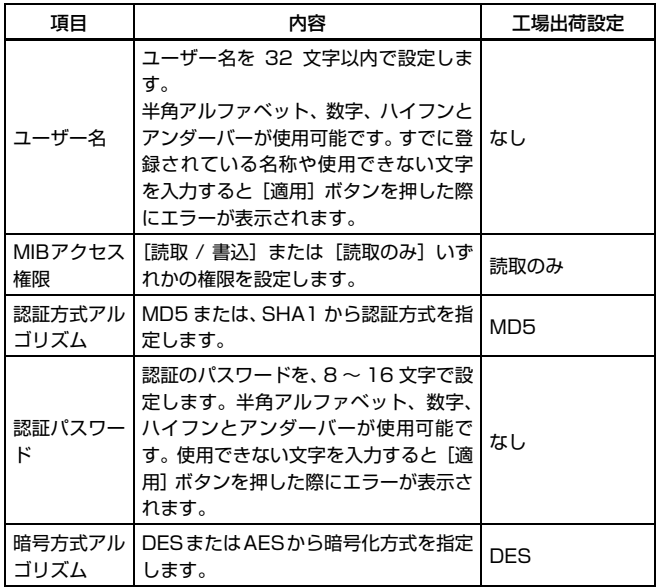

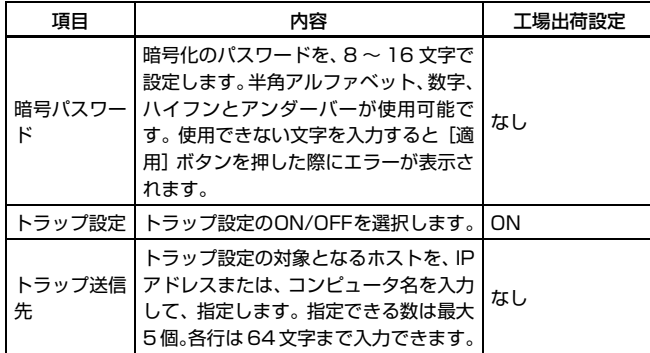

### **PIN 設定**

デバイス設定のメニューで [PIN 設定] をクリックすると、下図のページを表 示します。

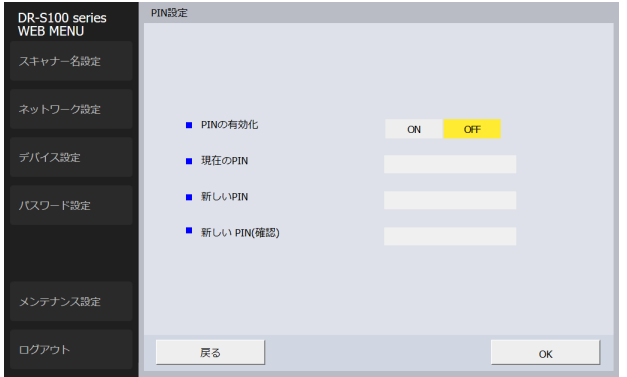

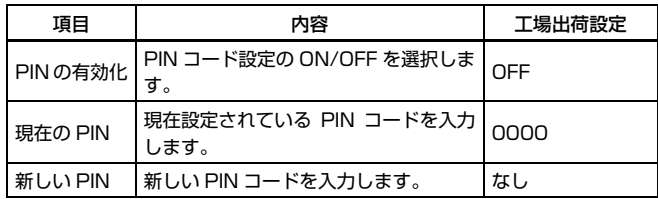

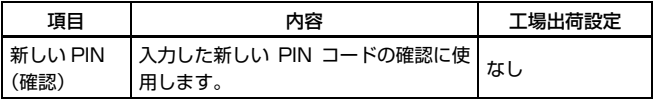

### **電源管理設定**

デバイス設定のメニューで[電源管理設定]をクリックすると、下図のページ を表示します。

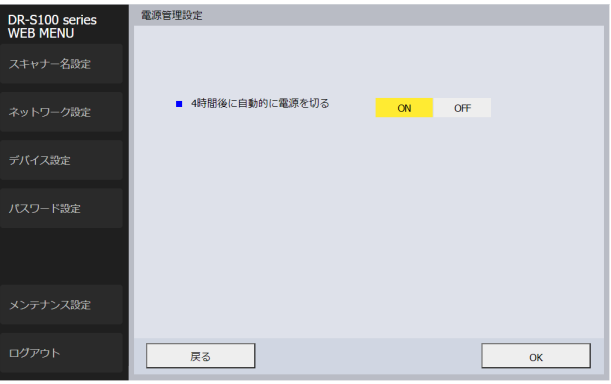

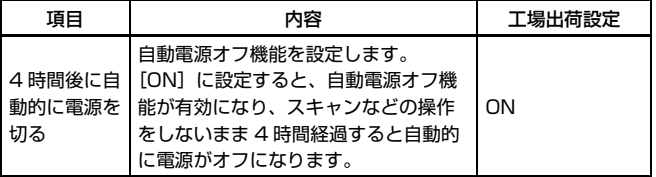

### **COT Admin 接続設定(DR-S150 のみ)**

デバイス設定のメニューで [COT Admin 接続設定]をクリックすると、下図 のページを表示します。

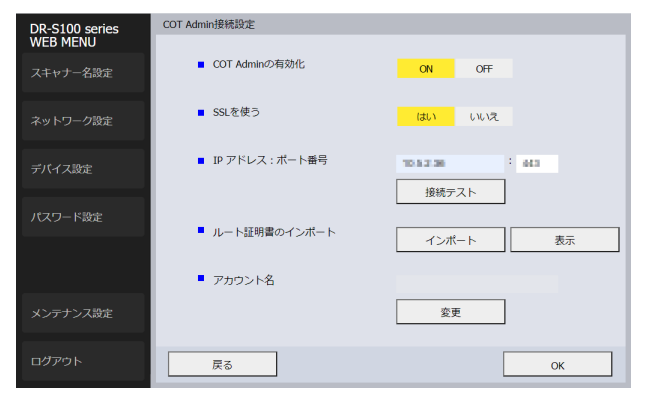

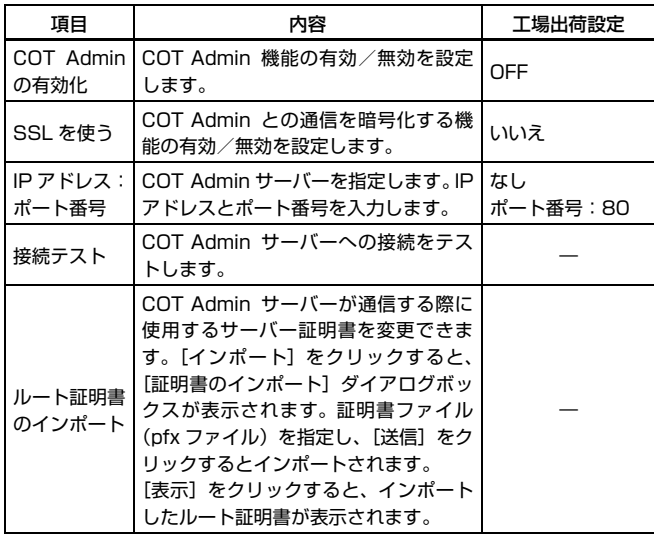

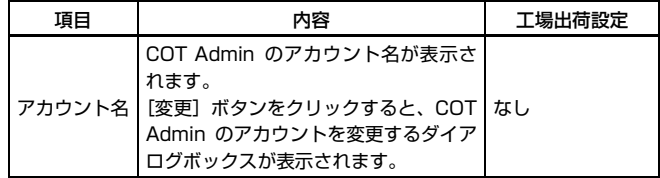

# <span id="page-94-0"></span>**パスワード設定**

Web ページ左側のメニューで [パスワード設定] をクリックすると、下図の ページが表示されます。

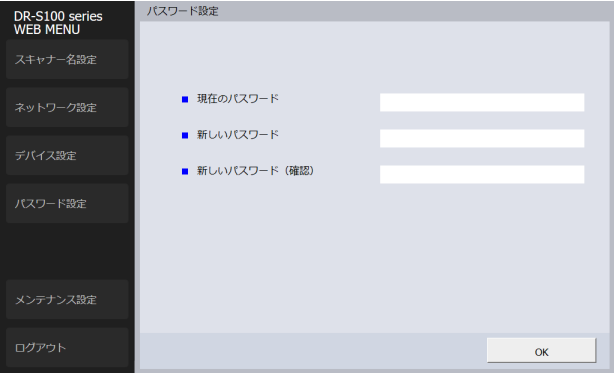

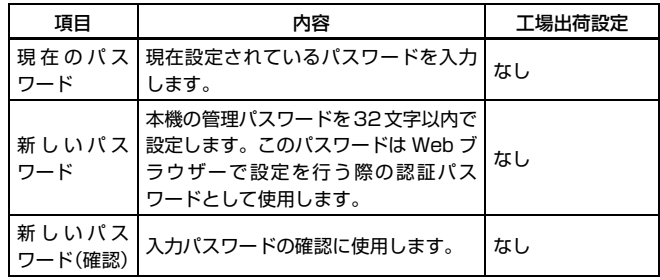

## <span id="page-95-0"></span>**メンテナンス設定**

Web ページ左側のメニューで [メンテナンス設定] をクリックすると、下図 のページを表示します。

このページでは、本機の初期化や、ファームウェアのアップデートを行います。

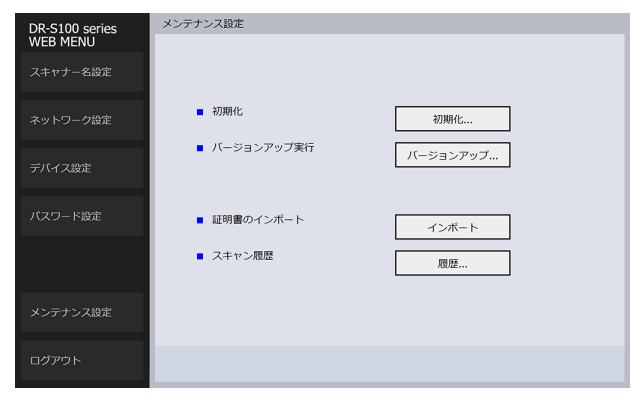

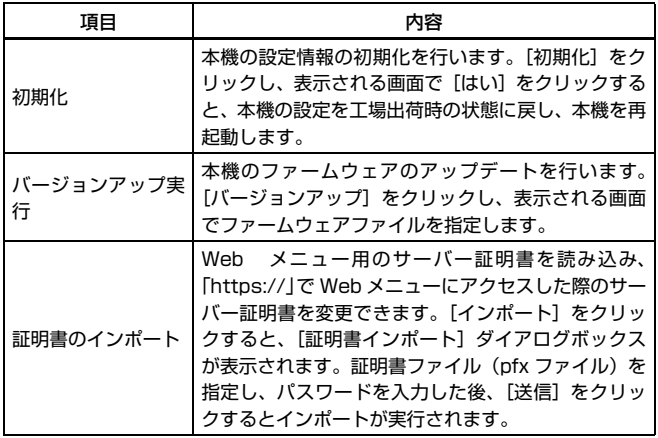

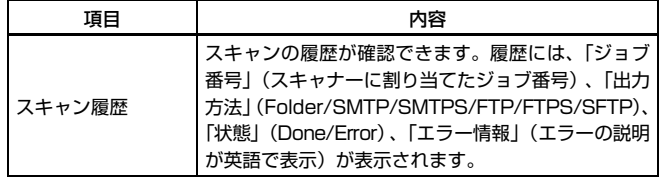

# <span id="page-96-0"></span>**メンテナンス**

# **日常のお手入れ**

読み取り品質を維持するために、 以下のような日常の清掃を行ってください。

# 注意

- 本体および内部の清掃を行うときは、安全のため、必ず電源スイッチを切り、 電源プラグをコンセントから抜いてから清掃を行ってください。
- 清掃の際、スプレー容器は使用しないでください。光源などの精密機器が濡 れて破損する恐れがあります。
- シンナーやアルコールなどの有機溶剤は決して使用しないでください。外装 が変形、変色したり、溶解する恐れがあります。また、火災や感電の原因に なることもあります。

### **本体の清掃**

本体表面は、水を含ませて固くしぼった布で汚れを落としたあと、きれいな乾 いた布で拭きます。

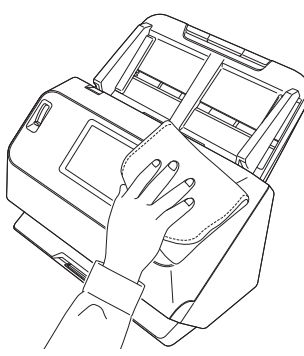

# **タッチパネルの清掃**

タッチパネルの清掃は、柔らかい乾いた布でパネルの表面に圧力を加えないよ うに軽く拭いてください。

# **本体内部の清掃**

本体内部にほこりや紙粉がたまると、スキャンした画像にすじが入る原因にな ります。本体内部にたまったほこりや紙粉は、ブロアーなどを使って定期的に 取り除いてください。また、大量の原稿をスキャンしたときなどは、スキャ ナーの電源を切った後に紙粉の除去を行ってください。

### **読み取りガラスとローラーの清掃**

スキャンした画像にすじが入ったり、スキャンした原稿が汚れていたりする場 合には、本体内部にある読み取りガラスやローラーが汚れている可能性があり ます。定期的に清掃してください。

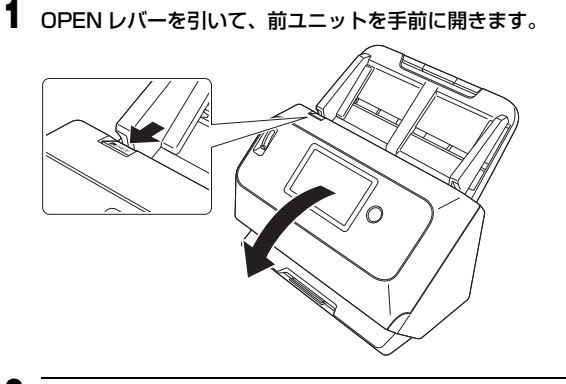

**2** ブロアーなどを使って、本体内部にたまったほこりや紙粉を取り除き ます。

#### **3** 読み取りガラスの汚れを拭き取ります。

読み取りガラスは、水を含ませて固くしぼった布で拭いて汚れを取り除い たあと、きれいな乾いたやわらかい布で拭いてください。

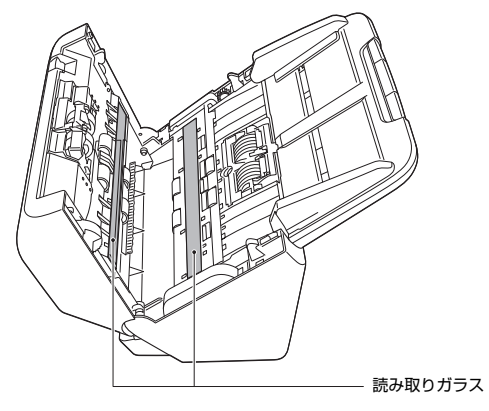

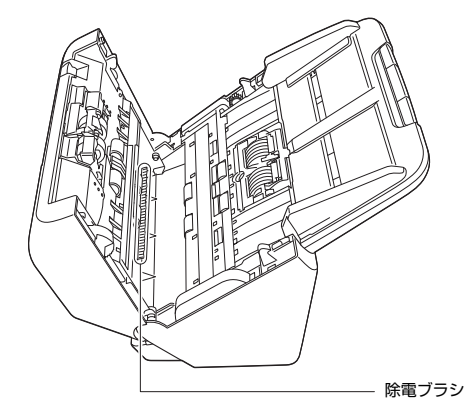

**4** ローラーを清掃します。

回転させながら清掃します。

ローラーは、水を含ませて固くしぼった布で拭いて汚れを取り除いたあ と、きれいな乾いたやわらかい布で拭いてください。

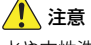

水や中性洗剤を直接スプレーしないでください。光源などの精密機器が破 損する恐れがあります。

#### D 重要

- 読み取りガラスにキズがあるとスキャンした画像にすじが入ったり、搬 送エラーの原因になります。読み取りガラスにキズがあるようなとき は、お買い求めの販売店にご相談ください。
- 前ユニットの内側にある除電ブラシを変形させないように注意してく ださい。

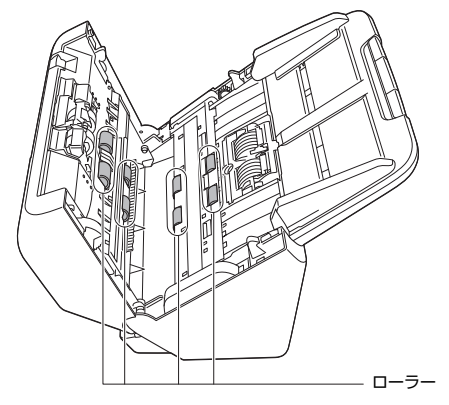

**5** 給紙ローラー と分離ローラーを取り外します[。\(→ P.101、](#page-100-0)[P.102\)](#page-101-0) 重要

給紙ローラーと分離ローラーは、本体から取り外して清掃し、清掃が終 わったら本体に戻してください。

**6** 水を含ませて固くしぼった布で、取り外したローラーの汚れを拭きと ります。

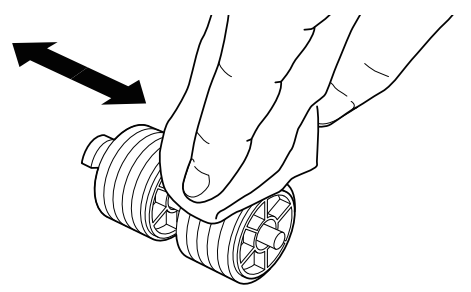

- **7** 取り外したローラーを取り付けます[。\(→ P.101、](#page-100-0)[P.102\)](#page-101-0)
- **8** 前ユニット上部の左右をゆっくり押します。カチッと音がして確実に 元の位置に戻ったことを確認します。

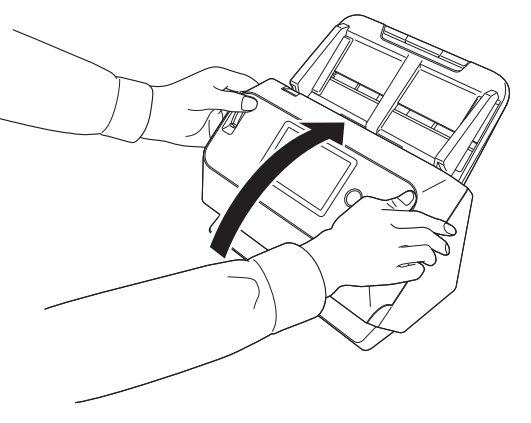

### **消耗品の交換**

スキャナー内部に取り付けられている 2 つのローラー(給紙ローラーと分離 ローラー)は消耗品です。スキャンを重ねるにつれて磨耗します。ローラーが 磨耗すると、原稿を正常に給紙できなくなり、紙詰まりや重送の原因となりま す。

搬送枚数(スキャナーで給紙した原稿の総ページ数)が耐用枚数を超えると、 コンピューターやスキャナーの起動時にローラーの交換を求めるメッセージ 画面が表示されます。

コンピューターに表示されるメッセージ

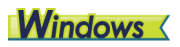

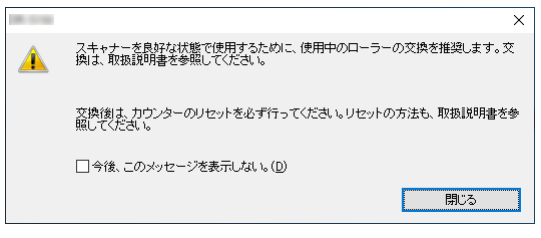

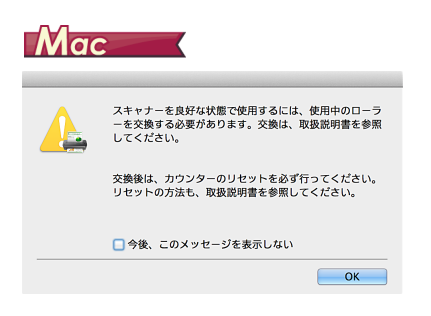

タッチパネルに表示されるメッセージ

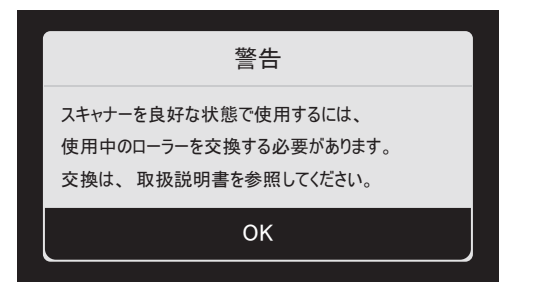

[OK]をタップするとホーム画面に移動します。

パネルに表示されたメッセージは、ローラーカウンターをリセットすることで クリアできます。ただし、ローラーカウンターをリセットするまではスキャ ナーの電源をオンにしたときに必ず表示されます。

このメッセージ画面が表示されるようになったら、交換ローラーキットをお買 い求めのうえ、キットに含まれる消耗品(給紙ローラーと分離ローラー)に交 換してください。交換ローラーキットについては [121 ページ](#page-120-0)を参照してくだ さい。

また、ローラーを交換したときは、スキャナー内部に記録されているカウン ターもリセットする必要があります[。\(→ P.103\)](#page-102-0)

### 图ヒント

ローラーの交換時期に達していないときでも、ローラーの磨耗により、スキャ ン画像が縦方向に伸張されるようになることがあります。この場合は縮率調整 を行ってください[。\(→ P.104\)](#page-103-1)

### **前ユニットの開閉**

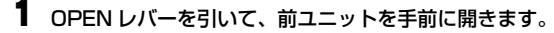

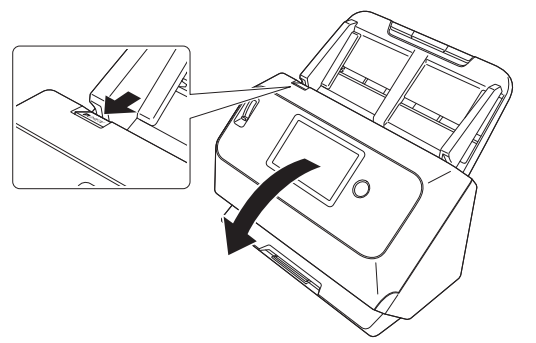

図 ヒント

交換する消耗品は、それぞれ下記の場所にあります。

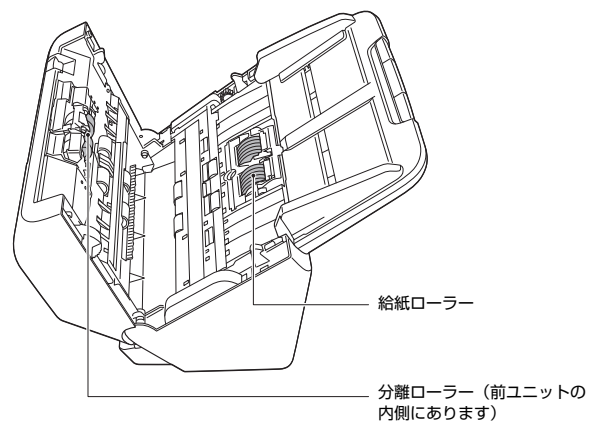

 前ユニットを閉じるときは、左右を静かに押しながら、カチッと音が するまで確実に閉じます。

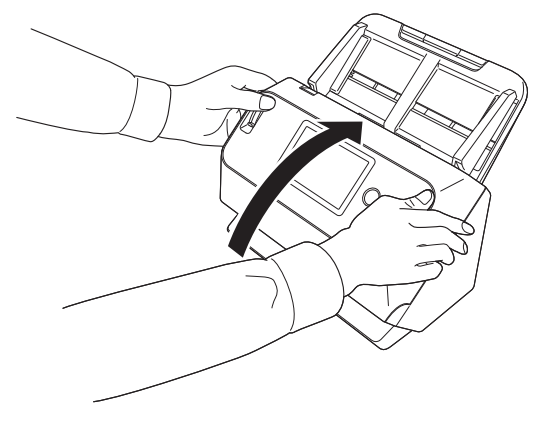

### <span id="page-100-0"></span>**給紙ローラーの交換**

ローラーカバーを開きます。

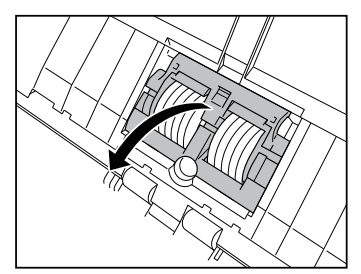

**給紙ローラーを取り出します。** 

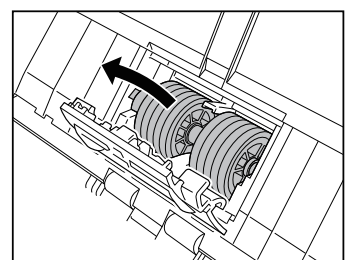

新しい給紙ローラーを取り付けます。

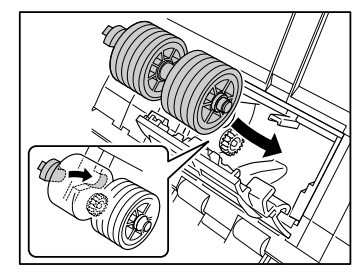

**4 ローラーカバーを閉じます。** 

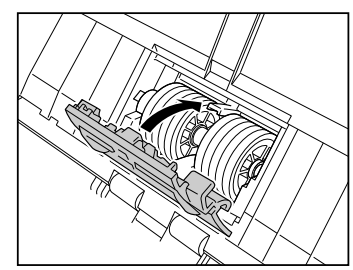

### <span id="page-101-0"></span>**分離ローラーの交換**

ローラーカバーを開きます。

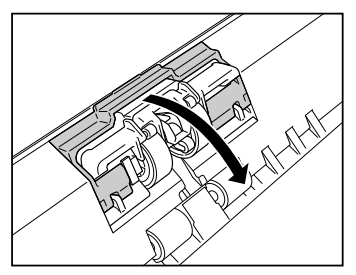

 分離ローラーをスキャナーに固定している左側のレバーを引いて分 離ローラーを取り外します。

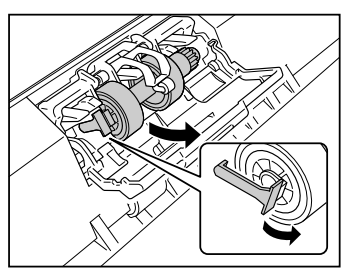

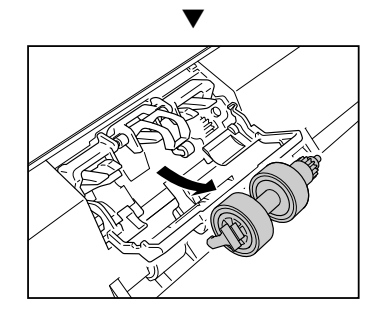

新しい分離ローラーの右側を先にスキャナーに取り付けます。

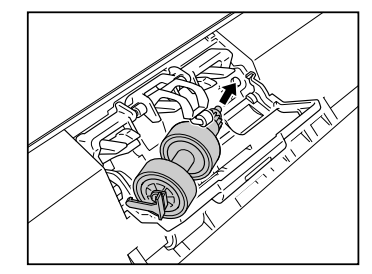

分離ローラーの左側を押して、スキャナーに固定します。

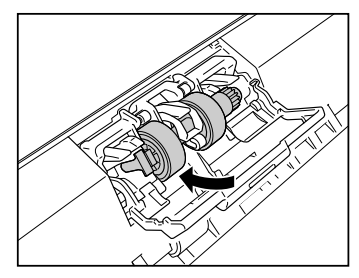

ローラーカバーを閉じます。

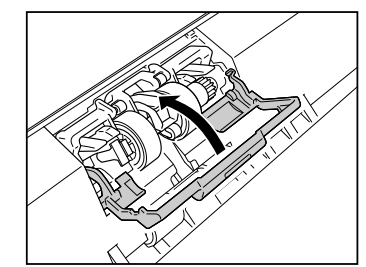

### <span id="page-102-0"></span>**カウンターのリセット**

**1** タッチパネルの ③ (設定) をタップします。 設定メニュー画面が表示されます。

- **2** [メンテナンス]、[ローラー使用枚数]の順にタップします。  $\bigcirc$ ローラー使用枚数 12345 リセット
- **3** [リセット] をタップすると、以下のメッセージが表示されます。

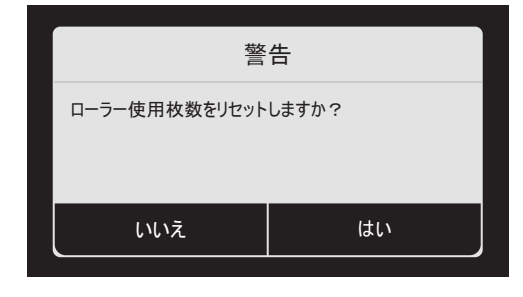

- **4** [はい]をタップします。
- **5** [ローラー使用枚数]の値がリセットされます。

**6** • (戻る) ボタンをタップして元の画面に戻ります。

图ヒント

カウンターのリセットは Canon imageFORMULA ドライバー設定ツールか らも行えます[。\(→ P.104\)](#page-103-1)

### **給紙トレイの取り外し**

本製品を保管するときなど、長期間使用しないときは、給紙トレイを取り外し てください。

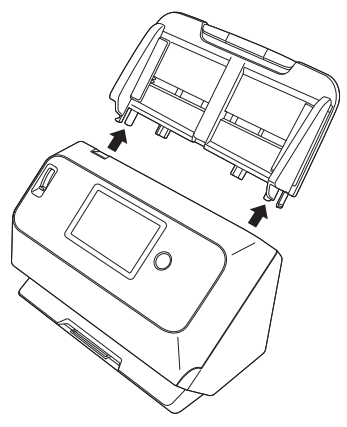

# <span id="page-103-1"></span><span id="page-103-0"></span>**Canon imageFORMULA ドライバー設定ツー ルについて Windows**

### **Canon imageFORMULA ドライバー設定ツールと は**

Canon imageFORMULA ドライバー設定ツールでは、本製品の情報を確認 したり、メンテナンスの設定を行ったりすることができます。 Canon imageFORMULA ドライバー設定ツールは次のタブで構成されてい ます。

#### [情報]タブ

ファームのバージョン情報やスキャナーの情報を確認することができます。

#### [メンテナンス] タブ

ローラーのカウンターをリセットしたり、縮率調整を行ったりすることができ ます。

#### [制御]タブ

ハードウェアやドライバーの制御設定を行ったり、制御設定の書き出し、読み 込みを行ったりすることができます。

ハードウエアの設定からは、自動電源オフ機能の設定を行えます。

#### [診断]タブ

ログファイルの出力や削除を行うことができます。

#### [ネットワークモニター] タブ

ネットワーク上のスキャナーを確認することができます。また、スキャナーの 各種設定を行う Web メニュー画面を表示させることができます[。「Web メ](#page-86-0) [ニュー」\(→ P.87\)](#page-86-0)

# ■■重要

USB接続時のみCanon imageFORMULA ドライバー設定ツールで各種設定 をすることができます。有線 LAN(DR-S150 のみ)または Wi-Fi 接続時は、 Canon imageFORMULA ドライバー設定ツールの設定は反映されません。

### **Canon imageFORMULA ドライバー設定ツールの 起動**

スタートボタンをクリックし、「Canon DR-S100 シリーズ] - 「Canon imageFORMULA ドライバー設定ツール]の順にクリックしてください。 Canon imageFORMULA ドライバー設定ツールが起動します。

#### ┃◎┃ヒント

Windows 8.1 では以下の場所に登録されています。

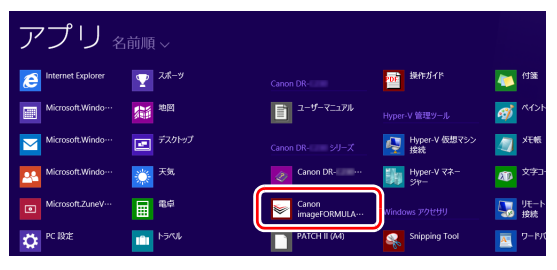

# **トラブルシューティング**

# **トラブル Q & A**

ここでは、お問い合わせの多いトラブルについて、その対処方法を説明してい ます。

問題が解決しないときは、お買い求めの販売店またはサービス窓口[\(→P.117\)](#page-116-0) にご相談ください。

#### <span id="page-104-0"></span>**Q1. 電源が入らない。**

A1. ACアダプターの電源プラグが確実にコンセントに接続されていること を確認してください。

#### **Q2. スキャンできない。**

A2. 同じスキャナーを複数台お持ちで、使用を意図していない機器をソフト ウェア上で選択、もしくは本体操作している可能性があります。選択し ているスキャナーを再度確認してください。

#### **Q3. スキャナーが認識されない。**

- A3. USB 接続の場合:
	- (1) スキャナーとコンピューターがUSBケーブルで正しく接続されて いることを確認してください。
	- (2) スキャナーの電源が入っていることを確認してください。この前の 「[Q1.](#page-104-0) 電源が入らない」も参照してください。
	- (3) コンピューターのUSBインターフェイスがスキャナーに対応して いない可能性があります。本製品は、すべての USB インターフェ イスでの動作を保証していません。
	- (4) 付属のUSBケーブルでスキャナーとコンピューターを接続してい ることを確認してください。市販の USB ケーブルによっては、ス キャナーに対応していないことがあります。
	- (5) USB HUB を経由してスキャナーとコンピューターを接続してい る場合は、USB HUB を取り外し、スキャナーとコンピューター を直接接続してください。
	- (6) 有線 LAN 接続時(DR-S150 のみ)、また Wi-Fi 接続時は USB 接 続は認識されません。タッチパネルを操作して、接続方法を切り替 えてください[。\(→ P.43\)](#page-42-0)

有線 LAN(DR-S150 のみ)/Wi-Fi 接続の場合(共通):

- (1) IP アドレスが正しく設定されているか確認してください。
- (2) DHCP サーバーがネットワーク上に存在しない場合は、固定 IP ア ドレスを使用する必要があります。タッチパネルの設定メニュー [\(→ P.43\)](#page-42-1) または Web メニューのネットワーク設定 (→ P.89) から設定してください。
- (3) 接続しているセグメントが異なる場合は、特別な設定が必要です。 Canon imageFORMULA ドライバー設定ツールを使い、手動で IP を 設定します。具体的な操作方法については、Canon imageFORMULA ドライバー設定ツールのヘルプをご参照ください。
- (4) セキュリティーソフトウェアの設定が原因で接続できないことが あります。詳細はネットワーク管理者に問い合わせてください。
- (5) 同じ機器が複数のネットワークに存在し、別の IP アドレスの機器 を指定している場合は、接続できません。ご使用になる機器の IP アドレスを再度確認してください。
- (6) 以下の手順に従ってファイアウォールの設定をし、mDNS ポート を開放してください。
	- 1. [スタート]ボタンをクリックし、[Windows システムツー ル]-[コントロールパネル]をクリックします。
	- 2. 「システムとセキュリティ】をクリックします。
	- 3. [Windows Defender ファイアウォール]をクリックします。
	- 4. [詳細設定]をクリックし、[セキュリティが強化された Windows Defender ファイアウォール]画面を開きます。
	- 5. [受信の規則]をクリックします。
	- 6. 「新しい規則]をクリックし、「新規の受信の規則ウィザード] を開きます。
	- 7. [カスタム]を選択し、[次へ]をクリックします。
	- 8. [このプログラムのパス]を選択し、下記のパスを指定して 「次へ】をクリックします。 C:¥ProgramFiles(x86)¥Canon Electronics¥ SharedFiles¥DriverNetworkMonitor.exe
	- 9. 各項目について下記の設定をして「次へ]をクリックします。 プロトコルの種類:UDP ローカル ポート:特定のポート ポート番号:5353 リモート ポート:特定のポート ポート番号:5353
- 10. ローカル IP アドレス、リモート IP アドレスともに [任意の IP アドレス]を選択し、[次へ]をクリックします。
- 11.[接続を許可する]を選択し、[次へ]をクリックします。
- 12. 規則の適用範囲を指定し、「次へ」をクリックします。
- 13. 任意の名前を入力し、「完了】をクリックします。

有線 LAN 接続の場合(DR-S150 のみ):

- (1) LAN ケーブルの接続を確認してください。
- (2) 設定した IP アドレスがすでに他のデバイスで使用されている可能 性があります。ネットワークのシステム管理者に連絡して IP アド レスの設定を変更してください。
- (3) 設定したデバイス名がすでに他のデバイスで使用されている可能 性があります。ネットワークのシステム管理者に連絡してデバイス 名の設定を変更してください。本機を 2 台以上導入したときはデ バイス名を重複させないように注意してください。
- (4) ネットワークトラフィックの状況を確認してください。ネットワー クに大きな負荷がかかると、処理に時間がかかり、タイムアウトに なることがあります。一定時間待ってから、接続し直してくださ い。状況が改善しない場合は、ネットワーク管理者に問い合わせて ください。
- (5) USB 接続時、また Wi-Fi 接続時は有線 LAN 接続は認識されませ ん。タッチパネルを操作して、接続方法を切り替えてください[。\(→](#page-42-0) [P.43\)](#page-42-0)

Wi-Fi 接続の場合:

- (1) アクセスポイントが正常に起動しているか確認してください。
- (2) 本機とアクセスポイントの電源を入れ直し、再度 Wi-Fi 接続をして ください。
- (3) アクセスポイントとスキャナーの位置が離れすぎている可能性が あります。距離が離れていると接続できないことがあります。
- (4) アクセスポイントと本機の間に壁や家具といった接続を妨害する ものが置かれている可能性があります。設置位置を変えるか、距離 を近づけてください。
- (5) コードレス電話機や電子レンジ、冷蔵庫などからの電波と干渉する ことがあります。これらの機器から離れた場所で使用してくださ い。
- (6) アクセスポイントのステルス機能を有効にしていると、Wi-Fi 接続 の設定時にアクセスポイントを検出できません。ステルス機能を無 効にするか、手動での設定時にアクセスポイントの SSID を手動 で正確に入力してください。
- (7) アクセスポイントのMACアドレスフィルタリングを有効にしてい るときは、本機の MAC アドレスを登録する必要があります。

(8) 有線 LAN 接続時(DR-S150 のみ)、また USB 接続時は Wi-Fi 接 続は認識されません。タッチパネルを操作して、接続方法を切り替 えてください[。\(→ P.43\)](#page-42-0)

#### **Q4. スキャナーの電源が自動的に切れた。**

A4. スキャナーの自動電源オフ機能が有効になっていると、接続中かどうか にかかわらず 4 時間経過後にスキャナーの電源が自動的にオフになり ます。 スキャナーの電源を入れ直し、必要に応じてスキャナーの自動電源オフ 機能を無効にしてください。

#### **Q5. 工場出荷時の設定に戻したい。**

A5. スキャナーの初期化はタッチパネルの設定メニュー[\(→ P.42\)ま](#page-41-0)たは ブラウザーの Web メニュー[\(→ P.96\)](#page-95-0)で行います。

#### **Q6. 「らくらく無線スタート」または「AOSS」で接続できない。**

A6. 本機は「らくらく無線スタート」と「AOSS」のどちらにも未対応で す。無線親機(アクセスポイント)に WPS 機能があれば、WPS 機能 を使用して接続できます。 WPS に対応していないときは手動で設定し て接続してください。

#### **Q7. ネットワークに自動接続できない。**

A7. ネットワーク環境が DHCP に対応している場合は、ネットワーク管理 者に問い合わせてください。DHCP に対応していない場合は、手動で IP アドレスを設定してください。

#### **Q8. Wireless Connection Tool での設定後にスキャナーが使えない (または見つからない)。**

A8. Wireless Connection Toolで設定した直後は、コンピューターのネッ トワーク接続が安定しない場合があります。しばらく待つか、コン ピューターを再起動してください。

#### **Q9. 原稿が斜めに給紙される(スキャン画像が斜めになる)。**

- A9. (1) 原稿ガイドをできるだけ原稿にぴったりと合わせて、まっすぐ給紙 されるように原稿をセットしてください。
	- (2) 給紙補助サポートを開いて原稿をセットしてください。
	- (3) スキャナードライバーの設定で[傾きを自動で補正する]を有効に してください。
	- (4) すでに大量の枚数をスキャンしている場合は、ローラーを清掃して ください。それでも原稿が斜めに給紙される場合は、ローラー交換 などのメンテナンスが必要です。ローラーの清掃および交換につい ては[「メンテナンス」\(→ P.97\)を](#page-96-0)参照してください。

#### **Q10. スキャナードライバーで設定したとおりにスキャンされない。**

A10. CaptureOnTouch で登録した [ スキャンモード ] パネルを使用してス キャンした場合、スキャナードライバーの設定よりも CaptureOnTouch の設定が優先されます。[ スキャンモード ] パネル の設定を変更するか、スキャン条件に合わせて新しい[スキャンモード] パネルを作成してください。

#### **Q11. スキャン画像に白線 / すじが発生する。**

A11. 読み取りガラス (表面と裏面の両方とも)やローラーを清掃してくださ い。糊や修正液など粘着性のある汚れを清掃するときは、線の現れる場 所をやや強めに拭いてみてください。清掃後も問題が解決しない場合 は、内部ガラスにキズが付いている可能性があります。お買い上げの販 売店または担当サービス窓口にお問い合わせください。

#### **Q12. ページが抜ける(足りない)。**

A12. スキャナードライバーの[読み取り面]の設定が[白紙をスキップす る]に設定されていると、黒い部分が少ない原稿が意図せず削除(ス キップ)されることがあります。白紙スキップのしやすさの値を小さく する([「両面原稿の中にある白紙ページの画像を削除したい」\(→P.70\)\)](#page-69-0) もしくは、[読み取り面]を片面や両面など他の設定にしてください。 原稿の重送が原因でページが抜ける場合の対処については、[「Q13.](#page-106-0) 原 稿が詰まる(または重送する)」を参照してください。

#### <span id="page-106-0"></span>**Q13. 原稿が詰まる(または重送する)。**

- A13. (1) ローラーが正しく取り付けられているかを確認し、必要に応じて ローラーを清掃してください。
	- (2) 原稿が静電気などにより密着すると正常にスキャンできません。よ くさばいてからセットしてください。
	- (3) 給紙切替レバーを非分離給紙に切り替えて、1 枚ずつ手差し給紙で スキャンしてください。

#### **Q14. 複数ページのスキャン画像を 1 つのファイルに保存できない。**

A14. CaptureOnTouch で保存できる画像ファイルは、ファイル形式によっ て複数ページの画像を 1 つのファイルに保存できるものとできないも のがあります。

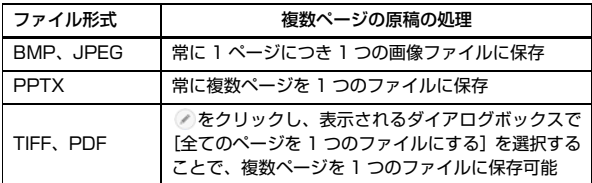

#### **Q15. セットした原稿はすべてスキャンされたのに、スキャン画像がアプリ ケーションに表示されない**

A15. スキャナードライバーの設定画面の[搬送]タブで、給紙方法を[パネ ルで給紙]または「自動給紙]に設定しているときは、すべての原稿の 給紙が終わってもスキャン動作が終了せず、原稿の追加を待機する状態 になります。タッチパネルの [ストップ] をタップすると、スキャン動 作が終了し、スキャン画像がアプリケーションに送られます。

#### **Q16. スキャン中にメモリー不足になり、スキャンできなくなった。**

- A16. コンピューターのメモリーを大量に使用するようなスキャン条件では、 メモリー不足によりスキャンができなくなる場合があります。コン ピューターに搭載されているメモリー容量によりますが、下記の条件が 重なるに従ってメモリー不足になる可能性が高くなります。
	- •[カラーモード]を[カラー]にする
	- •[用紙サイズ]で大きな用紙サイズ(リーガルなど)を指定する。ま たは[最大サイズ]にする
	- •[解像度]で高い解像度(600dpi など)を指定する

スキャン中にメモリー不足などのメッセージが表示されたときは、アプ リケーションを終了させ、スキャン条件を変更(たとえば、解像度を低 くする、用紙サイズを小さくするなど)してからスキャンをやり直して ください。また、「モアレ除去]や「裏写り / 地色除去]をオンにして いる場合は、これらの設定値をオフにすることでメモリーの使用量を抑 えることができます。

#### **Q17. 複数枚ページの原稿をスキャンするときに重送する**

A17. タッチパネルで[重送検知を無効にする]をオンにしてスキャンを継続 す[る\(→ P.45\)か](#page-44-0)、スキャナードライバーの設定画面で [超音波で検 知]チェックボックスをオフに設定してください[。\(→ P.36\)](#page-35-0) または、スキャナードライバーの設定画面の「その他]タブで、「継続 モード]のチェックボックスをオンにしてください。

#### **Q18. パスポートがうまくスキャンできない**

- A18. キャリアシートやパスポートの状態によっては、画像が欠けたり、ス キャナーの補正機能が正しく動作しない可能性があります。 その場合は以下の設定を行ってください。
	- (1) スキャナードライバーの設定画面で[用紙サイズ]の設定を大きな 用紙サイズ(A4など)に指定してスキャンしてください[。\(→P.67\)](#page-66-0)
	- (2) スキャナードライバーの設定画面で「解像度]を 300dpi 以下に 設定してください[。\(→ P.67\)](#page-66-1)
	- (3) ローラー清掃を行ってください。

#### **Q19. サイズ検知や斜行補正に失敗する**

A19. スキャナードライバーの設定画面の[搬送]タブで[原稿の種類]を [キャリアシート]に設定していると、縁が黒い原稿をキャリアシート に入れずそのままセットしてスキャンした場合に、サイズ検知や斜行補 正に失敗することがあります。サイズ検知や斜行補正をオフにするか、 [搬送]タブの[原稿の種類]を[普通紙]に設定してください。
# **ソフトウェアの操作で困ったときは**

ここでは、付属ソフトウェア(CaptureOnTouch)の操作時に起こりうるト ラブルとその対処方法を説明します。

#### **スキャンに時間がかかる**

- (1) 他のアプリケーションソフトが起動しているときは、終了させてくださ  $L_{\lambda}$
- (2) システムに常駐するアプリケーション(ウィルス対策ソフトウェアなど) によってシステムのメモリーが不足すると、スキャン速度が遅くなりま す。このような常駐ソフトを終了してからスキャンしてください。
- (3) ハードディスクの空き容量が不足していると、スキャン時に作成される一 時ファイル(一時的にスキャンデータを保存したファイル)が作成できま せん。ハードディスク上のデータを整理して空き容量を確保してくださ い。
- (4) コンピューターの USB ポートが Hi-Speed USB 2.0 や USB3.2 Gen1x1 などの高速な規格に対応していない場合は、スキャン速度が低 下します。
- (5) USB3.2 Gen1x1 に対応していない市販の USB ケーブルを使用してい る場合は、付属の USB ケーブル(USB3.2 Gen1x1 対応)に換えてく ださい。
- (6) USB3.2 Gen1x1 に対応していない USB HUB を経由してスキャナー とコンピューターを接続している場合は、USB HUB を取り外し、スキャ ナーとコンピューターを直接接続してください。
- (7) スキャン中、タッチパネルに長尺モードでスキャン中と表示されている場 合は、長尺モードを解除してください[。\(→ P.34\)](#page-33-0)

#### **保存したスキャン画像が、アプリケーションソフトで開けない**

- (1) スキャン画像をマルチページTIFFファイルに保存した場合は、マルチペー ジ TIFF ファイルに対応したアプリケーションソフトが必要です。
- (2) マルチページTIFFではないTIFFファイルに保存した場合でも、TIFFファ イルが圧縮されていると、アプリケーションによっては開けないことがあ ります。CaptureOnTouch の TIFF ファイルの圧縮方式に対応していな いアプリケーションソフトを使用した場合に起こります。この場合は画像 ファイルの圧縮形式を「なし」にしてスキャンしてください。

#### **CaptureOnTouch の UI 画面が乱れることがある**

登録しているスキャンモードパネルや、出力先パネル、お気に入りパネルの数 が多いと、お使いのコンピューターによっては、UI 画面が乱れたりすることが あります。使用していないパネルを削除してください。

# **役立つヒント集**

ここでは、原稿をスキャンするうえで知っておくと便利なヒントを挙げます。

#### **スキャン画像はどこに保存されますか? また、保存先を変更することはでき ますか?**

ソフトウェアで指定された下記の場所に保存されます。

いずれについても任意のフォルダーに変更できます。

3 ステップスキャン、お気に入りスキャンともに 「出力先パネル ] で設定した 出力先に保存されます。

#### **スキャン設定をするにはどうすればよいですか?**

「スキャンモードパネル]の編集ボタン 2 をクリックし、表示されるスキャン モード編集画面でスキャン設定ができます。

#### **複数のページを 1 つのファイルに保存したり、複数のページを 1 ファイルず つ保存できますか?**

スキャン画像のファイル形式が BMP(PICT)または JPEG の場合は、スキャ ン画像は常に 1 ページごとに 1 ファイルとなります。

スキャン画像のファイル形式が PDF または TIFF の場合は、マルチページと シングルページのどちらで保存するかを指定できます。「トラブル Q & A」の Q14 も参照してください。

#### **スキャナー設定の内容のコピーやバックアップはできますか?**

[環境設定]ダイアログボックスの[基本設定]タブの[バックアップ / リス トア]で設定内容をバックアップしたり復元できます。

#### **スキャン画像のファイル名はどのようなルールで付けられるのですか?**

スキャン画像のファイル名は、3 ステップスキャン、お気に入りスキャンとも に [ 出力先パネル ] での設定に従います。この画面は出力先パネルの編集ボタ ンのをクリックすると表示されます。

この画面にある、[ 詳細設定 ] ボタンをクリックすると表示される次の 3 つの 項目の一部またはすべてを設定することで、スキャン画像のファイル名が決ま ります。

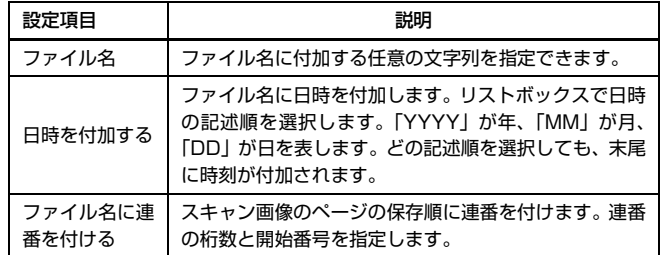

「ファイル名の設定]ダイアログボックスの「ファイル名」には、ファイル名 の設定の例が表示されます。

#### **半折りスキャンをするにはどうすればよいですか?**

原稿を 2 つに折り、折り目を右側にしてスキャナーにセットします。スキャ ナー設定で原稿の半分のサイズ(2 つ折りにしたときの大きさ)を指定してス キャンします。詳細は [28 ページ](#page-27-0)を参照してください。

#### **白紙のページを飛ばして、白紙でないページだけをスキャンすることはできま すか?**

スキャナードライバーの設定画面で[白紙をスキップする]を指定してスキャ ンします。

#### **カードをスキャンするにはどうすればよいですか?**

カードを横向きにしてスキャナーにセットします。スキャナー設定でカードの サイズと同じサイズ(または[原稿のサイズに合わせる])を指定してスキャ ンします。詳細は [25 ページ](#page-24-0)を参照してください。

#### **サイズの違う原稿を混載してスキャンするにはどうすればよいですか?**

スキャナードライバーの設定画面で [用紙サイズ]を[原稿のサイズに合わせ る]にしてスキャンします。詳細は [63 ページ](#page-62-0)を参照してください。

#### **名刺や写真を上手にスキャンする方法を教えてください。**

スキャナードライバーの設定画面で「用紙サイズ]を「原稿のサイズに合わせ る]にしてスキャンします。または、スキャンする名刺や写真と同じサイズを 登録してスキャンします。詳細は [63 ページを](#page-62-0)参照してください。

#### **スキャンしたデータを印刷したい。**

- 3ステップスキャン、お気に入りスキャンともに[出力先パネル]で[印刷する] を選択します。
- 本機能を使用するには、プラグインをインストールする必要があります。
- プラグインは、CaptureOnTouch のインストール時にチェックをつけてイ ンストールすることができます。

#### **フォルダー以外に保存したい。**

- CaptureOnTouch では、[フォルダーに保存する]以外の保存先は、プラグ インとして提供しています。
- プラグインをインストールすることによって、スキャン画像を印刷したり メール添付したり、さまざまなクラウドサービスを利用して共有することが できます。
- プラグインは、CaptureOnTouch のインストール時にチェックをつけてイ ンストールすることができます。
- インストールしているプラグインによって、選択できる出力先は異なります。

#### **スキャンしたデータをメールに添付させたい(またはメール送信したい)。**

- 3ステップスキャン、お気に入りスキャンともに[出力先パネル]で[メールに 添付する 1 を選択します。
- 本機能を使用するには、プラグインをインストールする必要があります。
- プラグインは、CaptureOnTouch のインストール時にチェックをつけてイ ンストールすることができます。

# <span id="page-111-0"></span>**紙詰まりの処理**

原稿をスキャン中に紙詰まりを検知すると、タッチパネルに以下のエラーコー ドを表示してスキャン処理を中断します。

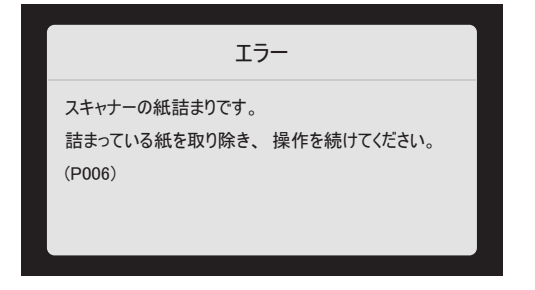

以下の手順に従って処理します。

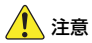

詰まった紙を取り除くときは慎重に取り除いてください。紙の端で手を切るな ど思わぬけがをすることがあります。

#### **1** 給紙トレイに残っている原稿を取り除きます。

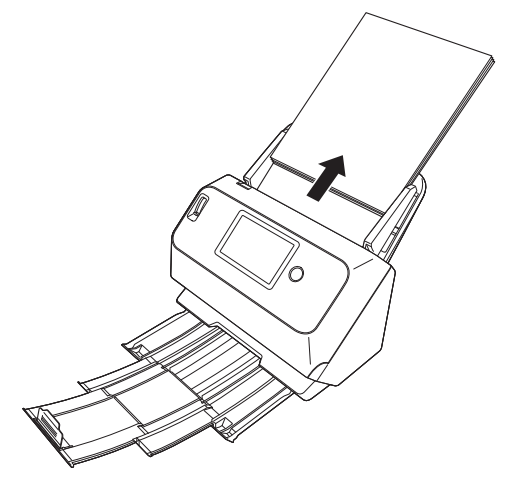

**2** OPEN レバーを引いて、前ユニットを手前に開きます。

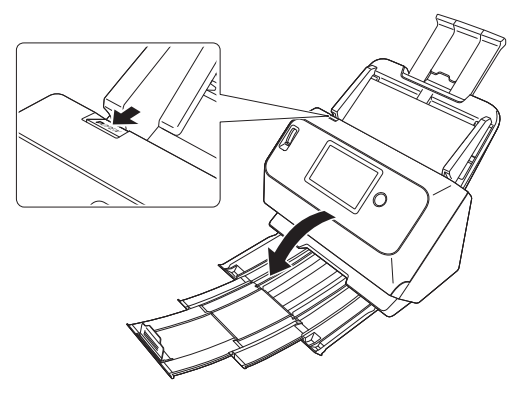

# ■ヒント

前ユニットを開いているときは、タッチパネルに以下のメッセージ画面が 表示されます。

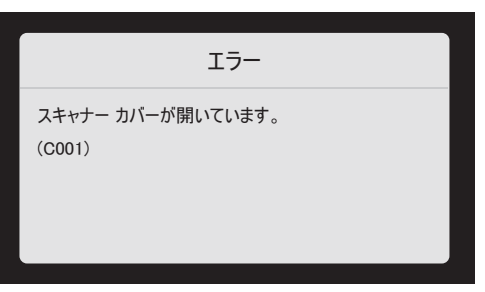

**3** 詰まった原稿を取り除きます。

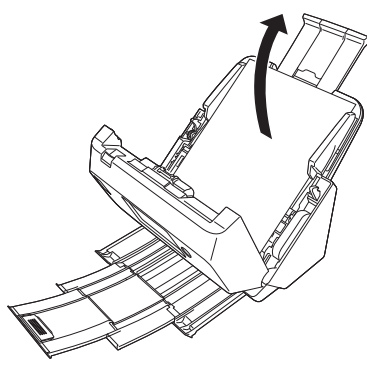

# 重要

原稿は無理に引っ張らず、慎重に取り除いてください。万一、原稿が破れ てしまった場合は、残りの紙片も必ず取り除いてください。

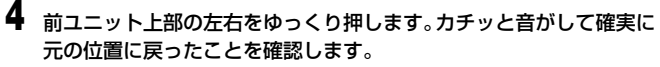

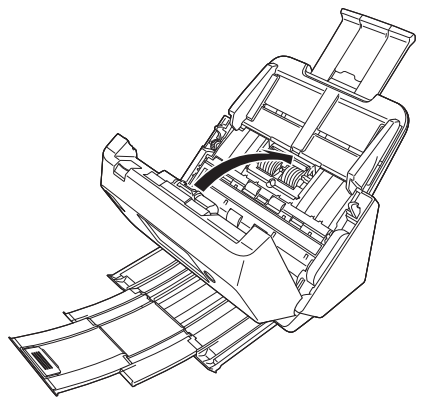

処理が終わったら、最後の原稿が記録されているかどうかを確認し、作業 を続けてください。

# ヒント

スキャナードライバーの設定画面で[継続モード](または[継続モードを使 用する])チェックボックスをオンにしておくと、紙詰まりで停止した場合で も、原稿を取り除いたあと、搬送中に停止した原稿からスキャンを継続するこ とができます。

この場合、搬送中に停止した原稿の画像は保存されていないことがありますの で、記録されている最後の原稿を確認してから継続してください。

# **エラーメッセージ**

タッチパネルに以下のメッセージが表示された場合、本機にエラーが発生しています。対処方法に合わせて処理を行ってください。

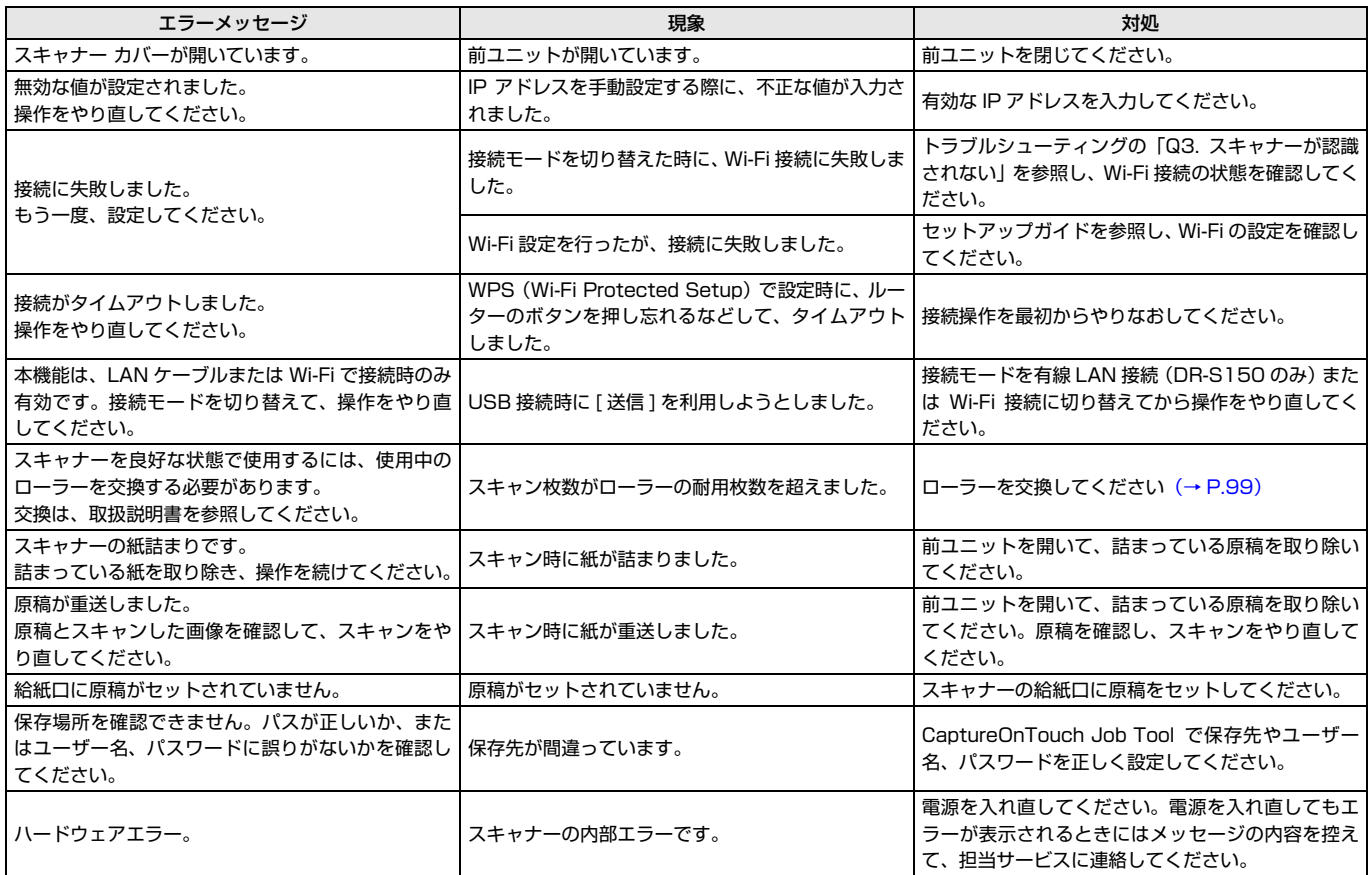

# <span id="page-114-0"></span>**ソフトウェアをアンインストールする**

スキャナーが正常に動作しないようなときは、ソフトウェアを再インストールすることにより解決することがあります。ソフトウェアを再インストールするときは、 以下の手順でソフトウェアをアンインストールしてから再インストールを行ってください。

#### **ISIS/TWAIN ドライバーのアンインストール REDUCED AND** 本項では ISIS/TWAIN ドライバーの手順を例に説明します。それぞれの手順 - - + + BI + DNO-MAN + に置き換えてお読みください。 コンピューターの設定を開放します システムとセキュリティ  $\frac{1}{2}$   $\frac{1}{2}$   $\frac{1}{2}$   $\frac{1}{2}$   $\frac{1}{2}$   $\frac{1}{2}$   $\frac{1}{2}$   $\frac{1}{2}$   $\frac{1}{2}$   $\frac{1}{2}$   $\frac{1}{2}$   $\frac{1}{2}$   $\frac{1}{2}$ ンスソムに 0.4102747<br>コンピューターの状態を確認<br>アイル提案でファイルのバックアップコピーを保存<br>バックアップと使用、Windows 7)<br>問題の発見と解決 **Windows** ーー<br>デスクトップのカスタマイズ<br>- 7-マの変更 ネットワークとインターネット  $\mathbb{Z}^{\mathbb{C}}$ 時計、言語、および地域<br>言語の追加<br>Aカボネのまま ・<br>ネットワークの状態とタスクの表示<br>ホームグループと共有に関するオプションの選択 重要 入力方法の定更<br>日付、時期、または数値の形式の定更 / ハードウェアとサウンド スコードワエアと!<br>マコ デバイスとブリンタ<br>デバイスの追加 コンピューターの簡単操作<br>BEの提案の表示 ソフトウェアをアンインストールするときは、必ず Administrator 権限のア 朝日 カゲルのアンインストー カウントで Windows にログインしてください。 **1** [スタート]ボタンをクリックし、[Windows システム ツール]-[コントロールパネル]をクリックします。 Windows システム ツール  $\mathbb{R}$  RC **3** プログラムの一覧から削除するアプリケーションを選択し、[アンイ Microsoft St Windows Defender ンストール]をクリックします。 $\frac{1}{2}$  12770-5- $\sqrt{R}$ **B** through ← → → <del>^ m ></del> DHO-ルバネル > すべてのコントロールパネル項目 > プログラムと機能 Ö. 既定のプログラム コントロール パネル ホーム ශ プログラムのアンインストールまたは変更 コマンド プロンプ インストールされた更新プログラムを -<br>プログルにカマップソフレコレオスドリーニ酸素とプログルにお願いアイマップソフレコレコで買い、それは18000000000000 **D** <mark>│</mark> コントロール パネル ● Windows の機能の有効化または ¢ 整理 + アンインストール sm.  $k\partial\bar\pi$ was<br>In Canon driver for DR-<br>In CaptureOnTouch plug-in for App Canon Electronics Inc.<br>Canon Electronics Inc.<br>Canon Electronics Inc. H Windowsを検索 gy-Canon anver for UK-<br>The Capture OnTouch plug-in for Application<br>The Capture OnTouch plug-in for FTP Santung On Truck plans in for Mail Cancer Electronics Inc. コントロールパネルが表示されます。 **CardureOnTouch elumin for Microsoft St** Canno Electronics Inc. Greenwommouth plug-in for Microsoft<br>GreenwomTouch plug-in for Printe<br>GreenwomTouch V4 Pro (x64) Canon Electronics Inc.<br>Canon Electronics Inc.<br>Microsoft Corporation Microsoft OneDrive Til Microsoft Visual C++ 2008 Red Microsoft Corporation **ScanServer** Canon Electronics Inc.

### 2 [プログラムのアンインストール]をクリックします。

Canon Electronics Inc. (48/(-92): 205743

 $\times$ 

 $-$  0  $\times$ 

 $\circ$ 

 $\mathbb{R}$  + 0

v & 70750-98099

**Russia** 

**SQ7MR** 156235

**116MR 246078** 

5.47 MB 1.3.6050<br>139 MB 4.1.1617 112 MB 18.240.1202.000

**881 KB** 90-30729

552 MR 131

インストール日 サイズ

2019/01/07

2019/01/07<br>2019/01/07<br>2019/01/07

2019/01/21

2018/12/28

2019/01/07

2019/01/10 158 MB 2.0.6743<br>2019/01/07 6.82 MB 1.6.5996<br>2019/01/07 9.84 MB 1.1.17

v 8 コントロール パネルの快帯 タ

sector versive

#### ファイル削除の確認画面が表示されます。

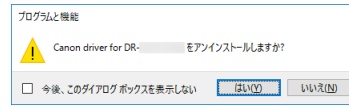

**4** 「はい」ボタンをクリックしてアンインストールを実行します。

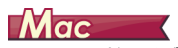

macOS 用ドライバーには、アンインストーラーはありません。アンインス トールするには、下記のファイルを Finder などで削除してください。 /Library/Image Capture/TWAIN Data Sources/DRS150 または /Library/Image Capture/TWAIN Data Sources/DRS130 /Applications/CaptureOnTouch

# **保証とアフターサービス**

#### ■ 保証登録について

保証登録サイト(http://canon.jp/biz-regists)にて保証登録ができます。 保証登録をしていただくと、以下のようなサービス(情報)をお受け取りに なることができます。

- お買い上げ日から 1 年間の無償保証および「保証書」電子発行(ウェブ サイト上での閲覧および印刷)

- \* 消耗品(フィードローラー、リタードローラー、分離パッドなど)につい ては、保証期間内であっても保証の対象とはなりません。
- 登録機器の「機器情報」の確認、および保証期間の確認

‒ キヤノンサービスパック(キヤノン製品パッケージ型保守サービス。以下、 CSP) をご購入のお客さまの「お客さま登録」および更新

ご使用中の機器情報を一覧で閲覧できるほか、登録機器の保証期間の有無を ご確認いただくことができます。また、お客さまがご使用中の製品、その他 キヤノンからの最新情報をご提供いたします。

保証登録の際は、本製品に付属されている「保証登録のお願い」の内容を併 せてご確認ください。

※ 保証登録のお願いページ URL

<http://canon.jp/biz-regists>

#### ■ 修理サービスのご相談

修理サービスのご相談は、お買い上げの販売店または下記の修理受付窓口へ ご相談ください。

#### ■ 修理を依頼される前に

『ユーザーマニュアル』(本書)の 「トラブルシューティング」にそって故 障かどうかお確かめください。それでも直らない場合は、直ちに電源プラグ をコンセントから抜き、修理をご依頼ください。

- 修理を依頼されるときに、ご連絡いただきたいこと
	- お客様のお名前
	- ご住所、お電話番号
	- 商品の品番
	- 故障の内容(できるだけ詳しく)

#### ■ 本製品を修理のために送付するときのお願い

本製品の修理を依頼するときは、下記の修理受付窓口に送付の上、指定され たサービスセンターに本製品をお送りいただく必要があります。本製品の送 付には、製品が入っていた梱包箱をご利用ください。また、梱包箱に入れる ときに、本製品を梱包材でしっかり固定していただくようお願いいたします。

#### ■ 補修用性能部品について

保守サービスのために必要な補修用性能部品の最低保有期間は、製品の製造 打ち切り後5年間です。(補修用性能部品とは、その製品の機能を維持する ために必要な部品です。)

#### **修理依頼**

#### ■ 持込修理窓口

保証内容や修理についてのお問い合わせは、お買い上げの販売店または、下記 のキヤノンサービスセンターへお問い合わせください。

\* 修理のお問い合わせ・お申し込みについては下記 QR コードからもご確認い ただけます。

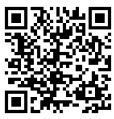

お願い:本機のお取扱い方法のお問い合わせは、必ず販売店または「お客様相 談センター」あてにご連絡ください。

- サービスセンター銀座 東京都中央区銀座 3-9-7 トレランス銀座ビルディング 2F 03-3542-1815
- サービスセンター大阪 大阪市北区中之島 3-2-4 中之島フェスティバルタワー・ウエスト 1F 06-7739-2300

#### ■ 送付修理窓口

以下の修理品受付センターでは、郵送・宅配による修理品のお取扱いを致して おります。

郵送または宅配の際には、必要項目をご記入いただいた『修理依頼書』または、 『修理依頼書』の必須項目と同じ内容をご記入いただいたメモを修理ご依頼品 に添付いただき、無償保証期間内の場合は、保証書を同封してください。配達 記録の残る書留か小包 ( ゆうパック )、または宅配でお送りいただくことをお 勧めします。

- 関東 送付修理品受付センター 〒 300-4102 茨城県土浦市本郷 20-29 TEL 043-211-9582
- 近畿 送付修理品受付センター 〒 572-0075 大阪府寝屋川葛原 1-32-16 TEL 072-626-1313

2019 年 10 月 1 日 上記の内容は、都合により予告なく変更する場合がご ざいますのでご了承ください。

# **サービス&サポートのご案内**

#### ■ お客様相談センター

取扱い方法および修理に関するご相談は、お買い上げ頂いた販売店または下 記の窓口にご相談ください。

#### **お客様相談センター 全国共通電話番号** 0570-08-0072

- 受付時間: <平日> 9:00 ~ 17:00 (土日祝日と年末年始、弊社休業日は休ませていただきます。)
- 携帯電話・PHS をご利用の場合、ご契約先携帯電話事業者の定める通話 料金となります。詳しくはご契約の携帯電話事業者にお問い合わせくださ い。尚、一部の PHS からはご利用いただけませんのでご了承願います。
- ナビダイヤルをご利用いただけない場合は、03-6634-4531 におかけ ください。
- お客様相談センターの詳細につきましてはキヤノンホームページ (http://cweb.canon.jp/e-support/rc/)をご参照ください。

#### ■ 消耗品の入手方法

消耗品はお買い上げ頂いた販売店、お近くのキヤノン製品取扱店およびキヤ ノンマーケティングジャパン(株)販売窓口にてご購入ください。尚、ご不 明な場合はお客様相談センターにご相談ください。

キヤノンホームページ http://canon.jp/

- http://canon.jp/support では、製品情報、最新ドライバーのダウンロー ド、QA 検索などの情報が掲載されています。是非ご利用ください。
- ホームページのレイアウトは、予告なく変更する場合があります。ご了承 ください。
- 通信料はお客様のご負担になります。

### **保守サービスのご案内**

■ ご購入製品をいつまでもベストの状態でご使用いただくために

このたびはドキュメントスキャナーをご購入いただき誠にありがとうござ います。 さて、毎日ご愛用いただくドキュメントスキャナーの無償修理保証 期間経過後の保守サービスとして「キヤノン保守契約制度」を用意していま す。当制度はキヤノン製品を、いつも最高の状態で快適に、ご使用いただけ ますように充実した内容となっており、キヤノン認定の「サービスエンジニ ア」が責任をもって機能の維持・管理等、万全の処置を行ないます。お客様 と、キヤノンをしっかりとつなぐ保守サービスで、キヤノン製品を末永くご 愛用賜りますようお願い申しあげます。

### **キヤノン保守契約制度とは**

ご購入後、定められた無償修理保証期間中に万一発生したトラブルは無償で サービスを実施します。保守契約制度とは、この無償修理保証期間の経過後の 保守サービスを所定の料金で実施するサービスです。(製品により無償修理保 証期間が異なります。また一部無償修理保証期間を設けていない製品もありま  $\vec{d}$ )

#### ■ 精密機器だからこそ保守契約が必要です

ご購入いただきました機器は精密機器です。万一、思いがけないトラブルが 発生した場合、時間的なロスだけでなく、予期せぬ出費が発生します。そこ で、トラブルが起こってからではなく、事前に一定の料金をお支払いいただ くことで、ご愛用の機器の修理に備えるのがキヤノンの保守契約制度です。

### **キヤノン保守契約制度のメリット**

#### ■ 都度の修理料金は不要

保守契約料金には、訪問料、技術料、部品代が含まれています。 万一のトラブル時も予期せぬ出費が発生することがありません。

■ 保守点検の実施

お客様のご要望により、機器の保守点検を追加できます。(別途、有料とな ります。)

- 天災、火災、第三者の改造等に起因するトラブルは除きます。
- 消耗品およびキヤノン指定の部品は対象外となります。

#### ■ 購入時契約のおすすめ

ご愛用品を安心してお使いいただく為に、保守契約に加入をお勧めいたしま す。また、ご購入時に加入いただきますと、手続きなどの手間は一度ですみ 便利です。

キヤノン保守契約に関するお申し込み、お問い合わせはお買い上げの販売店 もしくはキヤノンマーケティングジャパン(株)までお願いします。

# **付録**

# **仕様**

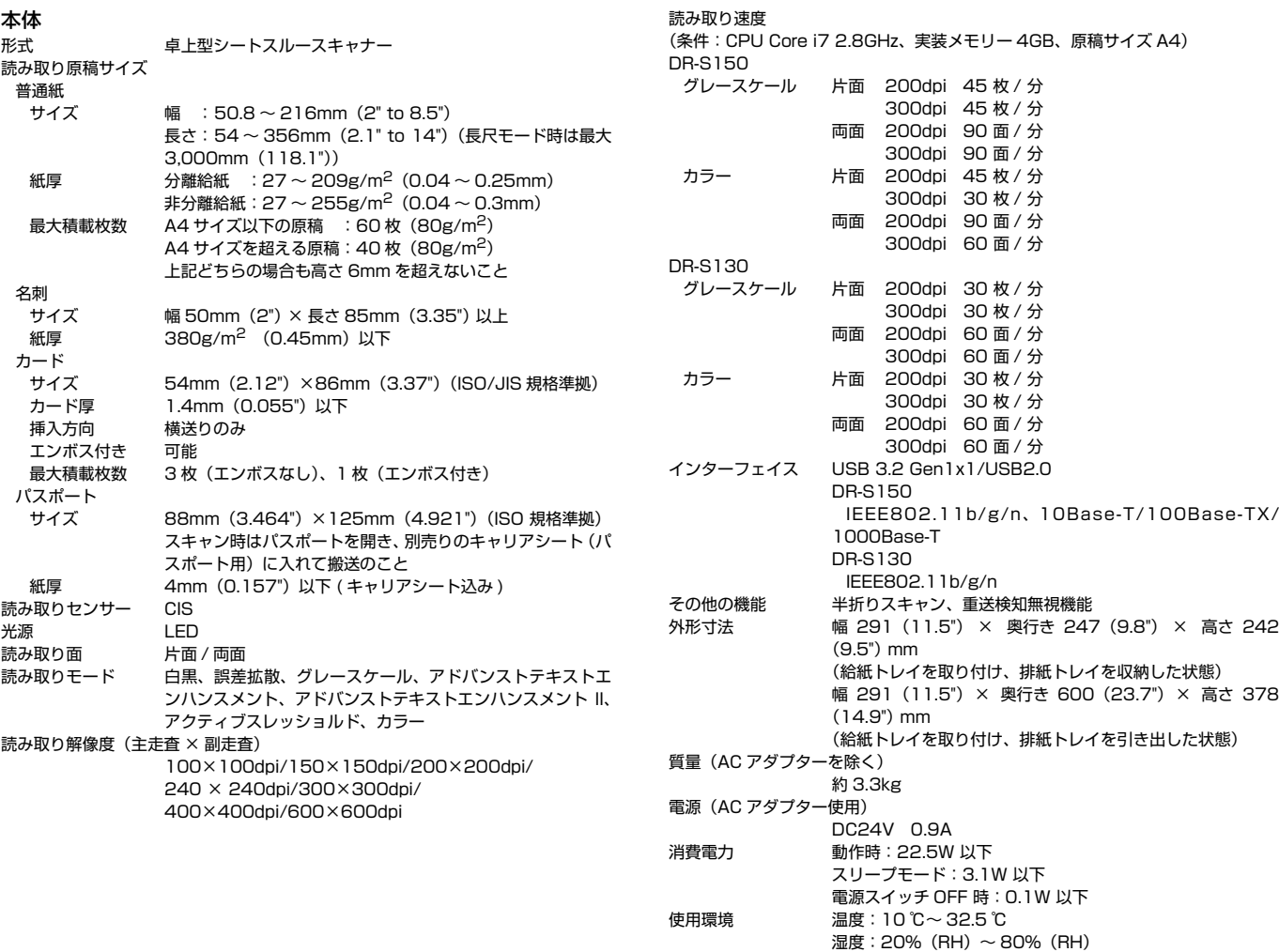

#### AC アダプター (100 ~ 240V 型)

- 型番 MG1-5039 (24V) 入力 AC100 ~ 240V 50/60Hz 1.06 ~ 0.6A 出力 DC24V 2.0A
- 質量 約 0.3kg

製品改良のため仕様は予告なく変更することがあります。

### **交換部品**

交換ローラーキット (商品コード:5595C001)

搬送ローラー(給紙ローラー、分離ローラー)の交換キットです。

• 交換方法については[、「消耗品の交換」\(→ P.99\)を](#page-98-0)参照してください。

• 交換部品についての詳細については、お買い求めの販売店にお問い合わせく ださい。

## **オプション**

<span id="page-120-1"></span><span id="page-120-0"></span>キャリアシート(パスポート用)(商品コード:0697C002) パスポートのスキャン時に使用するキャリアシートです。

キャリアシート(A4)(商品コード:0697C001)

フラットベッドスキャナーユニット 102(商品コード:2152Cxxx) DR スキャナーに取り付けて使用するフラットベッドスキャナーユニットで す。本機に取り付けることで、ADF 付きフラットベッドスキャナーとして本 機を活用できます。

<span id="page-120-3"></span>NFC リーダー付給紙トレイ(商品コード:4911Cxxx)(DR-S150 のみ) NFC リーダーの機能が付いた給紙トレイです。本機に取り付けて COT Admin と共に使用することで、NFC による認証機能を追加することができます。

### <span id="page-120-2"></span>**フラットベッドスキャナーユニットについて**

# **Windows**

本機は、オプションのフラットベッドスキャナーユニットを接続して使用でき ます。

#### 動作環境

フラットベッドスキャナーユニットの必要システム用件に準じます。 使用にあたり、フラットベッドスキャナーユニットのスキャナードライバーの インストールが必要です。

### **CaptureOnTouch での使用について**

### スタートボタンへの割り当て機能について

フラットベッドスキャナーユニットを接続しているときは、CaptureOn Touch の「お気に入りスキャン」を、フラットベッドスキャナーユニットの スタートボタンに割り当てることができます。

#### スタートボタンによる再起動の制限

CaptureOnTouch の常駐を無効に設定した場合、CaptureOnTouch を終了 した状態でフラットベッドスキャナーユニットのスタートボタンを押して CaptureOnTouch を再起動することはできません。

### スキャナードライバーの設定に関する留意事項

本機の機能がフラットベッドスキャナーユニットの設定ダイアログボックスで 選択できないときは、ダイアログボックス上の「オプション]をクリックして 本機のスキャナードライバーが開き、使用する機能を設定してください。

# **外形寸法図**

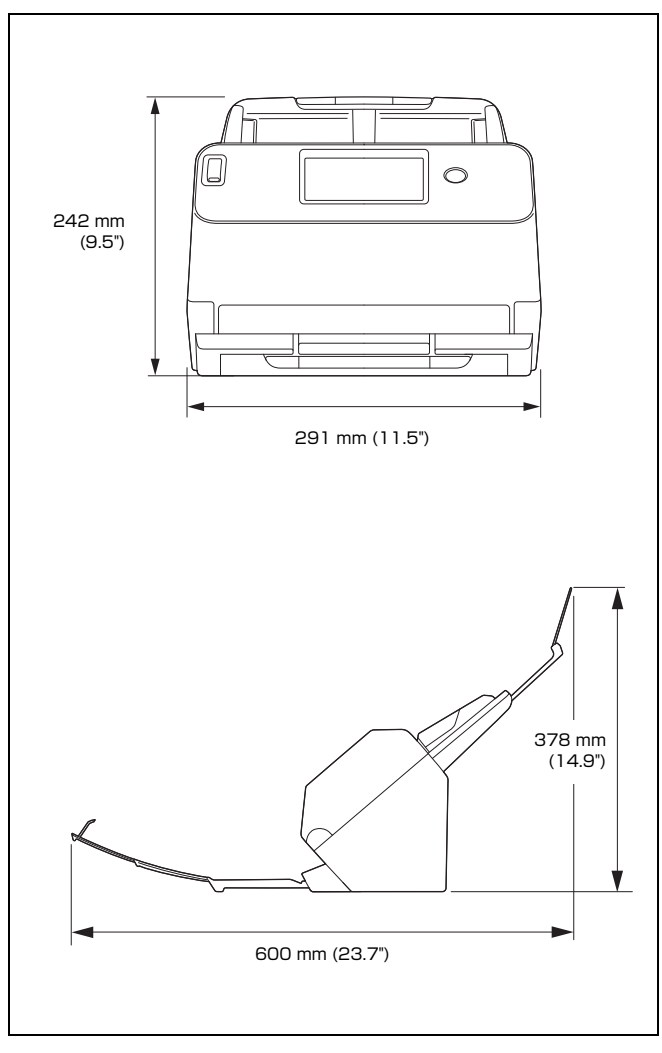

# 索引

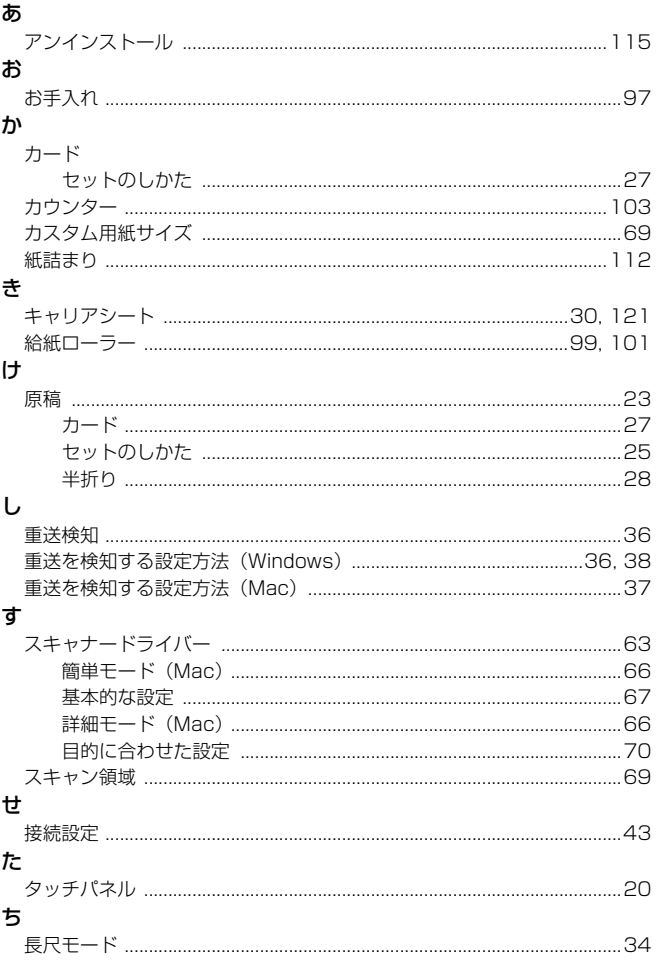

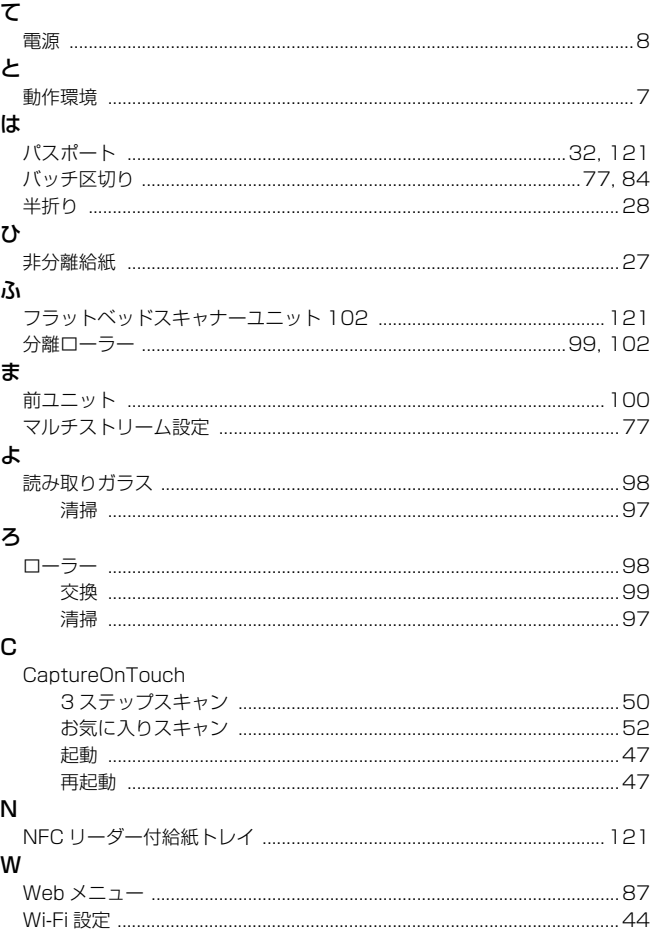

### キヤノンマーケティングジャパン株式会社

〒 108-8011 東京都港区港南 2-16-6 CANON  $S$ TOWER

PUB. 6T3-0059-J1.50 © CANON ELECTRONICS INC. 2020